# **MS Access - bazy danych. Ćwiczenia.**

## **11. Jak to zrobić - "lektury.dbf"**

Uruchom **B** Microsoft Access , zaznacz Utwórz nową bazę danych używając Pusta baza **danych programu Access**. Wprowadź nazwę dla tworzonego pliku np. **Lektury**. Powstanie baza niezawierająca danych. Importuj dane z pliku [lektury.dbf.](../lektury.dbf) W tym celu rozwiń menu **Plik**, **Pobierz dane zewnętrzne**, **Importuj**, zmień typ plików na **dBASE IV** (**\*.dbf**), odszukaj plik *lektury.dbf*, naciśnij **Importuj**. Jeżeli wszystko poszło jak należy zobaczysz komunikat:

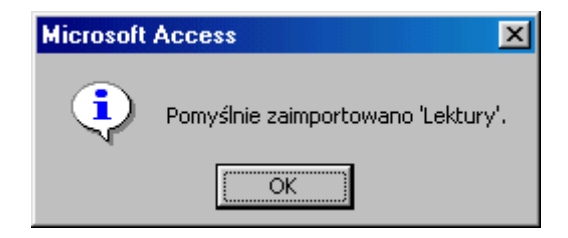

Naciśnij **OK**, zamknij okno importowania plików. W oknie baz danych w obiektach **Tabele** odnajdziesz spis lektur konieczny do dalszej pracy.

Aby wprowadzić dodatkowe pole o nazwie **ID Książki** wskaż tabelę **Lektury**, odszukaj i naciśnij przycisk **M** Projektuj, Wprowadź pole **ID Książki**, typ danych - autonumerowanie. Zmień typ danych: **WYDANIE**, **ROK** - liczba całkowita, **CENA** - walutowy. Pole **ID Książki** przesuń na pierwsze miejsce. W tym celu kliknij w selektor pola **ID Książki**. Zaznaczysz w ten sposób wiersz:  $\Box$  ID Książki – Autonumerowanie Złap go lewym przyciskiem myszy i przesuń do góry. Aby obejrzeć uzyskany skutek przejdź na **Widok arkusza danych**. Po kliknięciu w przycisk **Widok arkusza danych** zobaczysz komunikat:

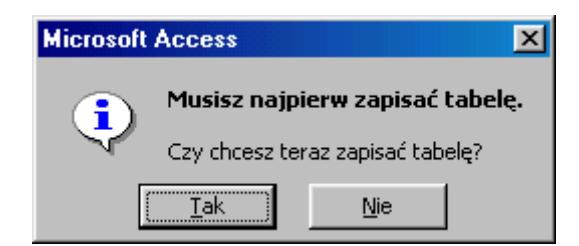

Potwierdź chęć zapisania tabeli (przycisk **Nie** powraca do projektu tabeli) i bądź konsekwentny, niech Cię nie przerazi komunikat:

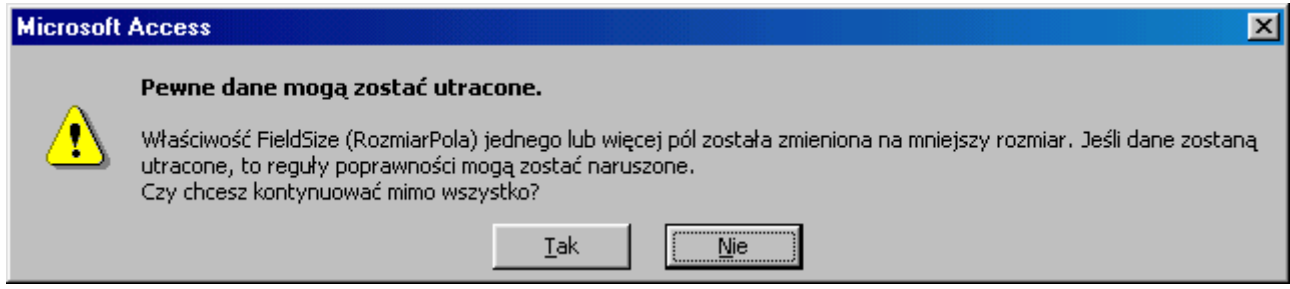

Po naciśnięciu przycisku **Tak** zobaczysz tabelę ze spisem książek.

# **Kwerendy wybierające**

### **Jak to zrobić? Lektury - ćwiczenie 1.**

W oknie **Baza danych** wybierz obiekt **Kwerendy**, **Utwórz kwerendę w widoku projektu**.

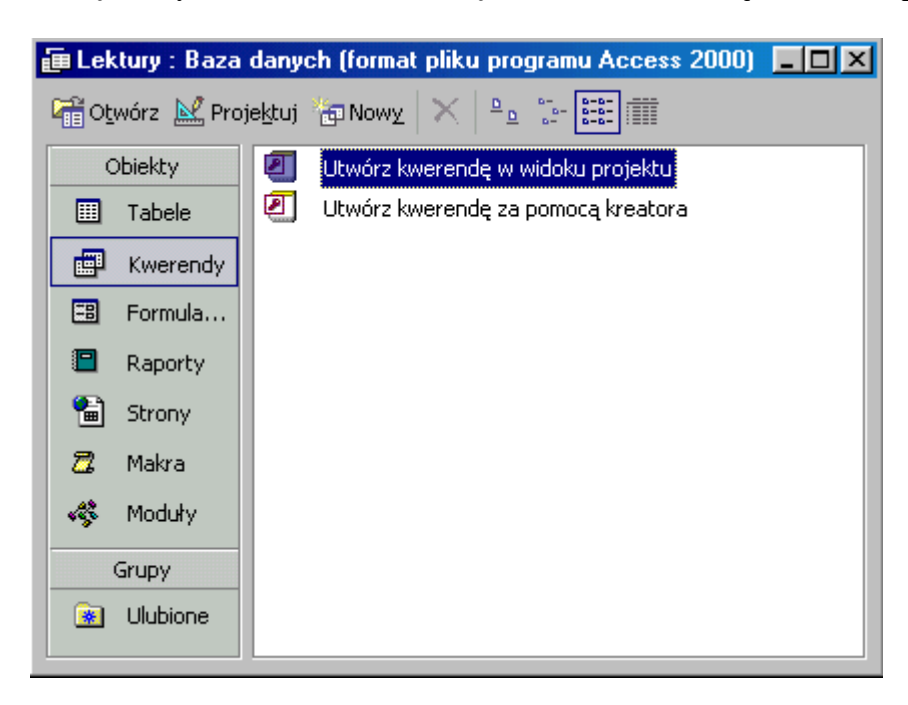

**Dodaj** tabelę **Lektury**, **Zamknij**.

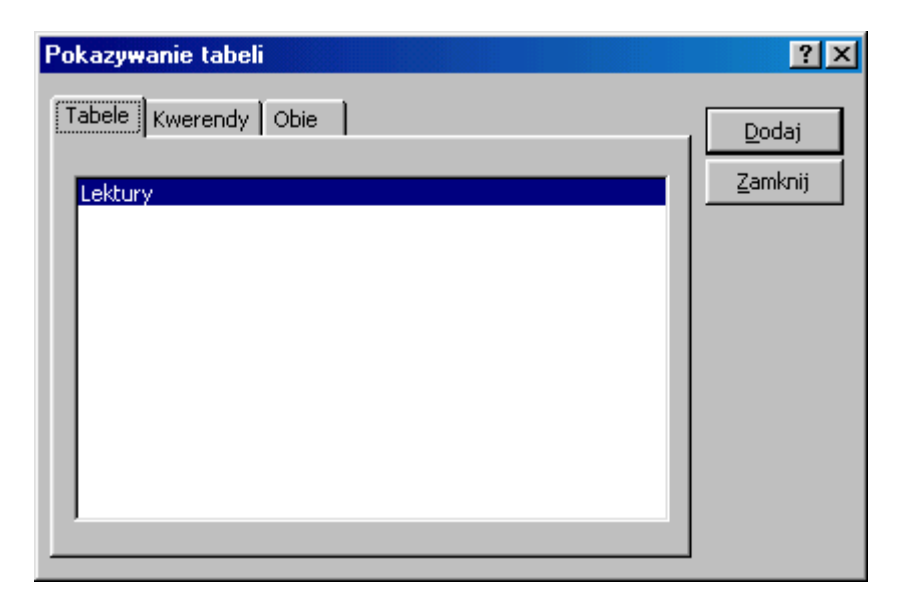

Klikając dwa razy widoczne w tabeli nazwy pól **AUTOR** i **TYTUŁ** stanowiącej dla kwerendy źródło danych umieść je w siatce projektu zapytania.

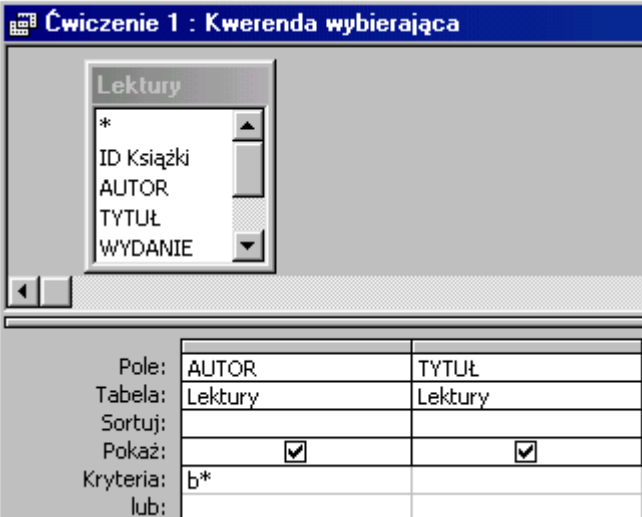

W wierszu **Kryteria** wpisz **b\***. Zapis ten oznacza, że **pierwszą** literą nazwiska będzie **b** (lub **B**), reszta znaków dowolna. Access z wrodzonej dobroci przerobi to na: **Like "b\*"** (**Like** podobny, przypominający).

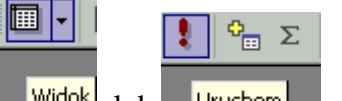

Aby zobaczyć skutek działania kwerendy naciśnij: widok, lub uruchom | skutek będzie taki sam. Zobaczysz listę **29** książek autorów, których nazwisko zaczyna się na literę **B**.

#### **Jak to zrobić? Lektury - ćwiczenie 2.**

W oknie **Baza danych**, Obiekty **Kwerendy** wybierz narzędzie **Nowy**, Utwórz kwerendę w **Widoku projektu**.

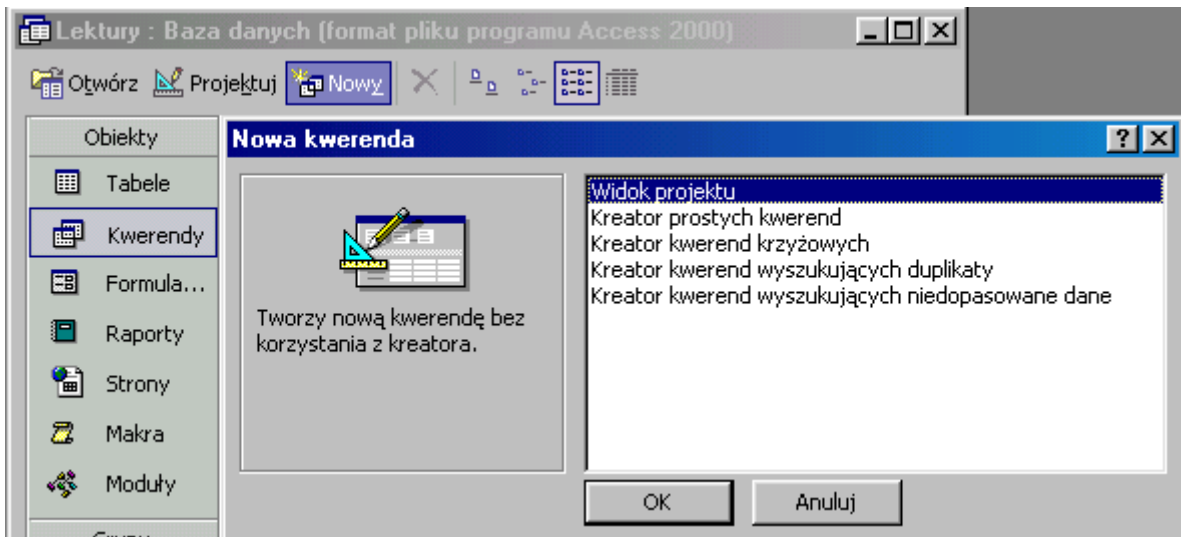

**Dodaj** tabelę **Lektury**, **Zamknij**.

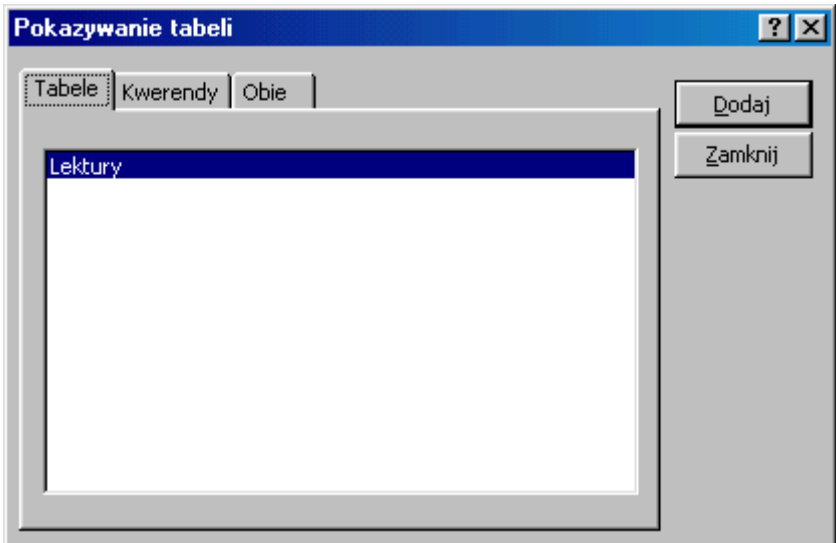

Kliknij dwukrotnie w nazwę pól (lub przeciągnij je na siatkę projektu) **AUTOR** oraz **TYTUŁ**. Wpisz kryterium w kolumnie **AUTOR**: **b\***, w kolumnie **TYTUŁ**: **b\* or c\***. Access "przerobi je" na: **Like "b\*" Or Like "c\*"**. Dwa kryteria w jednym wierszu (w polach **AUTOR** i **TYTUŁ**) oznaczają, że muszą być spełnione **łącznie**, czyli **oba równocześnie**. Zapis **b\*** oznacza, że wyraz rozpoczyna się od litery **B** lub **b** (duże i małe litery nie są rozróżnialne). Spójnik **OR** oznacza, że spełniony jest, choć jeden z podanych warunków.

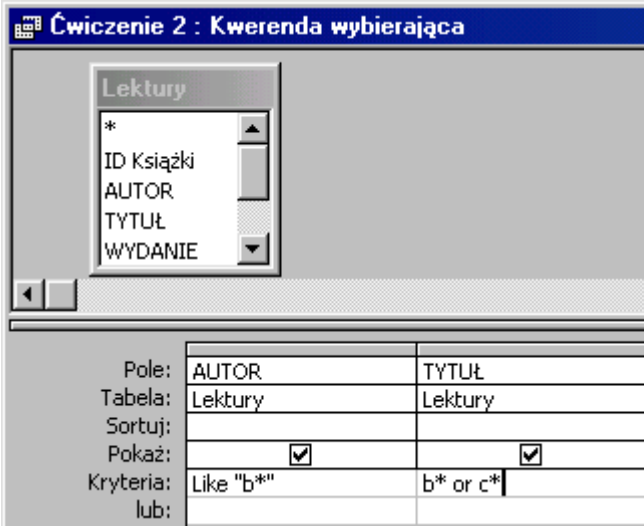

#### **Jak to zrobić? Lektury - ćwiczenie 3.**

W oknie **Baza danych**, obiektach **Kwerendy** utwórz kwerendę dla tabeli **Lektury**.

Rozwijając wiersz **Pole** wybierz z listy **AUTOR** i **TYTUŁ**.

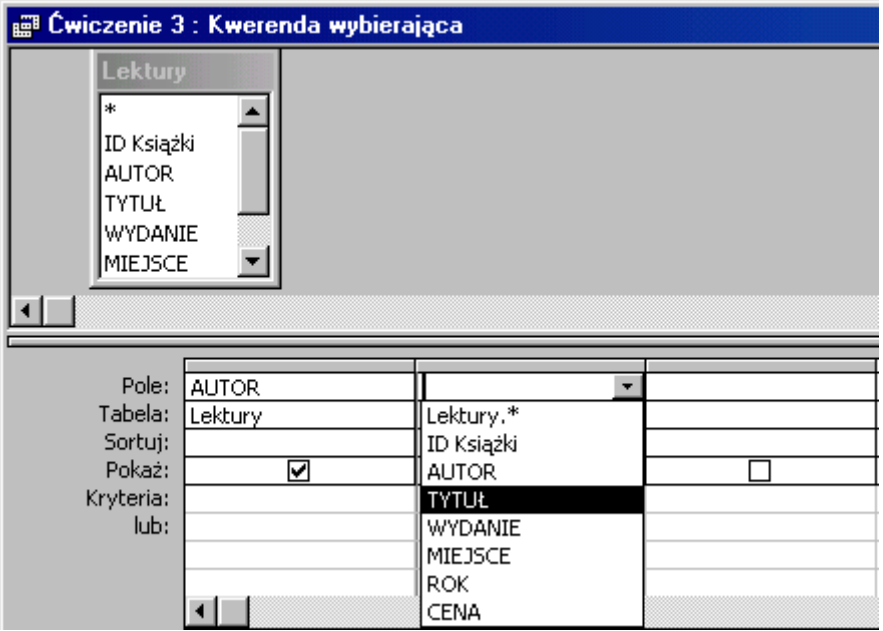

W kolumnie **AUTOR** wpisz kryterium: **b\* and not brze\***. Access zmieni na rozumianą przez siebie składnię: **"Like "b\*" And Not Like "brze\*"**. Zapis **b\*** oznacza, że nazwisko autora rozpoczyna się od litery **b** lub **B**, **and not** - oznacza: **i nie**, (czyli nie może wystąpić za nim wyrażenie **brze\***, czyli nazwisko zaczynające się ciągiem Brze, brze, lub BRZE ...). Wpisane w tym samym wierszu kryterium: **Like "b\*" Or Like "c\*"** powoduje wyselekcjonowanie **TYTUŁ**ów rozpoczynających się od litery **b (B)** lub **c (C)**.

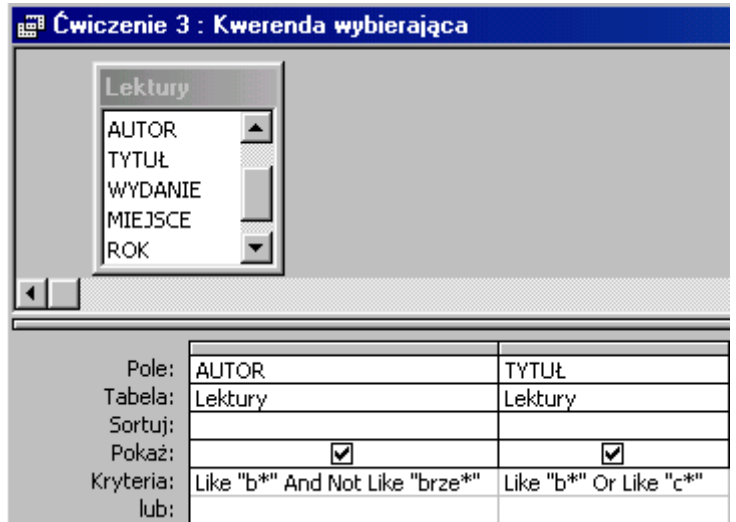

Kryteria różnych pól pisane w **jednym wierszu** muszą być **spełnione równocześnie**, wiąże je łącznik **AND**.

#### **Jak to zrobić? Lektury - ćwiczenie 4.**

Utwórz kwerendę w widoku projektu dla tabeli **Lektury**. Wprowadź pola **AUTOR**, **TYTUŁ** i **CENA**. W wierszu **Kryteria** dla kolumny **CENA** wpisz **>5** (bez symbolu waluty).

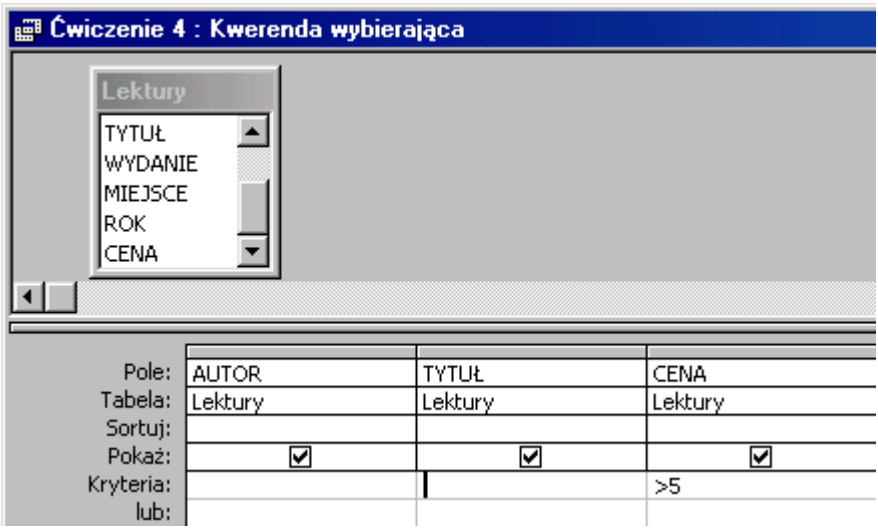

#### **Jak to zrobić? Lektury - ćwiczenie 5.**

Utwórz kwerendę w widoku projektu dla tabeli **Lektury**. Wprowadź pola **AUTOR**, **TYTUŁ** i **CENA**.

W kolumnie **CENA** wpisz **kryterium**: **>5 and <10**. Oznacza to, że wybrane zostaną książki o cenach **większych** niż 5 zł (bez kwoty 5 zł) i **mniejsze** niż 10 zł (bez tej kwoty).

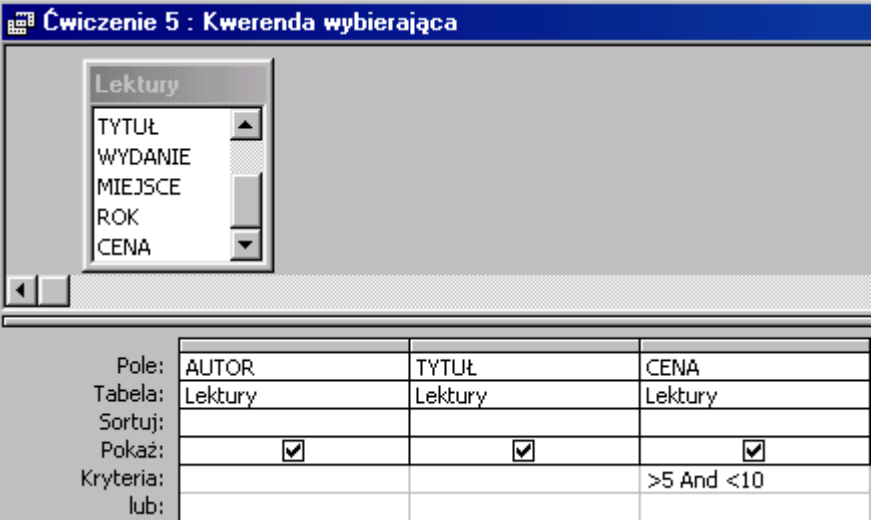

**Jak to zrobić? Lektury - ćwiczenie 6.**

Utwórz kwerendę w widoku projektu dla tabeli **Lektury**. Wprowadź pola **AUTOR**, **TYTUŁ** i **CENA**.

W kolumnie **CENA** wpisz kryterium: **>=5 And <=10 And <>8**. Oznacza to, że wybrane zostaną książki o cenach **większych lub równych** 5 zł (z kwotą 5 zł włącznie) i **mniejsze lub równe** 10 zł (z tą kwotą), ale **nie** będą wyselekcjonowane książki o cenie 8 zł. Alternatywnym kryterium jest zapis: **Between 5 And 10 And Not 8**. (**Between** - pomiędzy, **And Not** - i nie).

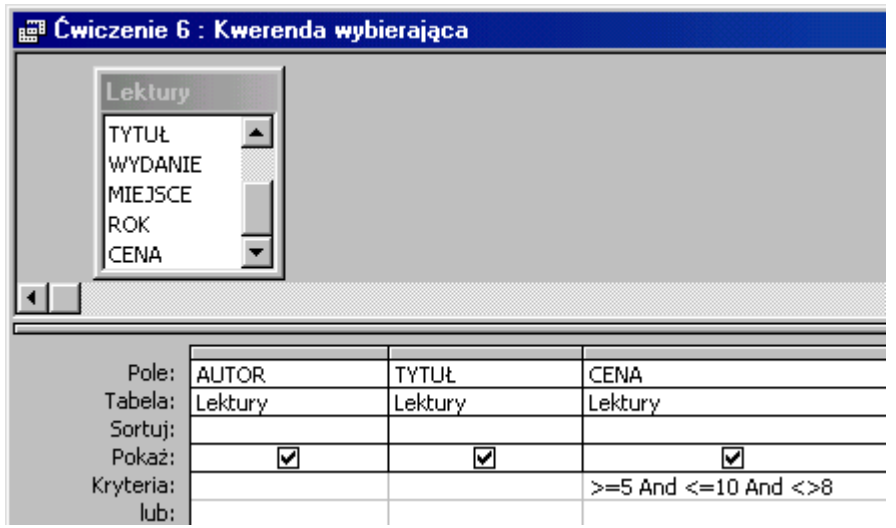

Jeżeli masz problemy ze zrozumieniem składni to możesz ją rozbić na 3 niezależne warunki wpisane w jednym **wierszu** w kilku polach **CENA**.

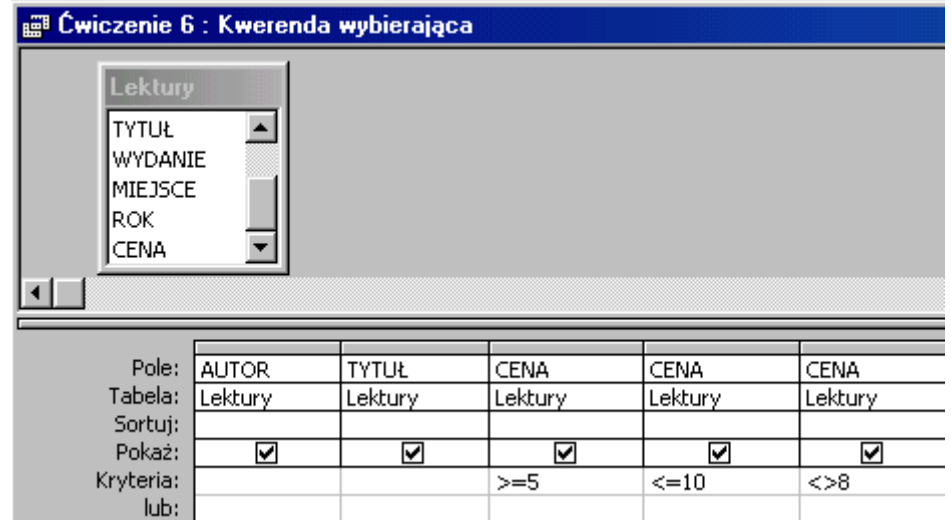

Po uruchomieniu kwerendy Access zmieni kryteria na: **>=5 And <=10 And <>8** (jak na obrazie wyższym).

**Jak to zrobić? Lektury - ćwiczenie 7.**

W kolumnie **CENA** wpisz kryterium: **>12 And <20 And <>13 And <>15**. Nie ujrzysz książek o cenie **12 zł** lub tańszych, **20 zł** lub droższych oraz nie będzie w wykazie książek o cenach **13** i **15** zł.

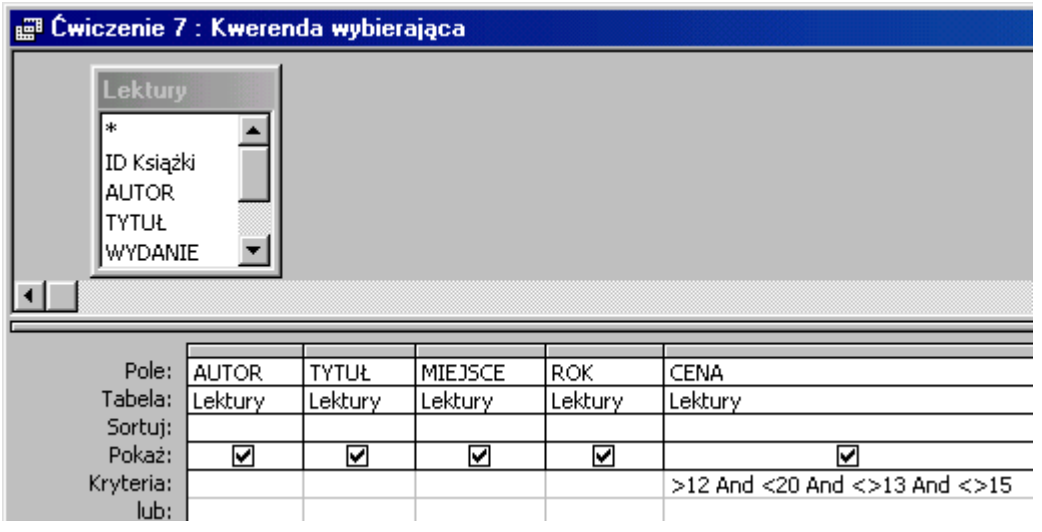

#### **Jak to zrobić? Lektury - ćwiczenie 8.**

W kolumnie **WYDANIE** wpisz kryterium: **1** oraz w wierszu niżej (spójnik **LUB**) **3**. Alternatywnym wpisem jest: **1 or 3** (w jednym wierszu kolumny **WYDANIE**).

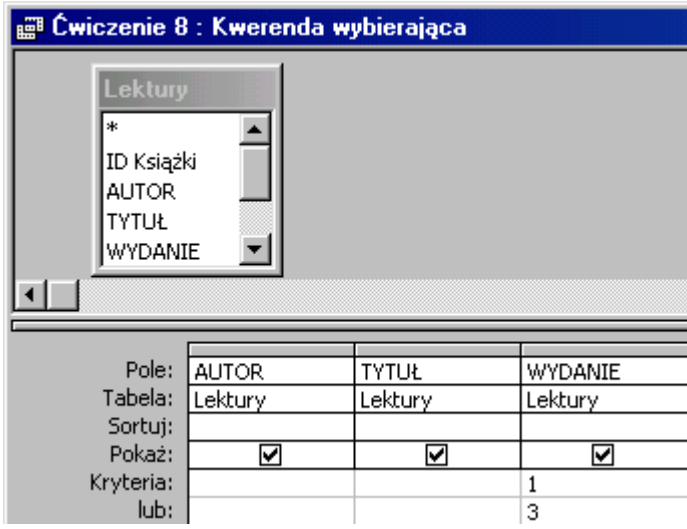

#### **Jak to zrobić? Lektury - ćwiczenie 9.**

Należy wprowadzić dwa kryteria: w kolumnie **WYDANIE** - **1 Or 3** oraz w kolumnie **ROK** (w tym samym wierszu) **>1980**.

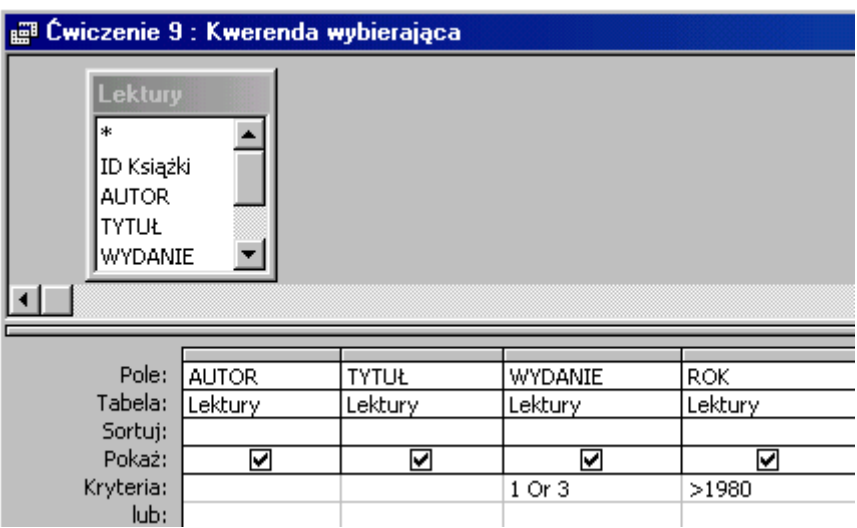

Można też wprowadzić kryteria w **dwóch** wierszach:

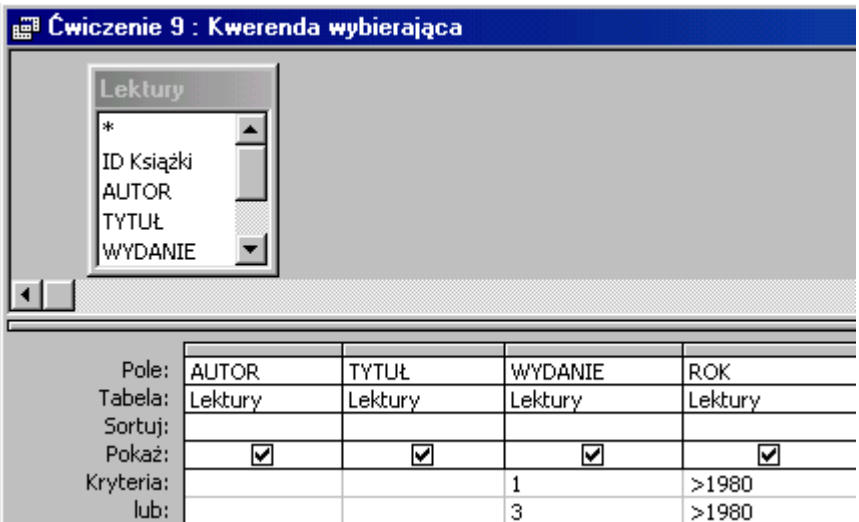

Należy wówczas powtórzyć kryterium w kolumnie **ROK**, ponieważ jego brak powoduje pokazanie oprócz książek **WYDANIE** = **1** po **ROK**u **1980 wszystkich** książek wydania **3**.

#### **Jak to zrobić? Lektury - ćwiczenie 10.**

Należy wprowadzić trzy kryteria:

w kolumnie **TYTUŁ** wpisać **"?????"** (5 znaków zapytania ujęte w cudzysłów) - to **TYTUŁ** składający się z **5** znaków;

- w kolumnie **WYDANIE 1 or 3**;
- oraz w kolumnie **ROK** (w tym samym wierszu) **>1980**.

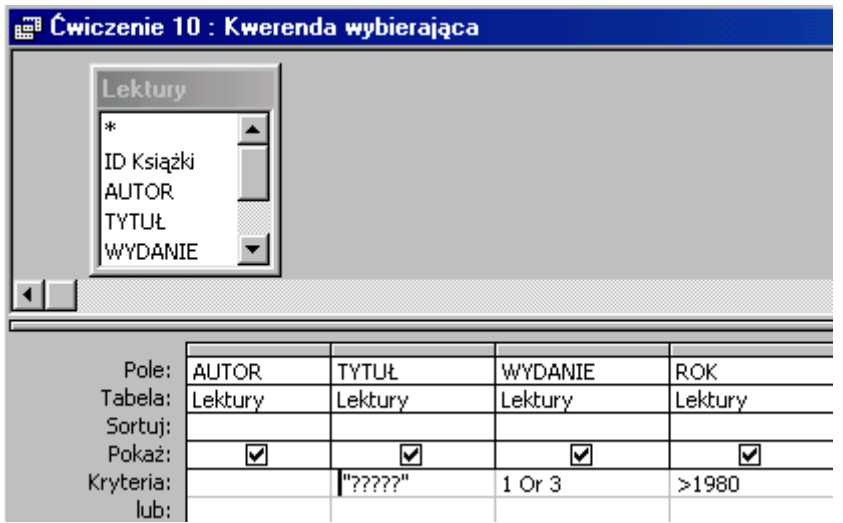

Kryterium **"?????"** Access zamieni na: **Like "?????"** i nie należy się temu dziwić.

#### **Jak to zrobić? Lektury - ćwiczenie 11.**

Należy wprowadzić trzy kryteria:

- w kolumnie **TYTUŁ** wpisać **\* ?** (znak \*, spacja, znak ?) to **TYTUŁ** składający się z **dowolnej** liczby znaków, zawierający spację i kończący się pojedynczą literą (jeden znak zapytania);
- w kolumnie **WYDANIE 1 or 3**;
- oraz w kolumnie **ROK** (w tym samym wierszu) **>1980**.

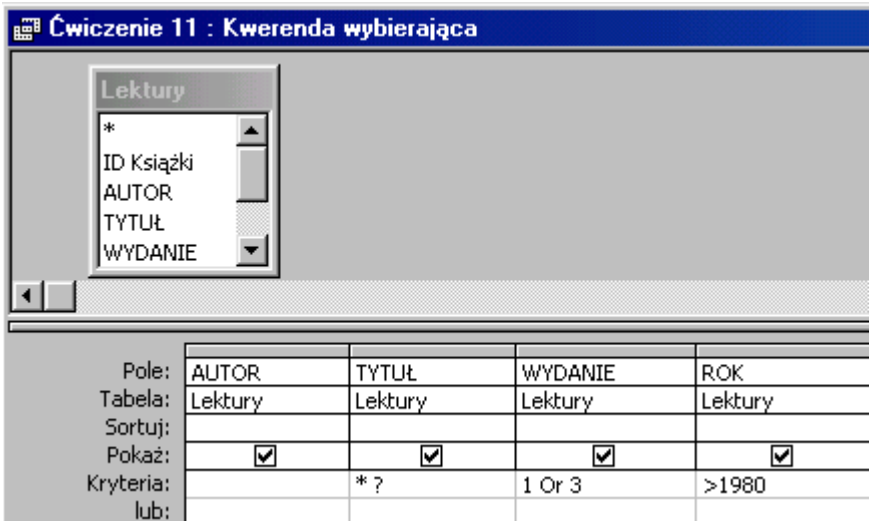

Wpisane w kolumnie **TYTUŁ** kryterium **\* ?** Access zamieni na: **Like "\* ?"**.

#### **Jak to zrobić? Lektury - ćwiczenie 12.**

Należy wprowadzić **trzy** kryteria pola **TYTUŁ**:

- o w kolumnie **TYTUŁ** wpisz: **\* i \*** (znak **\***, spacja, litera **i**, spacja, znak **\***) to **TYTUŁ** składający się z: **wyrazu o dowolnej** liczbie znaków (znak **\***), zawierający **spację**, następnie literę **i**, kolejną **spację** oraz kończący się dowolnym ciągiem znaków (znak **\***), skutek - **TYTUŁ** zawierający literę **i** pomiędzy wyrazami.
- drugie kryterium: **i \*** (litera **i**, spacja, znak **\***) to **TYTUŁ** składający się z: litery **i**, **spacji** oraz kończący się dowolnym ciągiem znaków (znak **\***), skutek - **TYTUŁ** zawierający literę **I** jako pierwszy znak.
- trzecie kryterium: **\* i** (znak **\***, spacja, litera **i**) to **TYTUŁ** składający się z dowolnego ciągu znaków, **spacji** oraz litery **i**, skutek - **TYTUŁ** zawierający literę **i** jako ostatni znak.

Wszystkie kryteria połączone są spójnikiem **Or (lub)** - czyli spełnione jest **choć jedno** z nich.

- w kolumnie **WYDANIE**: **2 or 3**;
- oraz w kolumnie **ROK**, w tym samym wierszu **>1979**.

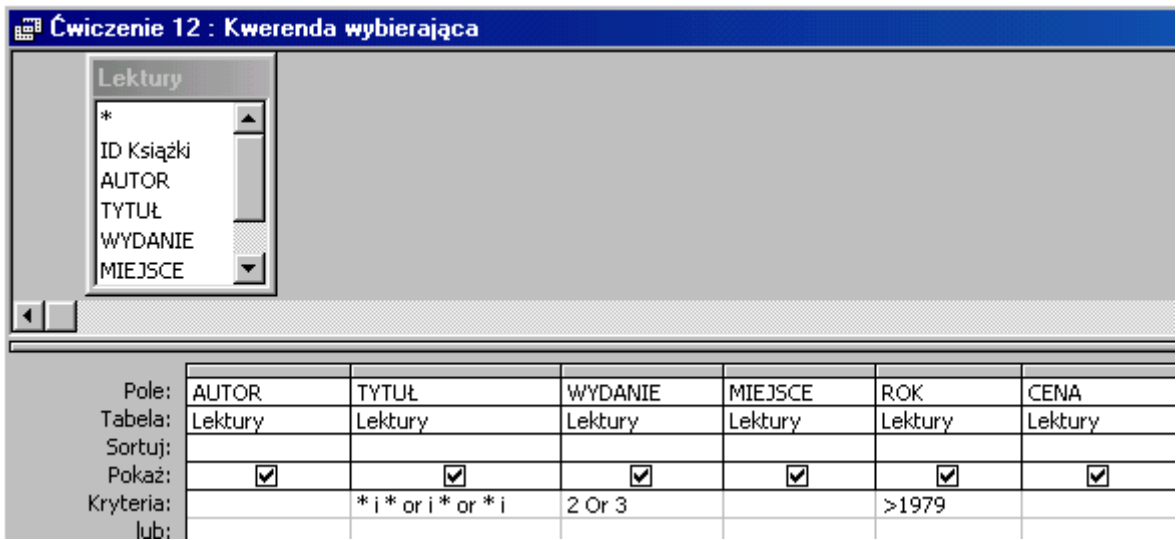

Wpisane w kolumnie **TYTUŁ** kryterium **\* i \* or i \* or \* i** Access zamieni na: **Like "\* i \*" Or Like "i \*" Or Like "\* i"**.

Jeżeli wpisywanie kryteriów ze spójnikiem **Or** jest niezrozumiałe to możesz je wpisać w kolejnych wierszach wraz z kryteriami pól pozostałych.

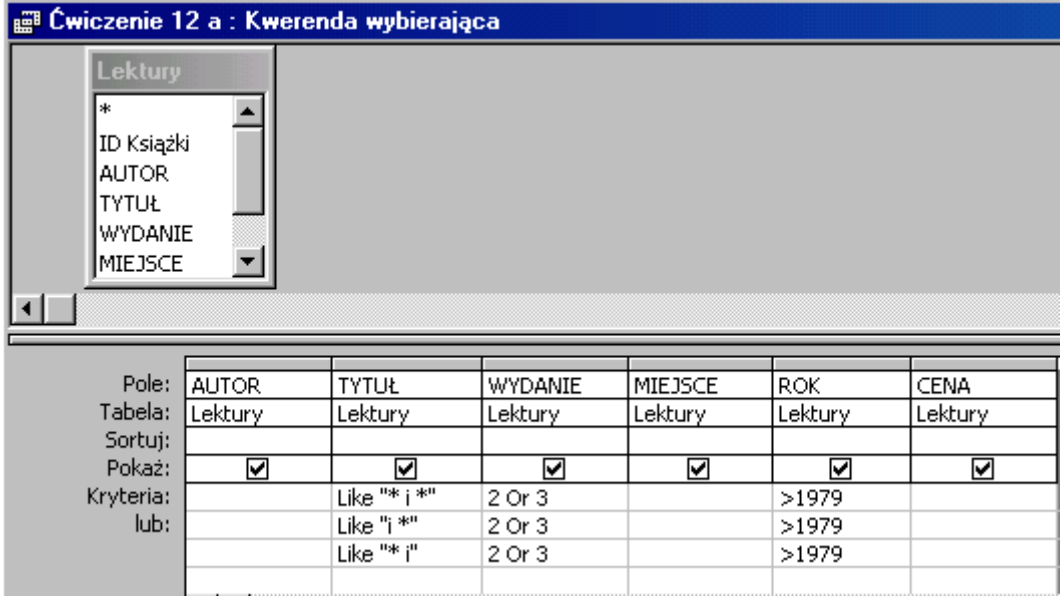

#### **Jak to zrobić? Lektury - ćwiczenie 13.**

Należy wprowadzić dwa kryteria:

- w kolumnie **AUTOR** wpisz kryterium: **>c\* and <l\*** (pomimo znaku większości(**>**) pokazane będą książki autora o nazwisku na literę **C** (lub **c**). Znak mniejszości (**<**) nie obejmuje litery stojącej za nią, należy więc wpisać **kolejną** literę alfabetu (w tym przypadku **l**),
- w kolumnie **MIEJSCE not w \***.

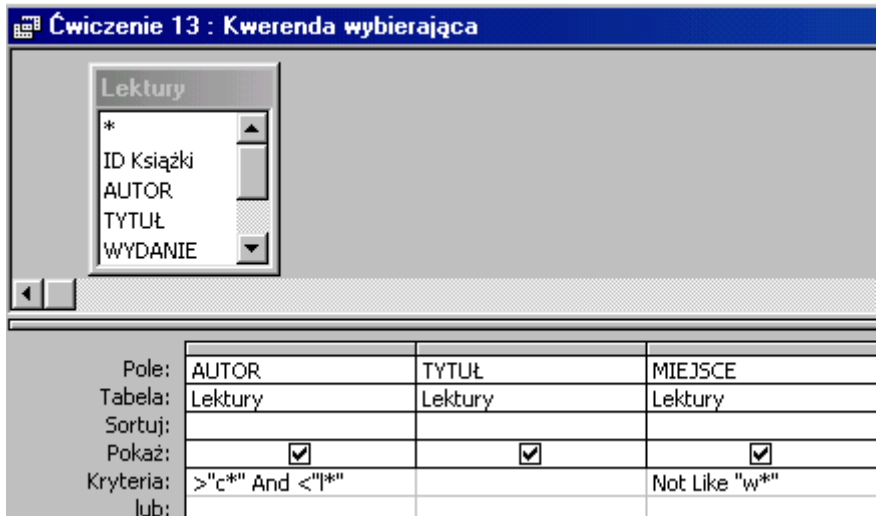

Wpisane kryteria Access zamieni na: **> "c\*" And <"l\*"** oraz **Not Like "w\*"**.

Kryterium pola **AUTOR** można zapisać wykorzystując funkcję **Between** (pomiędzy): **between c and l**.

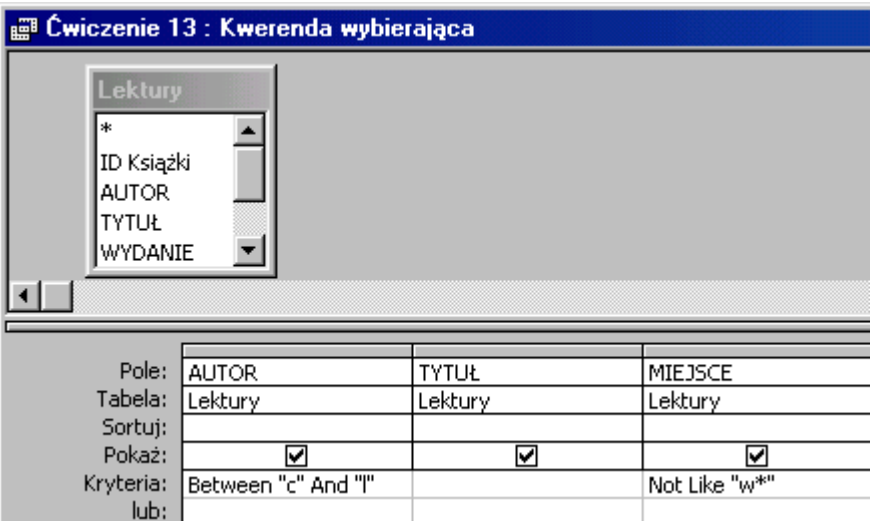

# **Kwerendy sumujące**

### **Jak to zrobić? Lektury - ćwiczenie 14.**

Utwórz kwerendę w widoku projektu dla tabeli **Lektury**. Wprowadź pole **ROK**. Na pasku narzędzi odszukaj przycisk **Sumy**, wciśnij go. Nastąpi grupowanie książek według pola **ROK** (wszystkie książki o jednakowym roku wydania znajdą się w jednym wierszu kwerendy). Uruchom kwerendę.

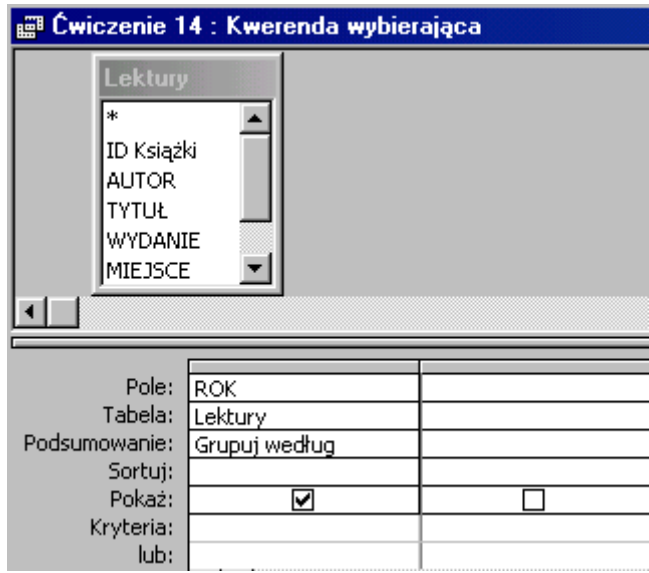

#### **Jak to zrobić? Lektury - ćwiczenie 15.**

Utwórz kwerendę w widoku projektu dla tabeli **Lektury**. Wprowadź pole **MIEJSCE**. Na pasku narzędzi odszukaj przycisk **Sumy**, wciśnij go. Nastąpi grupowanie danych według pola **MIEJSCE**. Uruchom kwerendę.

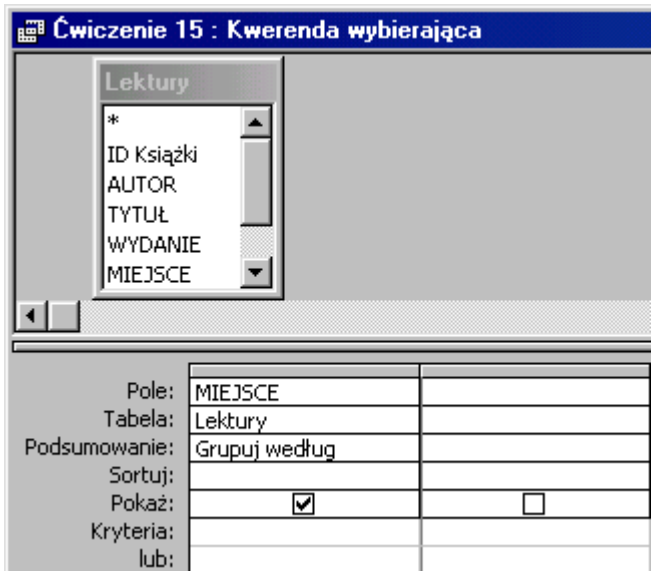

#### **Jak to zrobić? Lektury - ćwiczenie 16.**

Utwórz kwerendę w widoku projektu dla tabeli **Lektury**. Wprowadź pole **MIEJSCE**. Na pasku narzędzi odszukaj przycisk **Sumy**, wciśnij go. Nastąpi grupowanie według pola **MIEJSCE**. Wprowadź pole **ROK**. W wierszu **Podsumowanie** wybierz **Gdzie**. Umożliwi to wprowadzenie kryterium: **1980**, kolumna **ROK** nie będzie widoczna w zapytaniu i nie grupuje danych. Uruchom kwerendę.

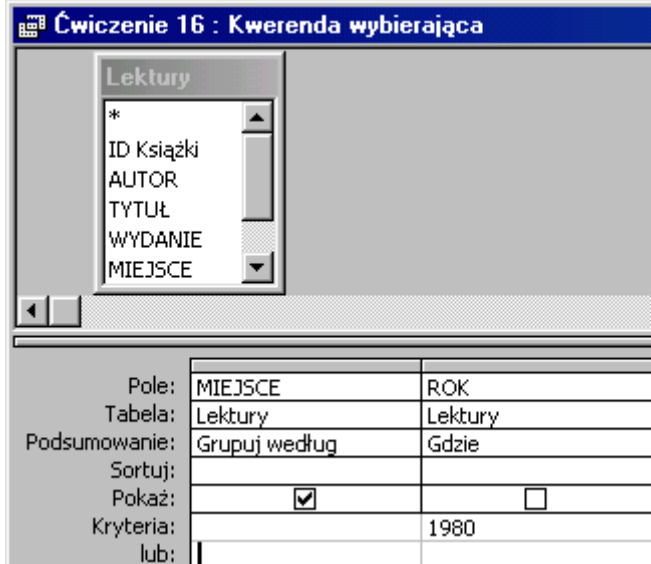

#### **Jak to zrobić? Lektury - ćwiczenie 17.**

Utwórz kwerendę w widoku projektu dla tabeli **Lektury**. Wprowadź pole **WYDANIE**. Na pasku narzędzi odszukaj przycisk  $\Sigma$  **Sumy**, wciśnij go. Nastąpi grupowanie według pola<br>**WYDANIE**. Na pasku narzędzi rozwiń pole  $\Sigma$  <sup>5</sup>  $\Sigma$  **Majwiększe wartości**, **WYDANIE**. Na pasku narzędzi rozwiń pole  $\boxed{\Sigma}$  **5** wybierz **5**. Zmień sposób sortowania na **malejąco**. Przejdź na widok arkusza danych.

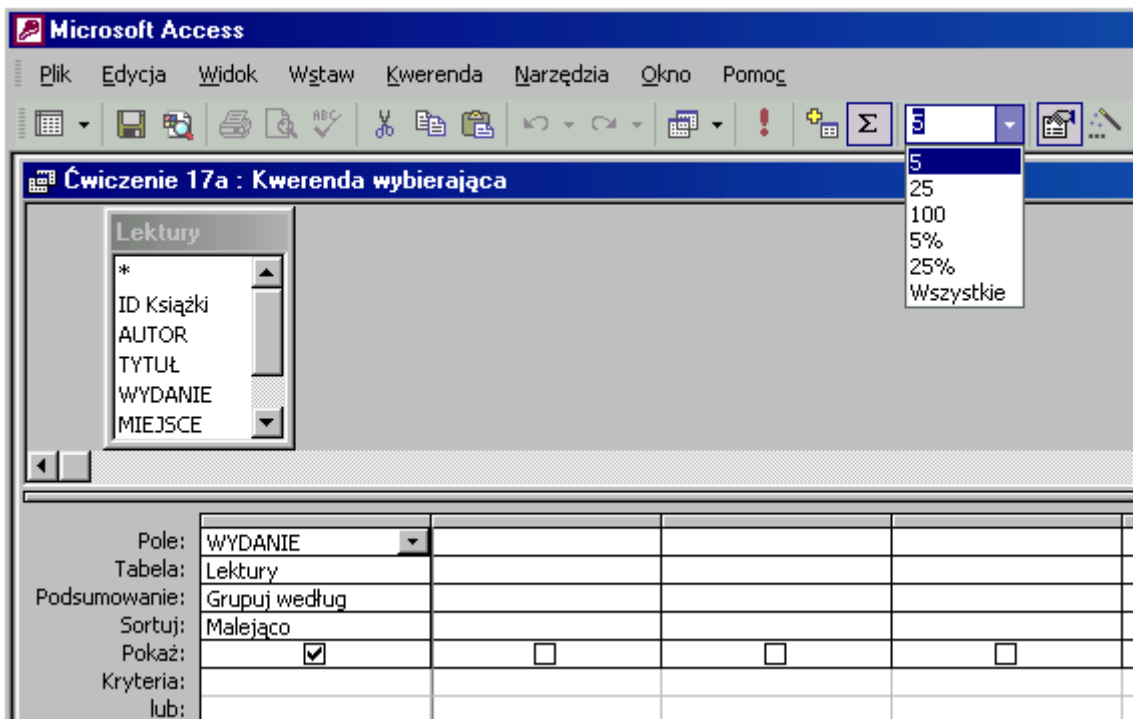

Aby otrzymać 5 **najniższych** numerów wydań książek zmień sposób sortowania na **rosnąco**.

#### **Jak to zrobić? Lektury - ćwiczenie 18.**

Utwórz kwerendę w widoku projektu dla tabeli **Lektury**. Wprowadź kolumny **WYDANIE**, **AUTOR** (lub jakąkolwiek inną) oraz **ROK**. Na pasku narzędzi odszukaj przycisk  $\Sigma$  **Sumy**, wciśnij go. Nastąpi pogrupowanie według pola **WYDANIE**.

Zmień **Podsumowanie** kolumny **AUTOR** na **Policz** (funkcja **POLICZ** zlicza ilość **niepustych** komórek pola AUTOR w wyselekcjonowanych rekordach).

*Uwaga: w starszych wersjach Accessa funkcja licząca ilość wystąpień ma nazwę Zlicz.*

W kolumnie **ROK** zmień podsumowanie na **Gdzie** (nie bierze udziału w grupowaniu, niewidoczne w kwerendzie, umożliwia wprowadzenie kryterium) i wpisz właściwe kryterium: **1990**. Porządek sortowania pokaże wartości **największe** (Ćwiczenie 18a) lub **najmniejsze**

(Ćwiczenie 18b). Nie zapomnij zmienić ilość pokazywanych rekordów na:  $\boxed{\Sigma}$  3  $\boxed{\overline{3}}$ 

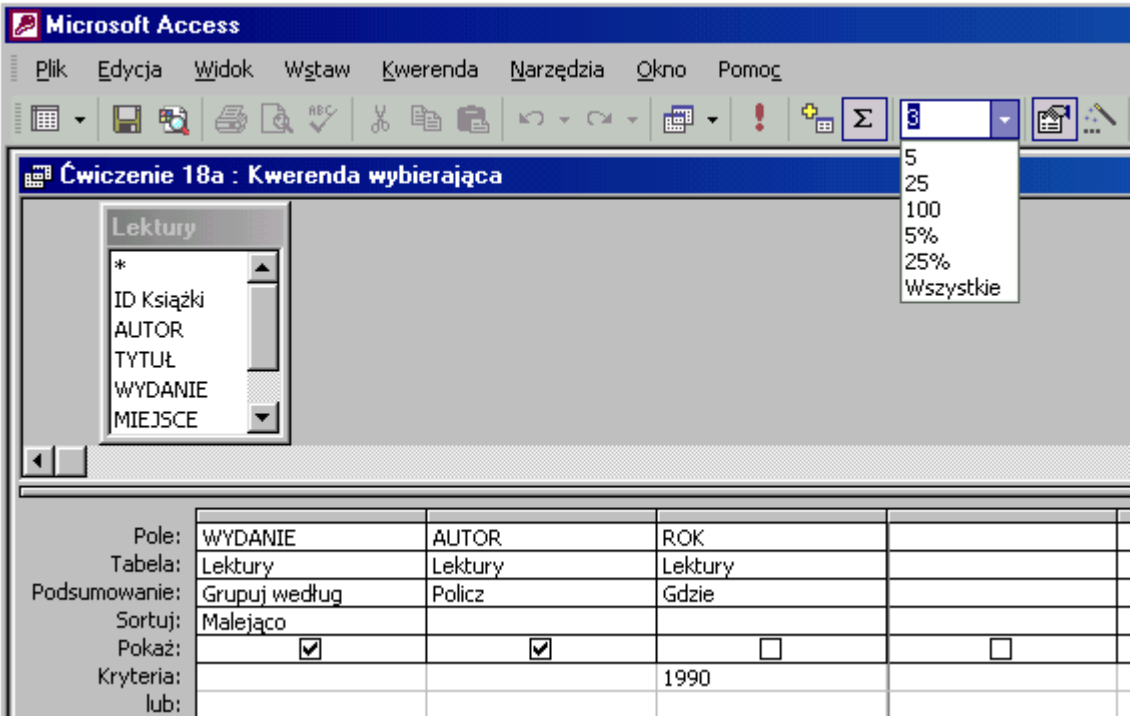

#### **Jak to zrobić? Lektury - ćwiczenie 19.**

Utwórz kwerendę w widoku projektu dla tabeli **Lektury**. Wprowadź kolumny **WYDANIE**, **CENA** oraz **MIEJSCE**. Na pasku narzędzi odszukaj przycisk **Sumy**, wciśnij go. Nastąpi grupowanie według pola **WYDANIE**. Sposób sortowania: **Malejąco**. Zmień **Podsumowanie** kolumny **CENA** na **Średnia**. W kolumnie **MIEJSCE** zmień podsumowanie na **Gdzie** i wpisz kryterium: **w\*** (bez spacji). Porządek sortowania pokaże wartości **największe** (Ćwiczenie 19a) lub **najmniejsze** (Ćwiczenie 19b). Nie zapomnij

zmienić ilość pokazywanych rekordów na:  $\boxed{\Sigma}$  3  $\boxed{\overline{\cdot}$   $\boxed{\cdot}$ 

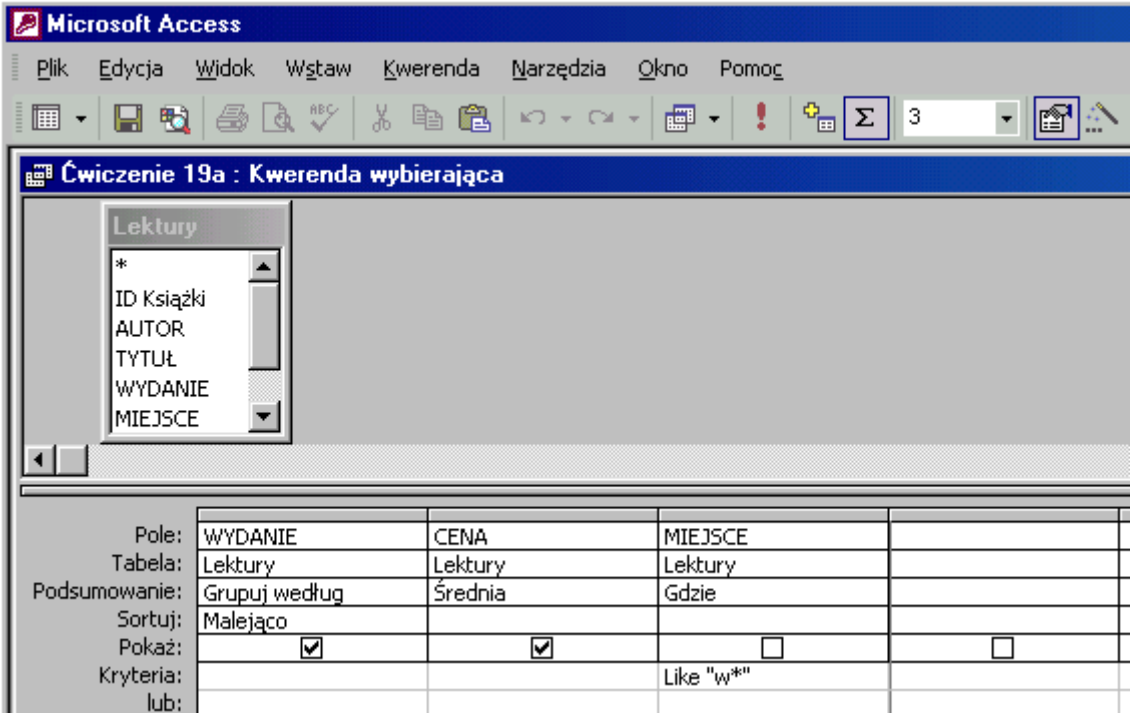

### **Jak to zrobić? Lektury - ćwiczenie 20.**

Utwórz kwerendę krzyżową naciskając przycisk **E<sup>NOWY</sup>** w oknie kwerend,

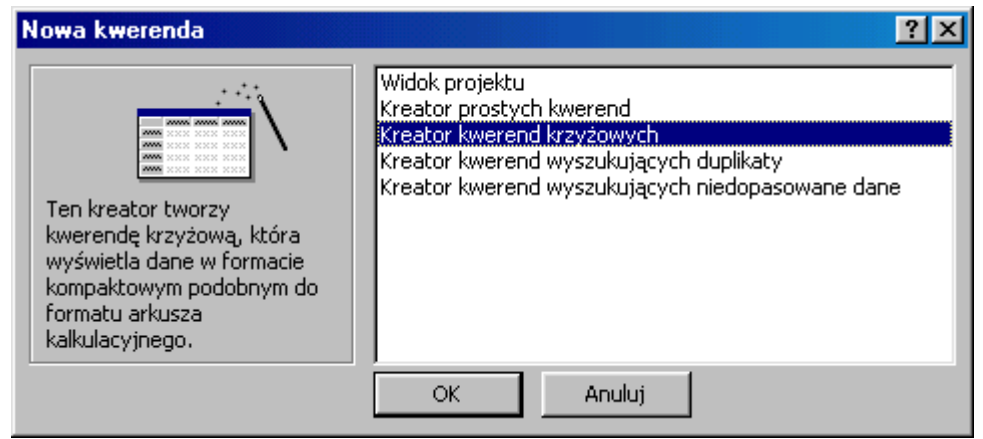

wybierz **Kreator kwerend krzyżowych**. Naciśnij **OK**, aby wykonać dalsze czynności.

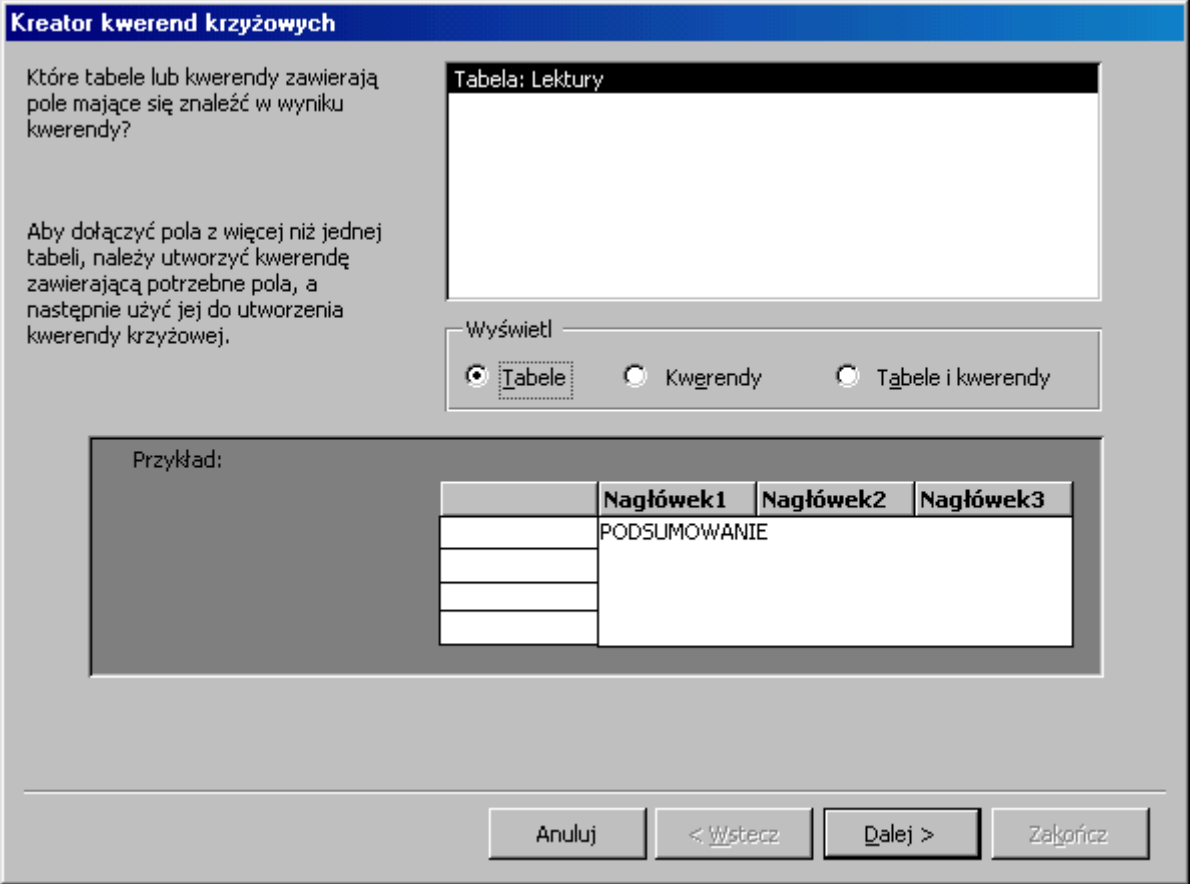

Wskaż tabelę **Lektury**, (jeżeli nie będzie zaznaczona automatycznie), naciśnij przycisk **Dalej**.

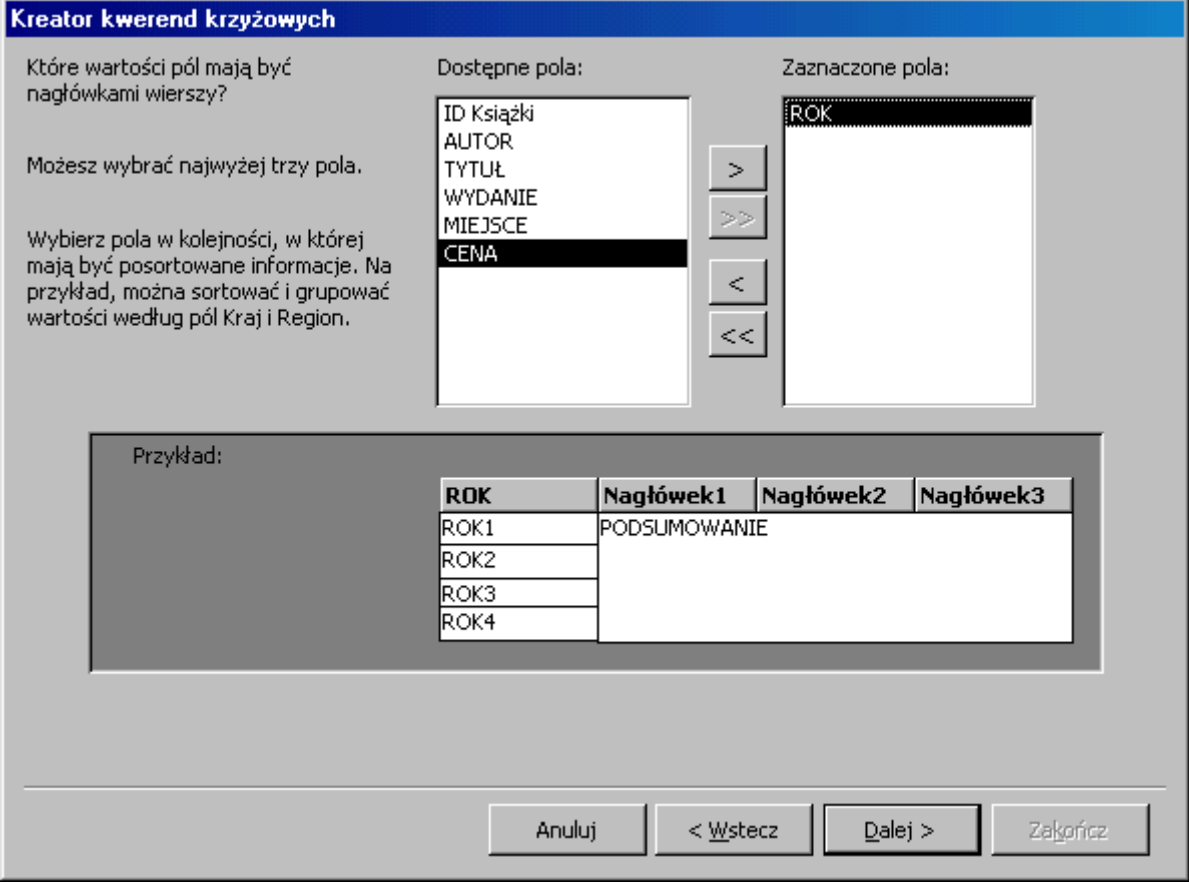

Jako nagłówek wierszy wprowadź **ROK** (grupowanie o **najwyższym** priorytecie), naciśnij przycisk **Dalej**.

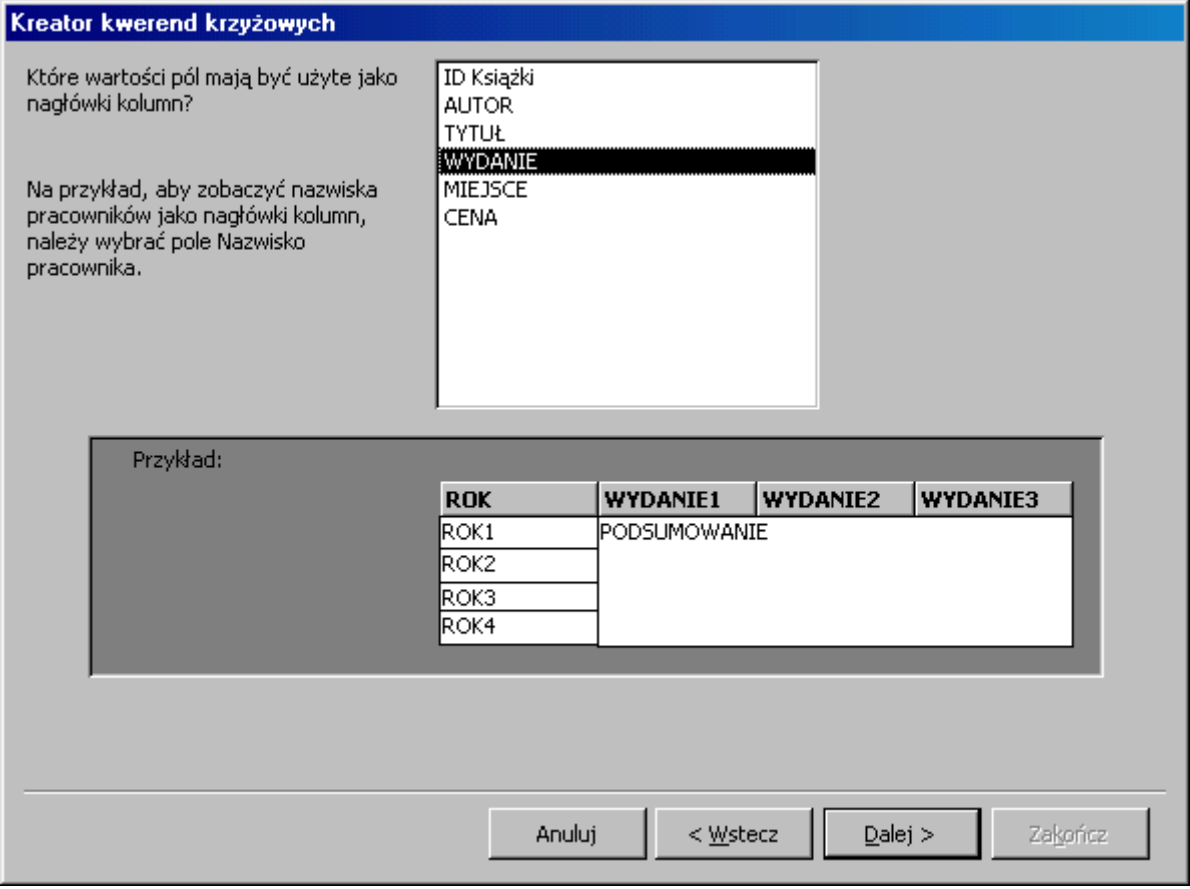

Jako nagłówki kolumn wybierz **WYDANIE** (grupowanie o **niższym** priorytecie), naciśnij przycisk **Dalej**.

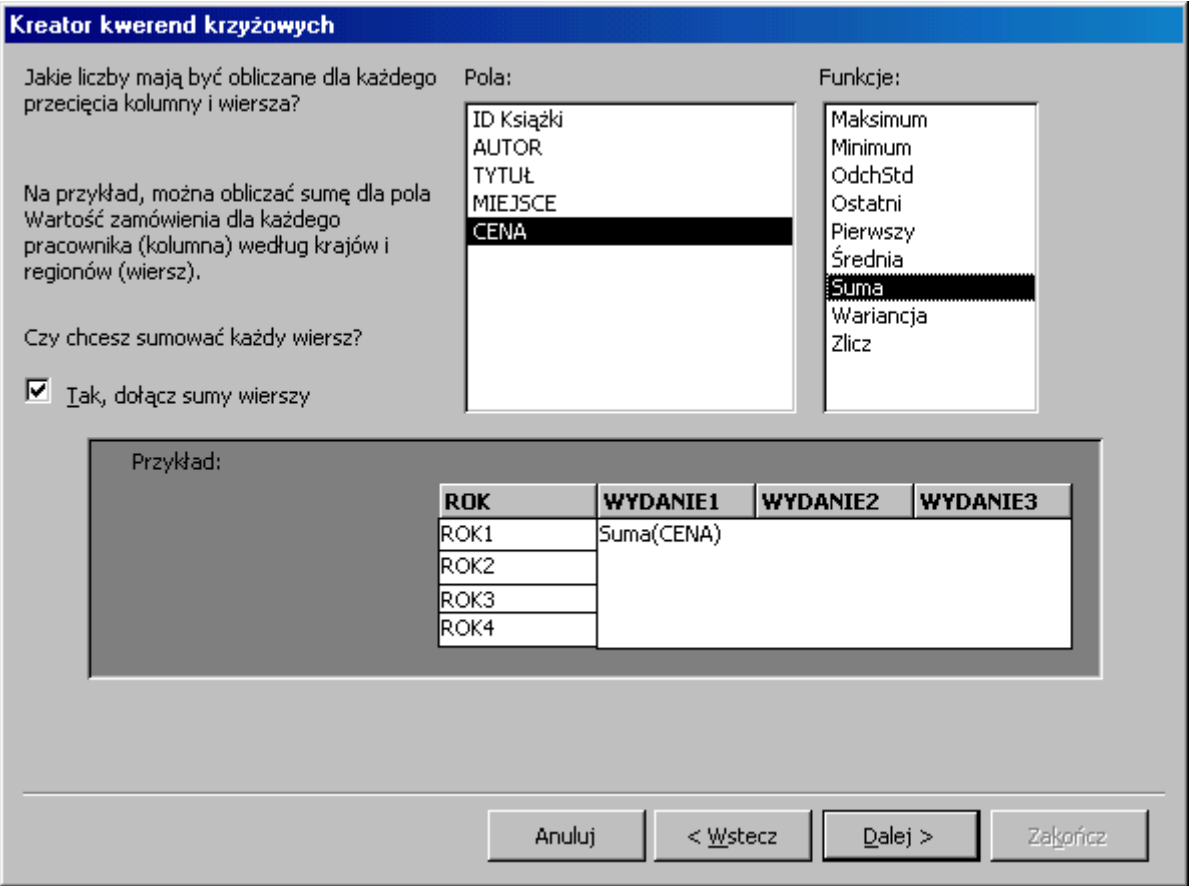

Zaznacz pole **CENA** do obliczania wartości na przecięciu wiersza i kolumny, wybierz funkcję **Suma**, naciśnij przycisk **Dalej**, **Zakończ**.

Przejdź na widok projektu kwerendy i zmień sposób sortowania kolumny **ROK** na **Malejąco**.

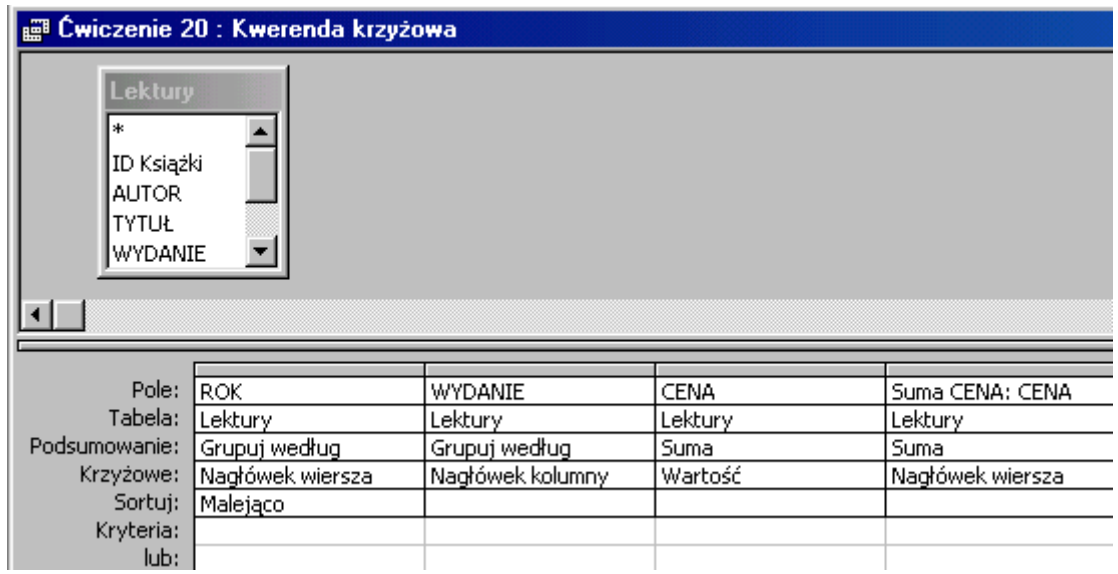

### **Jak to zrobić? Lektury - ćwiczenie 21.**

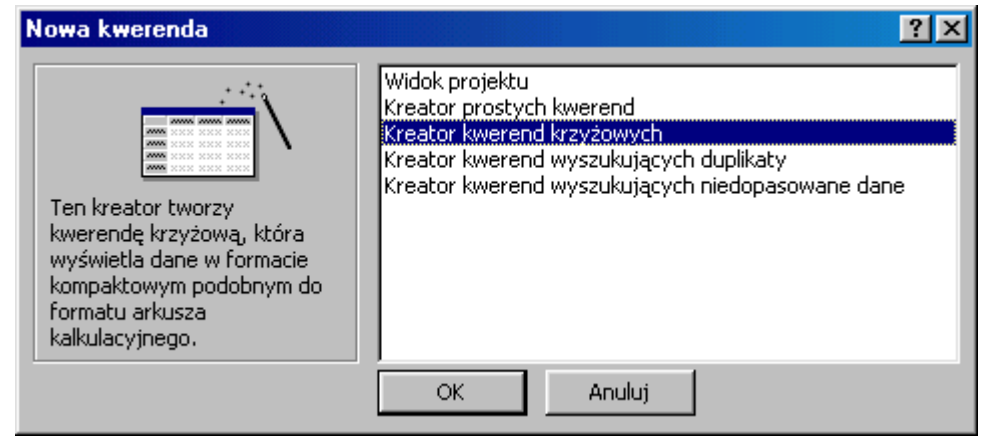

Utwórz kwerendę krzyżową naciskając przycisk **E<sup>NOWY</sup>** w oknie kwerend,

wybierz **Kreator kwerend krzyżowych**. Naciśnij **OK**, aby wykonać dalsze czynności.

Wskaż tabelę **Lektury**, (jeżeli nie będzie zaznaczona automatycznie), naciśnij przycisk **Dalej**.

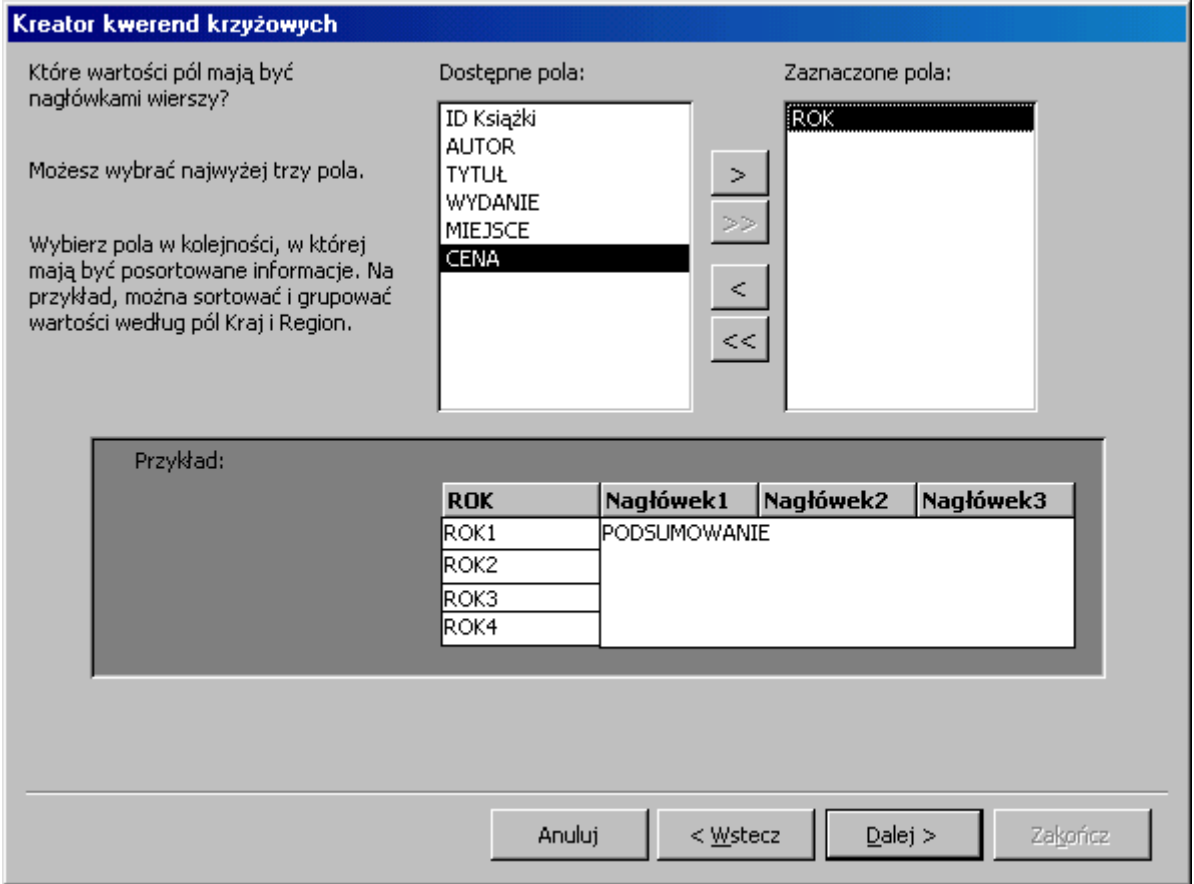

Jako nagłówek wierszy zaznacz **ROK** (grupowanie o **najwyższym** priorytecie), naciśnij przycisk **Dalej**.

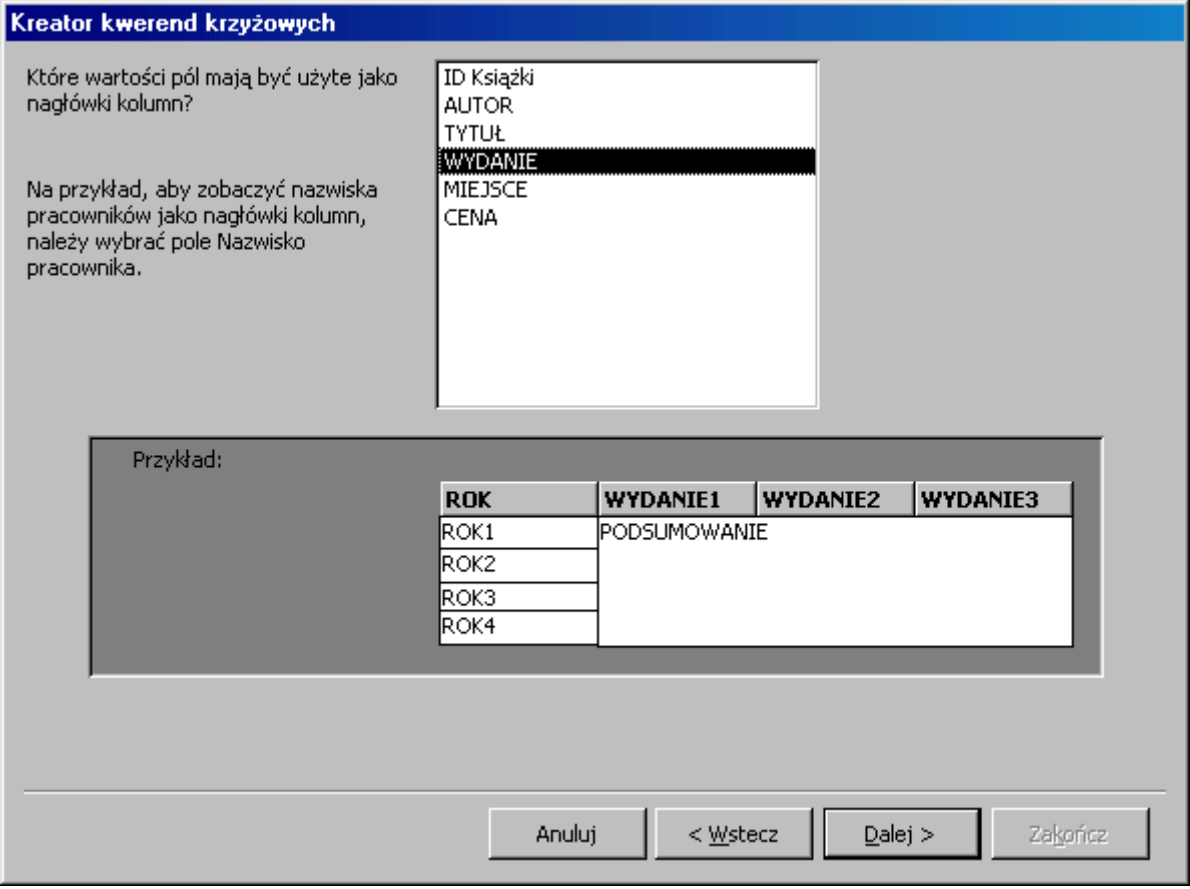

Jako nagłówki kolumn wybierz **WYDANIE** (grupowanie o **niższym** priorytecie), naciśnij przycisk **Dalej**.

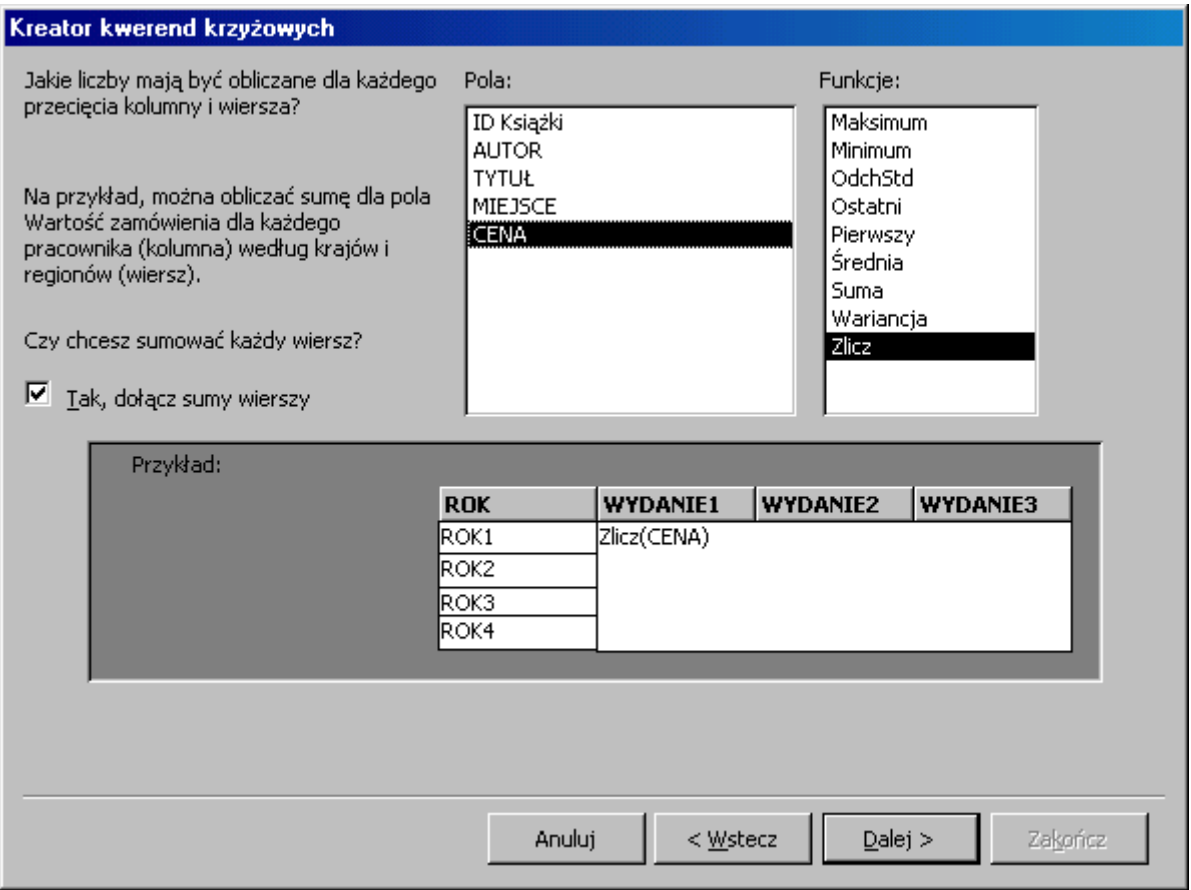

Zaznacz pole **CENA** (lub jakiekolwiek inne) do obliczania wartości na przecięciu wiersza i kolumny, wybierz funkcję **Zlicz**, naciśnij przycisk **Dalej**, **Zakończ**. Funkcja **Zlicz** policzy ilość wpisów w polu, czyli ilość książek. Można ją stosować dla pól typu liczba i tekst.

Przejdź na widok projektu kwerendy i zmień sposób sortowania kolumny **ROK** na **Malejąco**.

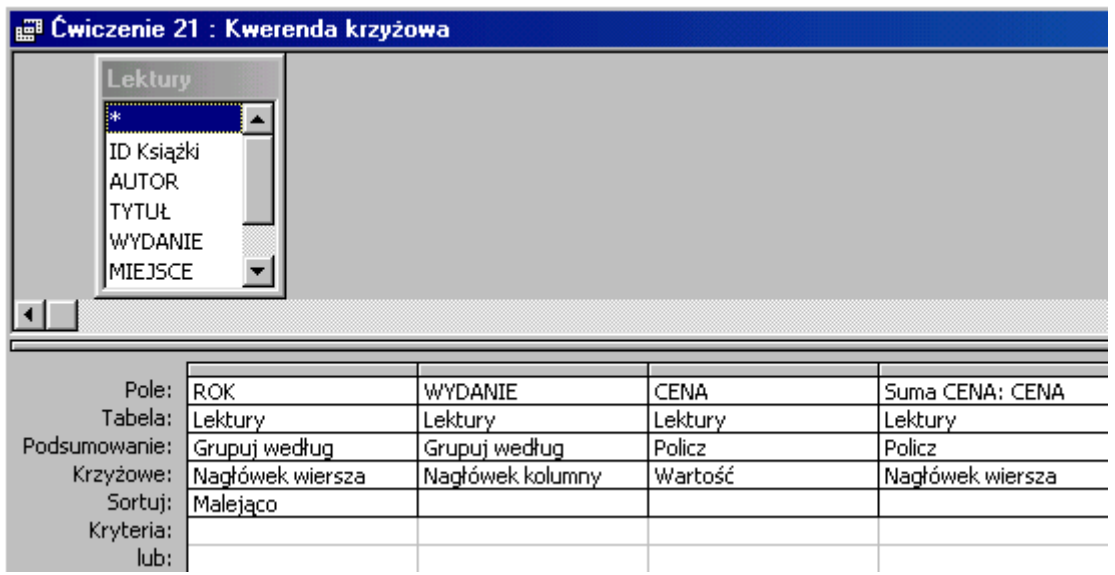

Można też modyfikować poprzednią kwerendę w wierszu **Podsumowanie** dla kolumn **CENA** oraz **Suma CENA: CENA** zmieniając Podsumowanie **Suma** na **Policz**. *Uwaga: w starszych wersjach Accessa funkcja licząca ilość wystąpień ma nazwę Zlicz.*

#### **Jak to zrobić? Lektury - ćwiczenie 22.**

Utwórz kwerendę **krzyżowa** naciskając przycisk **WARCH WARGER WERENDER W** oknie kwerend, wybierz **Kreator kwerend krzyżowych**. Naciśnij **OK**, aby wykonać dalsze czynności. Wskaż tabelę **Lektury**, (jeżeli nie będzie zaznaczona automatycznie), naciśnij przycisk **Dalej**. Jako nagłówek wierszy zaznacz **ROK** (grupowanie o **najwyższym** priorytecie), naciśnij przycisk **Dalej**.

Jako nagłówki kolumn wybierz **WYDANIE** (grupowanie o **niższym** priorytecie), naciśnij przycisk **Dalej**.

Zaznacz pole **CENA** (lub jakiekolwiek inne) do obliczania wartości na przecięciu wiersza i kolumny, wybierz funkcję **Zlicz**, naciśnij przycisk **Dalej**, **Zakończ**.

Przejdź na widok projekt kwerendy i zmień sposób sortowania kolumny **ROK** na **Malejąco**. Dla kolumny **WYDANIE** wpisz kryterium: **<3**.

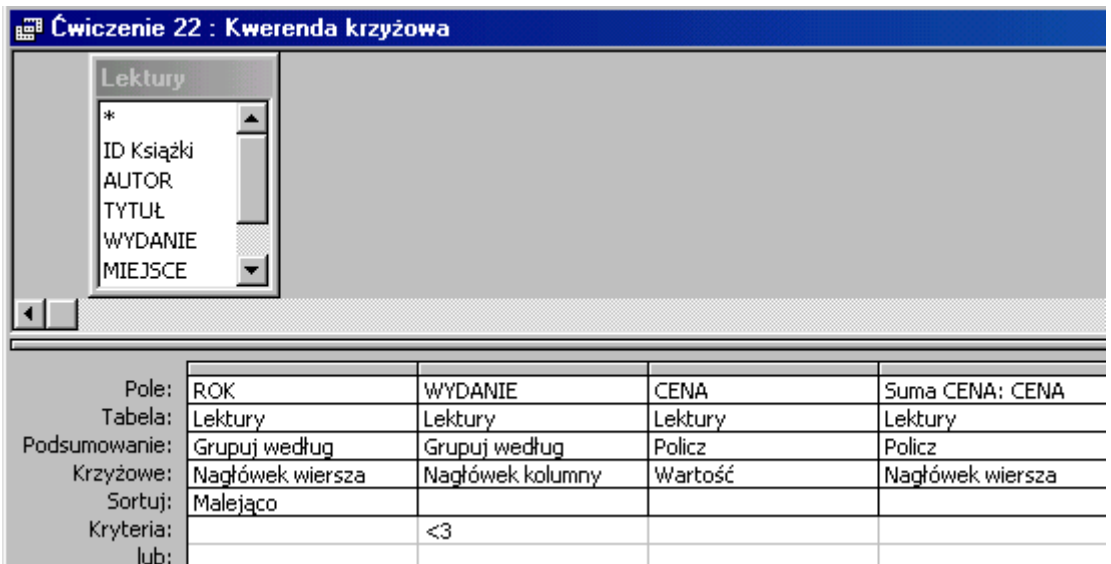

Można też modyfikować poprzednią kwerendę w wierszu **Kryteria** dla kolumny **WYDANIE** wpisując **<3**.

### **Kwerendy wyszukujące duplikaty**

**Jak to zrobić? Lektury - ćwiczenie 23.**

Utwórz kwerendę **wyszukującą duplikaty** naciskając przycisk w w oknie kwerend,

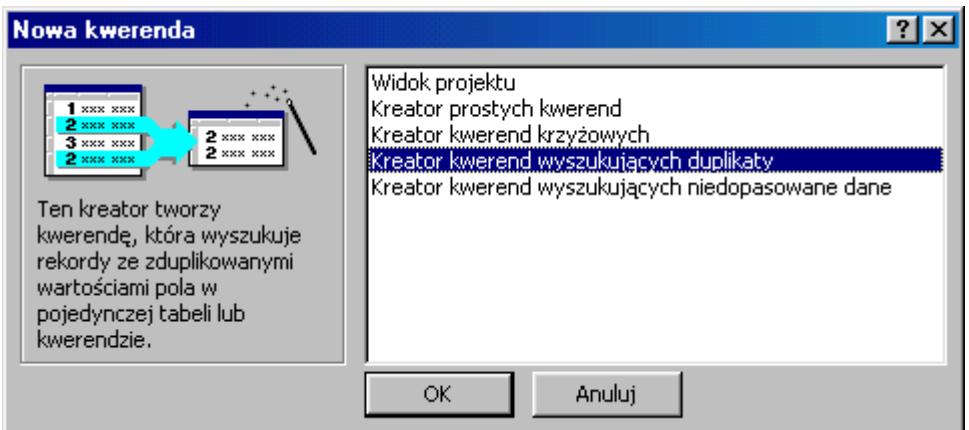

wybierz **Kreator kwerend wyszukujących duplikaty**. Naciśnij **OK**, aby przejść dalej.

Wskaż tabelę **Lektury**, (jeżeli nie będzie zaznaczona automatycznie), naciśnij przycisk **Dalej**.

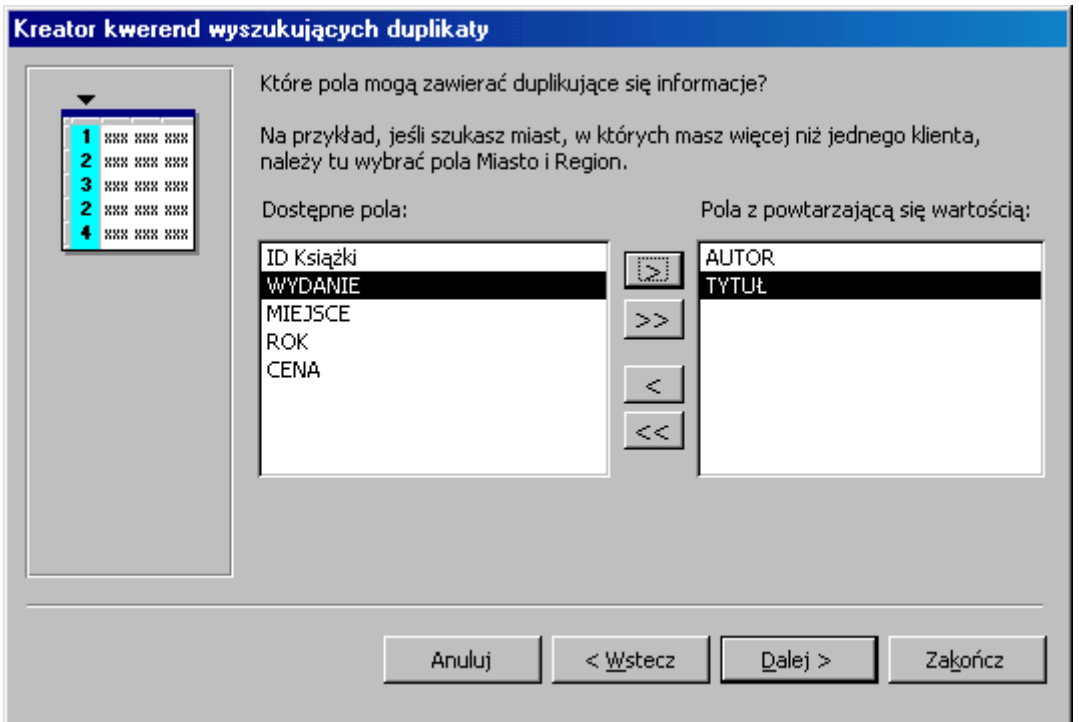

Wprowadź pola zawierające duplikujące się informacje: **AUTOR** oraz **TYTUŁ**, naciśnij przycisk **Dalej**. Wprowadź kilka niepowtarzających się pól, które będą widoczne w tabeli np. **WYDANIE**, **ROK**....

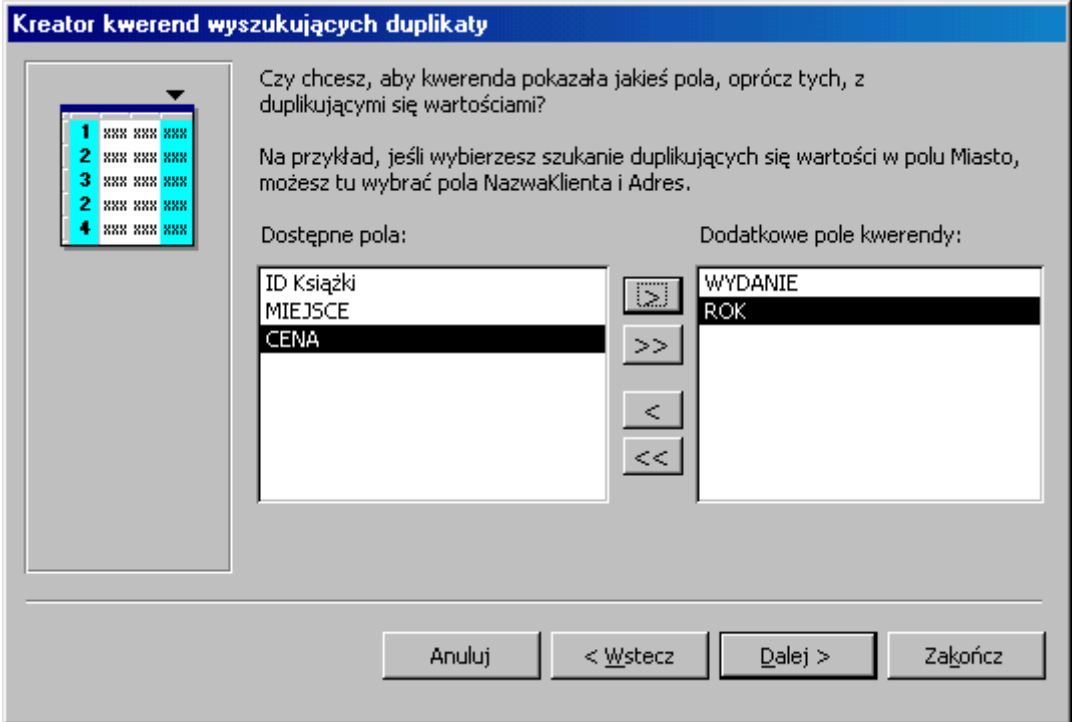

Naciśnij przycisk **Dalej**, **Zakończ**.

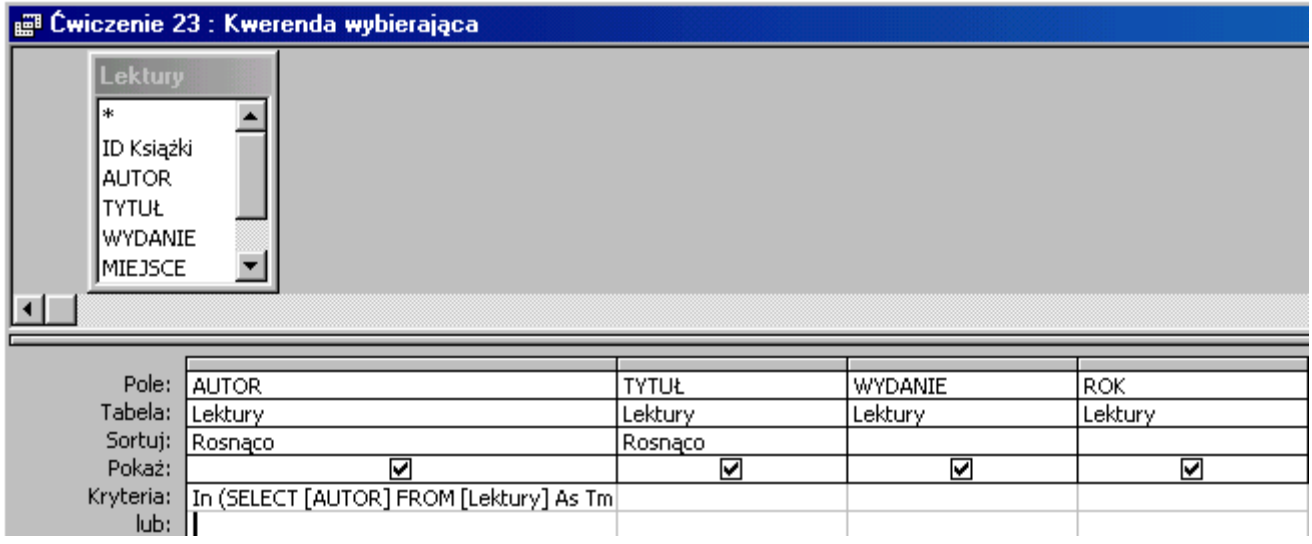

**Jak to zrobić? Lektury - ćwiczenie 24.**

Utwórz kwerendę **wyszukującą duplikaty** naciskając przycisk **PNOWY** w oknie kwerend, wybierz **Kreator kwerend wyszukujących duplikaty**. Naciśnij **OK**, aby przejść dalej. Wskaż tabelę **Lektury**, (jeżeli nie będzie zaznaczona automatycznie), naciśnij przycisk **Dalej**.

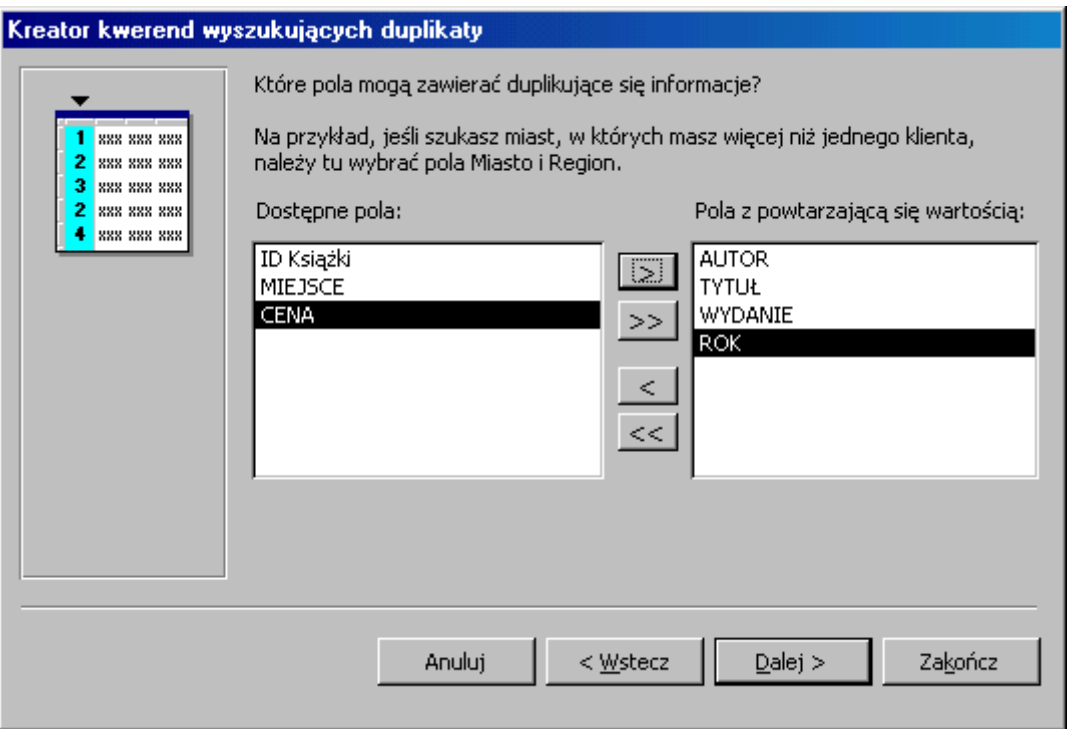

Wprowadź pola zawierające duplikujące się informacje: **AUTOR**, **TYTUŁ**, **WYDANIE** oraz **ROK**, naciśnij przycisk **Dalej**.

Wprowadź kilka niepowtarzających się pól, które będą widoczne w tabeli np. **MIEJSCE**.

Naciśnij przycisk **Dalej**, **Zakończ**.

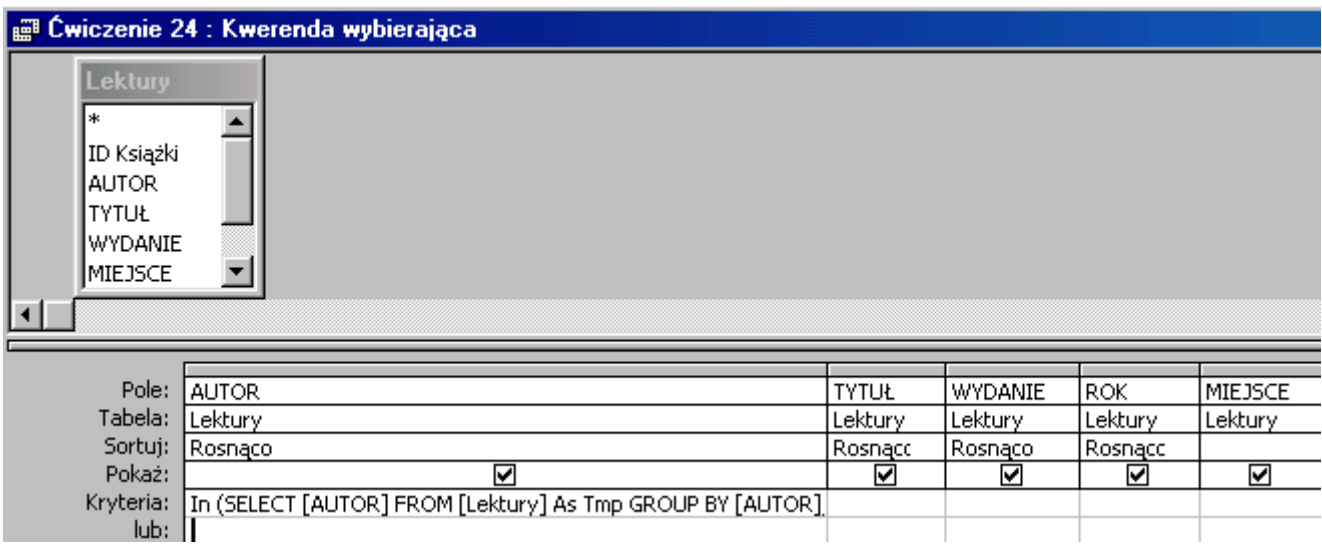

# **Kwerendy aktualizujące**

**Jak to zrobić? Lektury - ćwiczenie 25.**

*U W A G A ! ! ! ! ! ! Zanim przystąpisz do tworzenia kwerendy aktualizującej zrób kopie tabeli Lektury. Kwerenda aktualizująca zmienia bezpowrotnie zawartość tabeli, dlatego przed jej użyciem należy sprawdzić przy pomocy kwerendy wybierającej czy postawione kryteria umożliwiły odszukanie interesujących nas dane.*

W oknie bazy danych przejdź na obiekt **Tabele**. Wskaż tabelę **Lektury**, naciśnij prawy przycisk, wybierz **Zapisz jako...**, Wprowadź nazwę **Lektury1**.

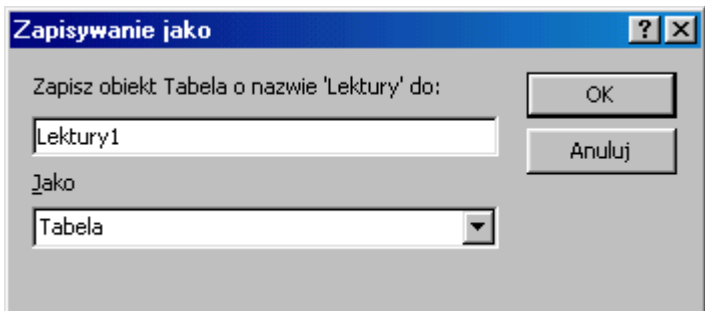

Postępując podobnie przygotuj kopie tabeli dla następnych ćwiczeń nazywając je **Lektury2**, **Lektury3**....

Utwórz kwerendę wybierającą w widoku projektu dla tabeli **Lektury1**. Wprowadź pole: **CENA**. Rozwiń **menu** Kwerenda, wybierz **Kwerenda aktualizująca**.

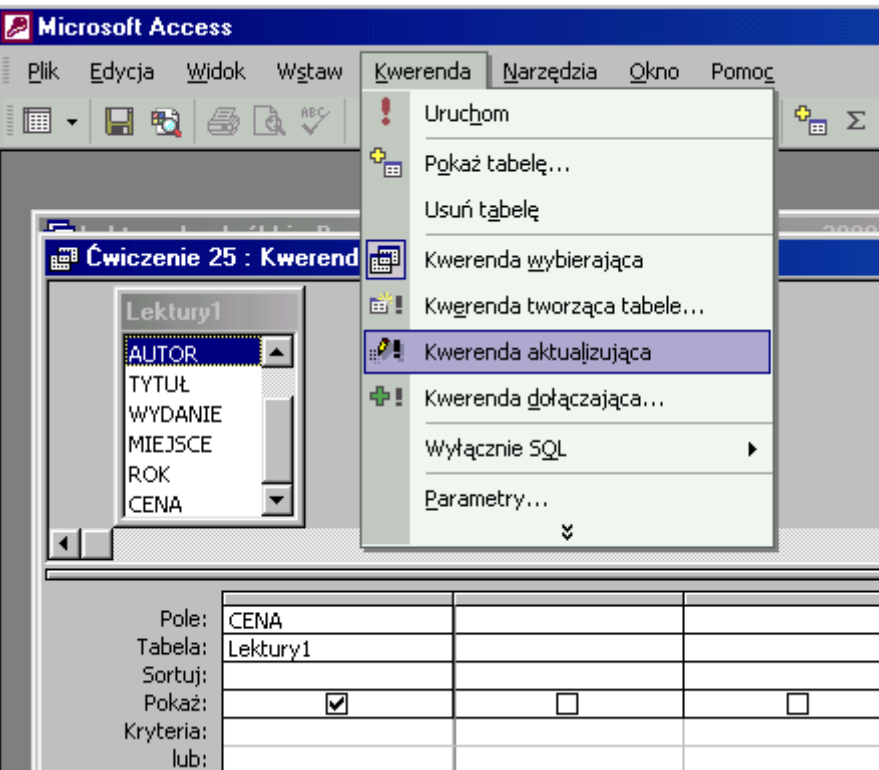

W wierszu **Aktualizacja do:** wpisz: **[cena]\*0,8** lub: **[cena]-[cena]\*0,2** (bez spacji). Nawias klamrowy oznacza dla Accessa nazwę pola. Można też skorzystać z przycisku (**Buduj**):

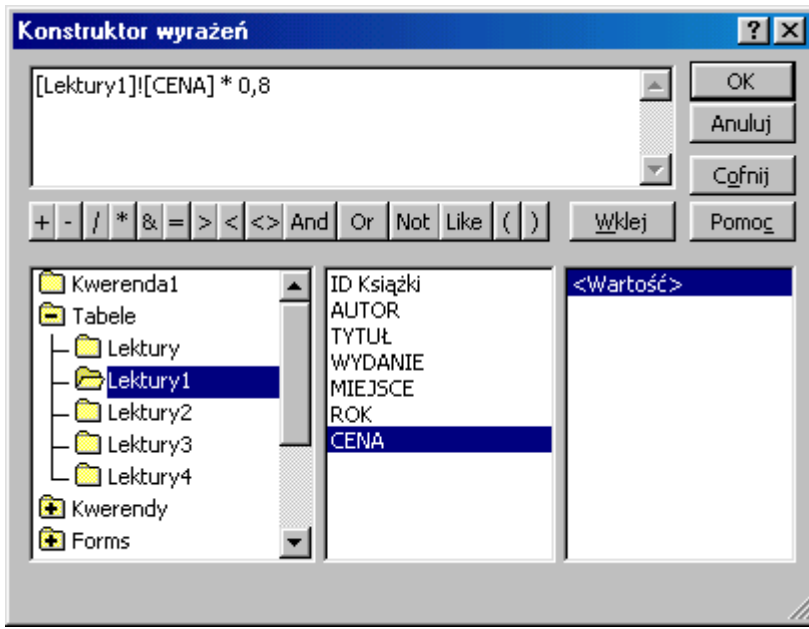

i "zbudować" wyrażenie: **[Lektury1]![CENA] \* 0,8**. Skutek jest identyczny dla każdej z tych możliwości.

Czynności te **nie powodują** zmian w tabeli. Po **uruchomieniu** kwerendy przyciskiem zobaczysz komunikat:

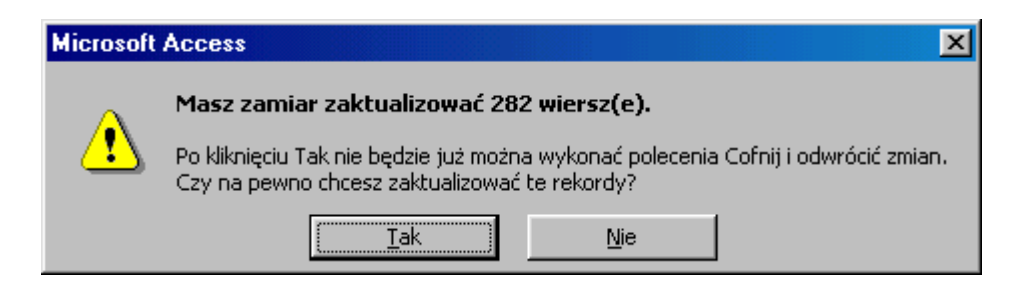

To ostatnia szansa na rezygnację ze zmian danych. Po kliknięciu w przycisk **Tak**, zmiany będą bezpowrotne.

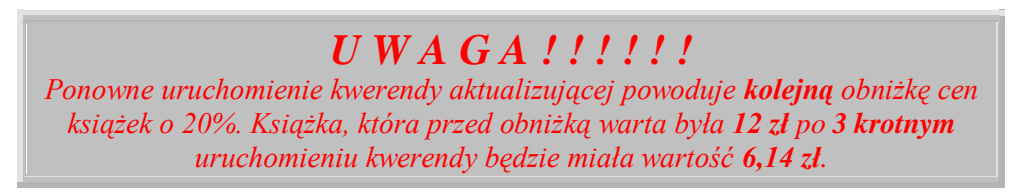

Dokonane zmiany można obejrzeć w tabeli **Lektury1**, gdzie pole **CENA** ma inną wartość niż w tabeli **Lektury**.

#### **Jak to zrobić? Lektury - ćwiczenie 26.**

Zanim przystąpisz do tworzenia kwerendy aktualizującej zrób **kopie** tabeli **Lektury** i nazwij ją **Lektury2**.

Utwórz kwerendę wybierającą w widoku projektu dla tabeli **Lektury2**. Wprowadź pola: **CENA** oraz **ROK**.

Wprowadź kryterium dla pola **ROK**: **<1960**. Sprawdź **kwerendą wybierającą** czy postawione zapytanie pokazuje książki wydane przed **1960** rokiem (powinno być 9 pozycji). Zmień typ kwerendy na **Kwerenda aktualizująca**.

W wierszu **Aktualizacja do:** wpisz: **[cena]\*1,2** lub: **[cena]+[cena]\*0,2** (bez spacji). Można też skorzystać z przycisku (**Buduj**) i "zbudować" wyrażenie: **[Lektury2]![CENA] \* 1,2**.

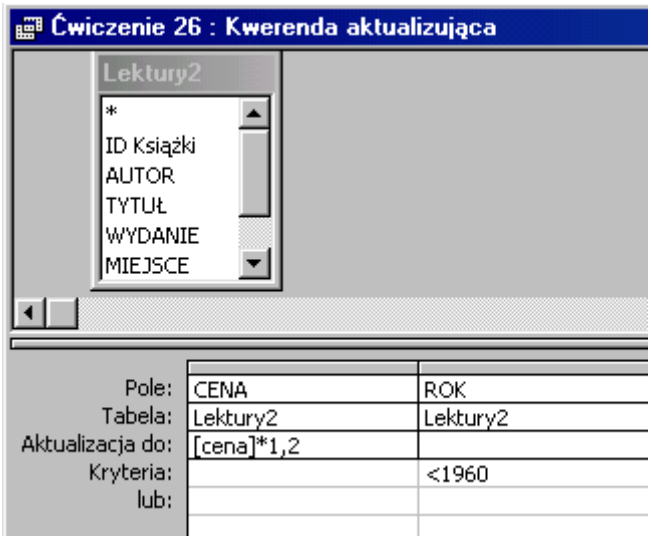

Czynności te **nie powodują** zmian w tabeli. Po **uruchomieniu** kwerendy przyciskiem  $\frac{1}{2}$ zobaczysz komunikat:

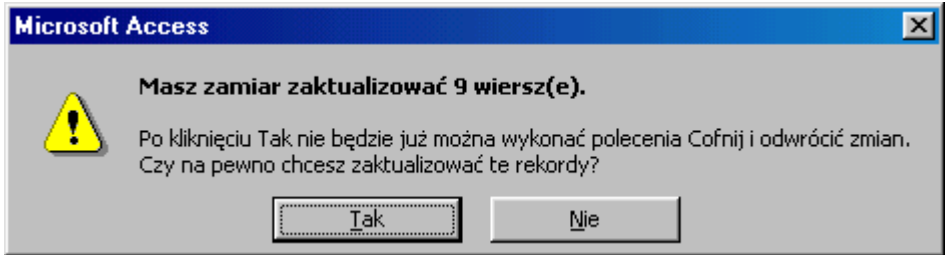

Po potwierdzeniu aktualizacji w tabeli **Lektury2** zmieniła się cena **9** książek.

#### **Jak to zrobić? Lektury - ćwiczenie 27.**

Zanim przystąpisz do tworzenia kwerendy aktualizującej zrób **kopie** tabeli **Lektury** i nazwij ją **Lektury3**.

Utwórz kwerendę wybierającą w widoku projektu dla tabeli **Lektury3**. Wprowadź pola: **CENA** oraz **ROK**.

Wpisz kryterium dla pola **ROK**: **>1960 and <=1980**. Sprawdź **kwerendą wybierającą** czy postawione zapytanie pokazuje książki wydane po **1960**, przed i w roku **1980** (powinno być 71 pozycji). Zmień typ kwerendy na **Kwerenda aktualizująca**.

W wierszu **Aktualizacja do:** wpisz: **[cena]+2,2** (bez spacji). Można też skorzystać z przycisku (**Buduj**) i "zbudować" wyrażenie: **[Lektury3]![CENA] + 2,2**.

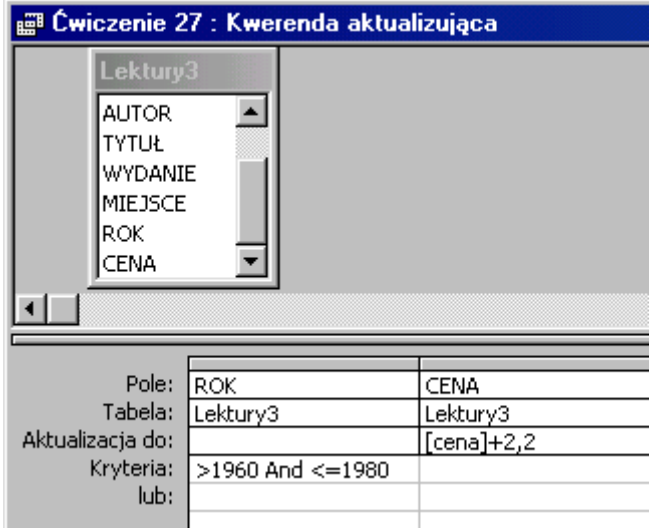

Czynności te **nie powodują** zmian w tabeli. Po **uruchomieniu** kwerendy przyciskiem

zobaczysz komunikat:

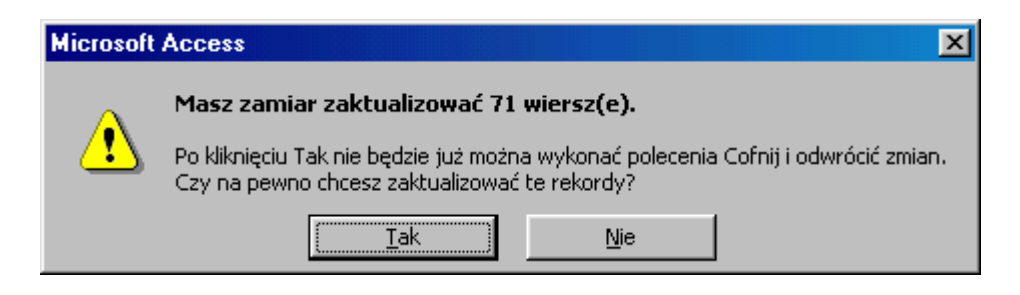

Po potwierdzeniu aktualizacji w tabeli **Lektury3** zmieniła się cena **71** książek.

#### **Jak to zrobić? Lektury - ćwiczenie 28.**

Zanim przystąpisz do tworzenia kwerendy aktualizującej zrób **kopie** tabeli **Lektury** i nazwij ją np. **Lektury z parametrem**.

Utwórz kwerendę wybierającą w widoku projektu dla tabeli **Lektury z parametrem**. Wprowadź pola: **ROK** oraz **CENA**.

W wierszu kryteria pola **ROK** wpisz **[Podaj rok wydania]**. Wyrażenie w nawiasie kwadratowym **[Podaj rok wydania]** w wierszu kryterium to parametr. Sprawdź **kwerendą wybierającą** czy to działa, (jeśli jako parametr podasz liczbę **1980** zobaczysz **9** książek).

Zmień typ kwerendy na <sup>**Kalenda aktualizująca Kwerenda aktualizująca**.</sup> W wierszu **Aktualizacja do:** pola **CENA** wpisz **[cena]+[cena]\*[O ile procent?]/100**. Wyrażenie **[cena]** to nazwa pola w tabeli **Lektury z parametrem**, a nieokreślone wcześniej **[O ile procent?]** to parametr oczekujący wprowadzenia liczby, % podwyżki np. 50.

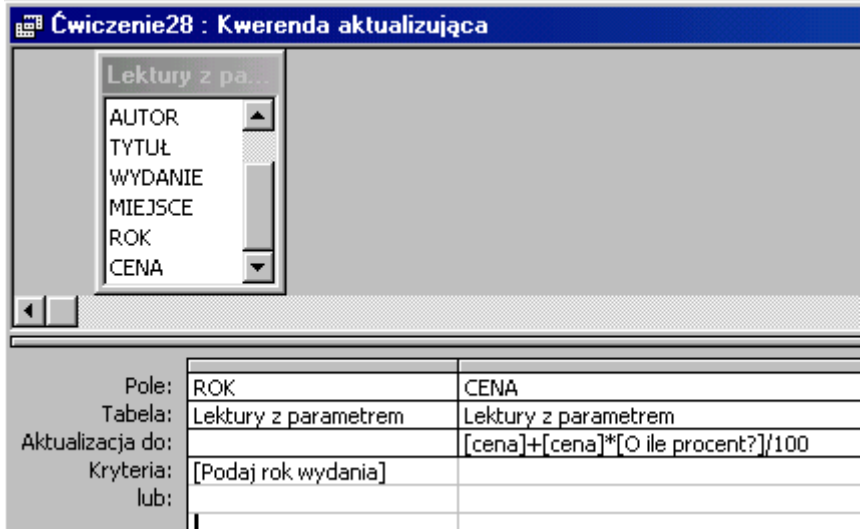

Uruchom kwerendę wprowadzając rok wydania **1990** i % podwyżki **50**. Zmianie ulegnie **18** rekordów tabeli **Lektury z parametrem**, ceny wzrosły o 50%. Wprowadzenie **ujemnej** liczby dla parametru **[O ile procent?]** powoduje obniżkę cen.

**Ponowne** uruchomienie kwerendy **zmieni wartość cen**!

#### **Jak to zrobić? Lektury - ćwiczenie 29.**

Dla tabeli **Lektury** utwórz kwerendę wybierającą wprowadzając pola: **AUTOR**, **TYTUŁ**, **MIEJSCE** oraz **ROK**. W polu **MIEJSCE** wpisz kryterium: **Katowice**. Spraw, aby pole to **nie** było widoczne w tworzonej tabeli.

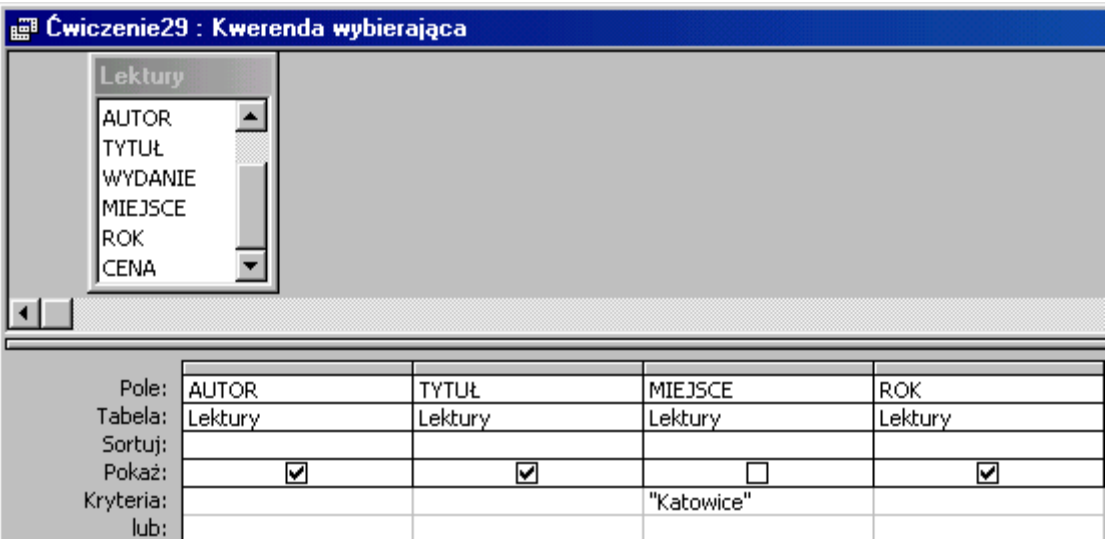

Uruchom kwerendę wybierającą, aby sprawdzić poprawność zapytania (zobaczysz 20 książek). Rozwijając menu **Kwerenda** zmień typ na

**Kwerenda tworząca tabele**,

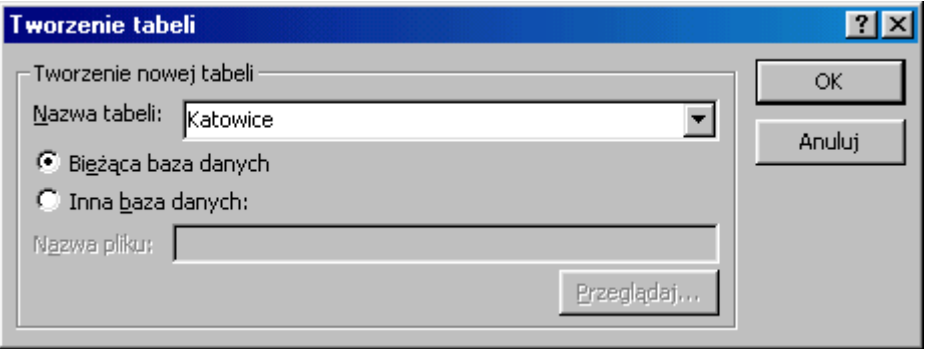

wprowadź nazwę nowotworzonej tabeli np. **Katowice**. Uruchom kwerendę (**1**) i potwierdź chęć utworzenia tabeli dla 20 rekordów:

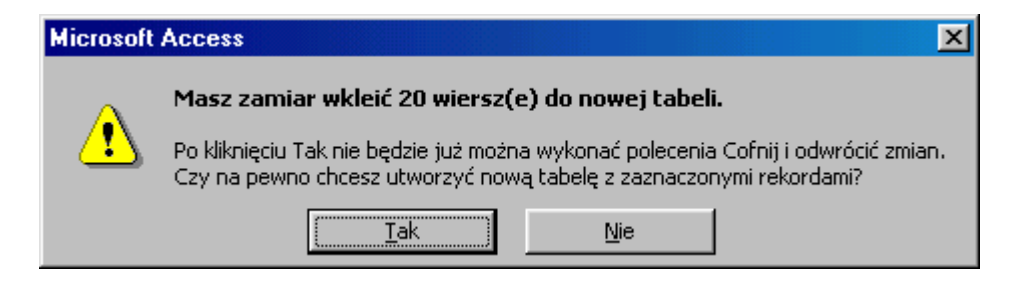

Efekt pracy swojej i Accessa zobaczysz w obiekcie **Tabele**, gdzie znajduje się utworzona tabela o nazwie **Katowice**.

#### **Jak to zrobić? Lektury - ćwiczenie 30.**

Dla tabeli **Lektury** utwórz kwerendę wybierającą wprowadzając pola: **AUTOR**, **TYTUŁ**, **MIEJSCE** oraz **ROK**. W polach **MIEJSCE** wpisz kryterium: **Kraków**, w polu **ROK**: **<1990**. Spraw, aby pole **MIEJSCE nie** było widoczne w tworzonej tabeli.

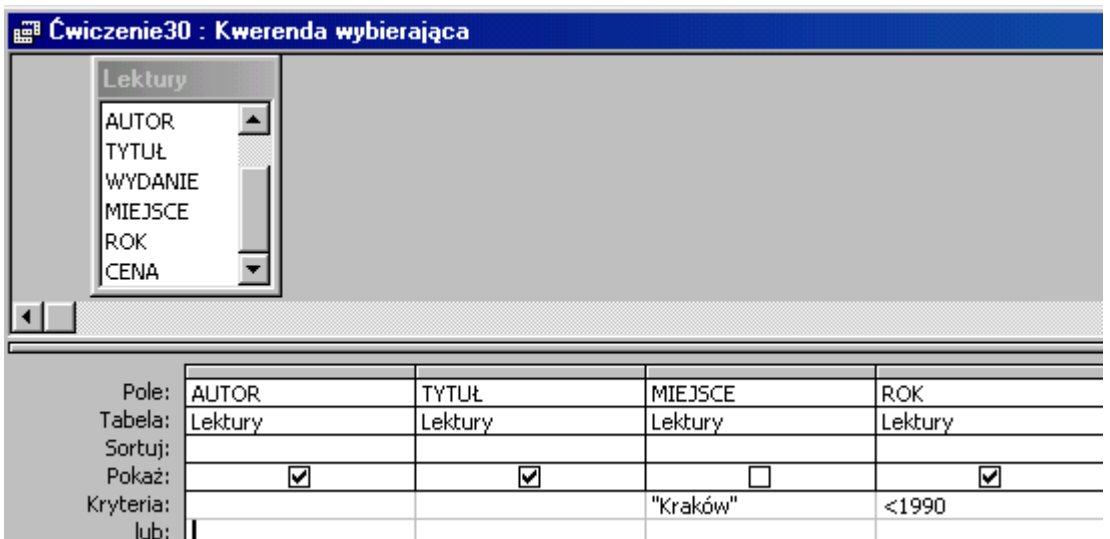

Uruchom kwerendę wybierającą, aby sprawdzić poprawność zapytania (zobaczysz 8 książek). Rozwijając menu **Kwerenda** zmień typ na **Kwerenda** *kwerenda Kwerenda* **tworząca tabele**,

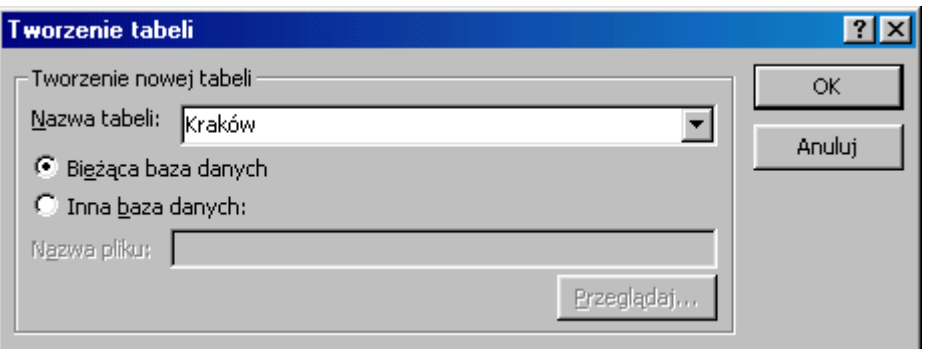

wprowadź nazwę nowotworzonej tabeli np. **Kraków**. Uruchom kwerendę (**1)** i potwierdź chęć utworzenia tabeli dla 8 rekordów:

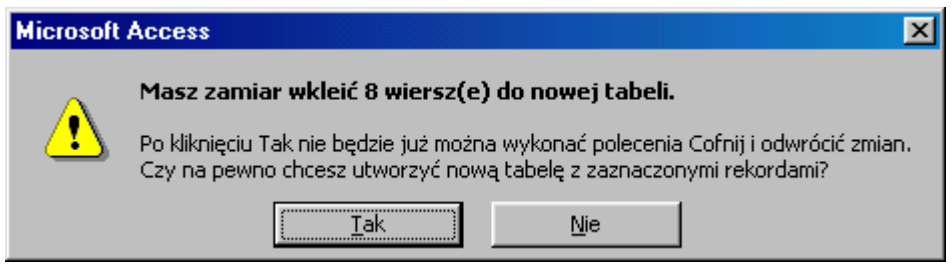

Efekt pracy swojej i Accessa zobaczysz w obiekcie **Tabele**, gdzie znajduje się utworzona tabela o nazwie **Kraków**.

### **Kwerendy dołączające**

**Jak to zrobić? Lektury - ćwiczenie 31.**

Utwórz kwerendę wybierającą dla tabeli **Kraków** wprowadzając wszystkie pola.

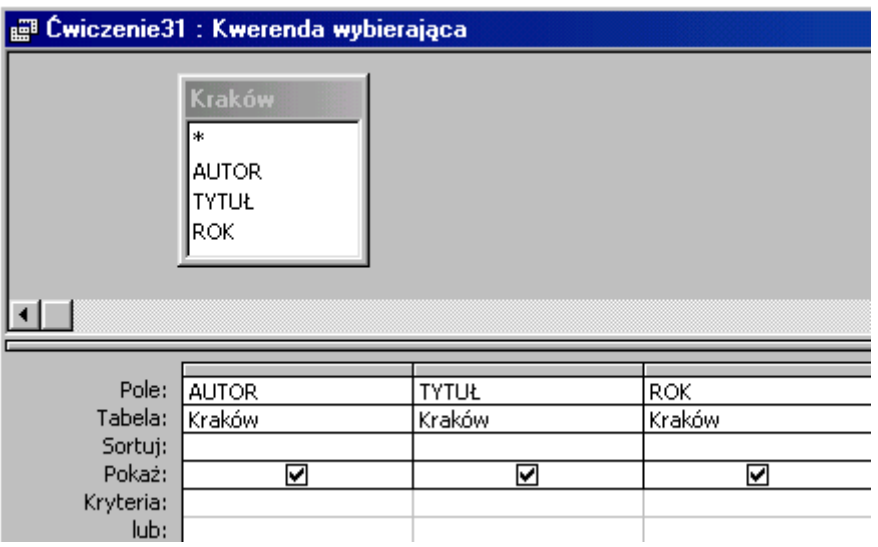

Zmień typ kwerendy na: **Halakteria dolaczająca. Kwerenda dołączająca**, wybierz z listy rozwijanej tabelę **Katowice** (lub wpisz jej nazwę),

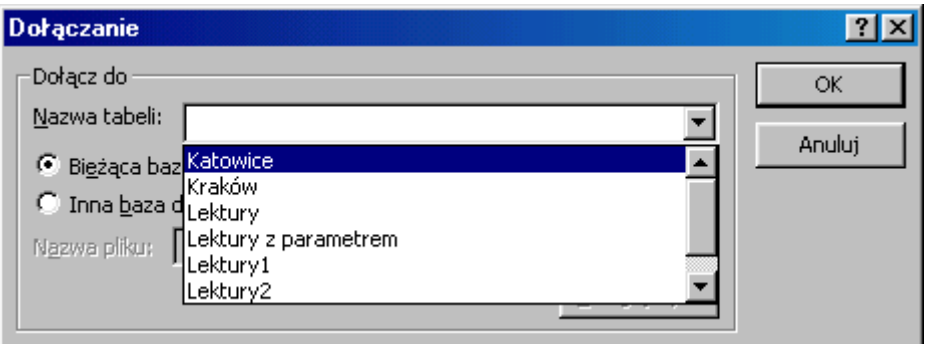

potwierdź przyciskiem **OK**. Po uruchomieniu kwerendy potwierdź chęć połączenia danych dwóch tabel:

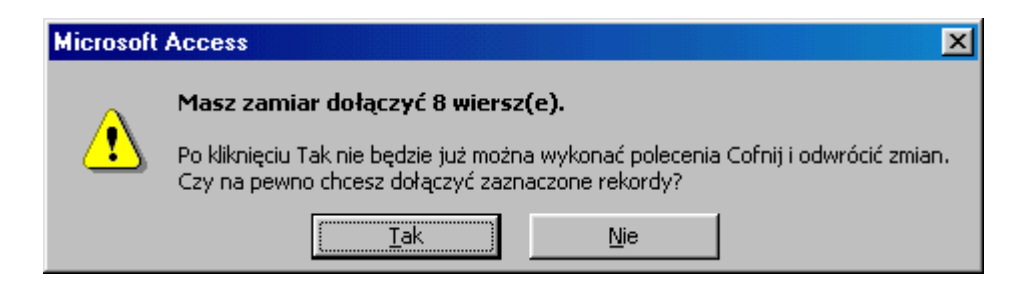

Efekt Twojej pracy jest widoczny w zmodyfikowanej tabeli **Katowice**. 8 rekordów zostało dopisanych na końcu tabeli, tabela **Kraków** nie uległa zmianie.

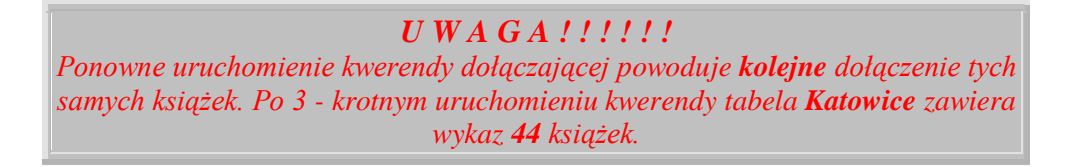

# **Kwerendy usuwające**

**Jak to zrobić? Lektury - ćwiczenie 32.**

Zrób kopię tabeli **Lektury** i nazwij np. **Lektury4**. Utwórz kwerendę wybierającą dla tabeli **Lektury4** z kryterium pola **WYDANIE >=10**. Uruchom kwerendę, aby sprawdzić poprawność zapytania. Powinieneś zobaczysz **14** rekordów.

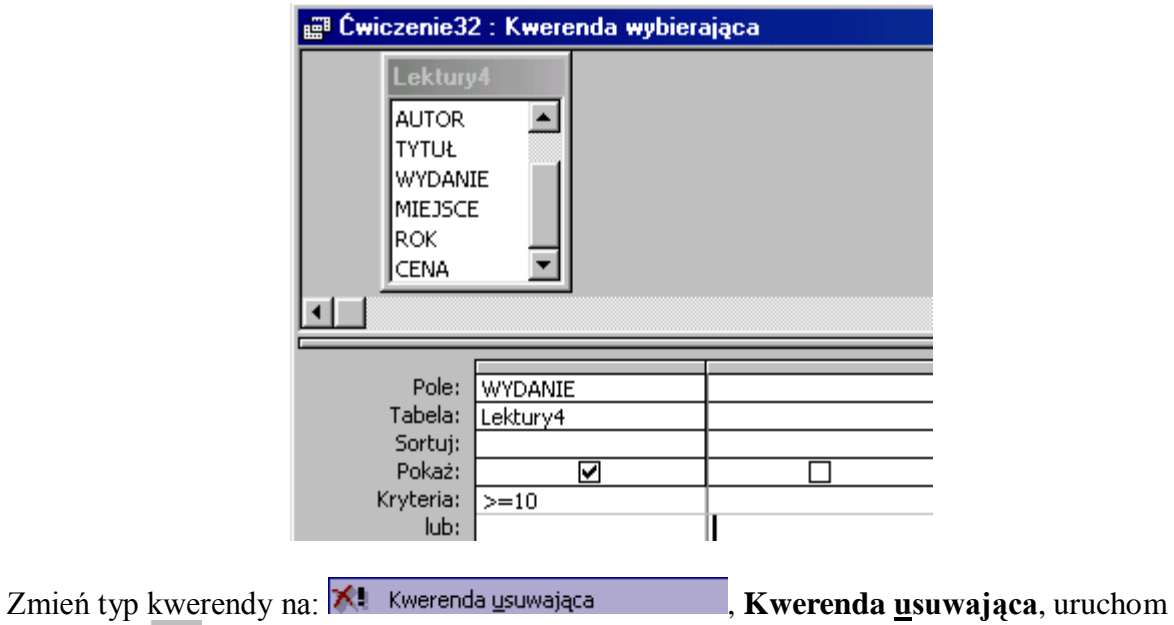

kwerendę (**1**, potwierdź usunięcie 14 rekordów.

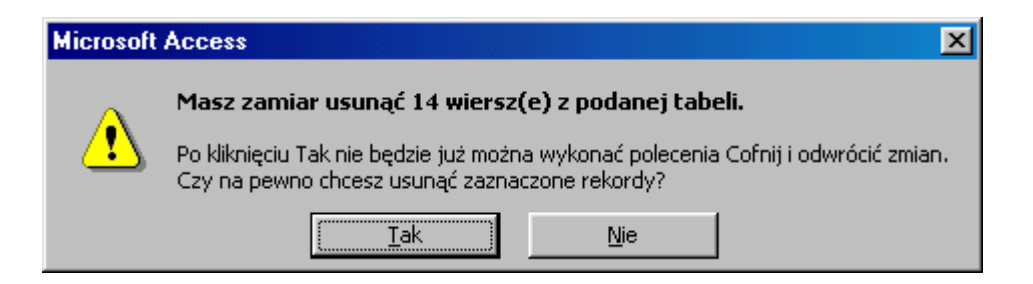

Wynik pracy widoczny jest w tabeli **Lektury4**, która zawiera 14 rekordów **mniej** niż jej przodek, tabela **Lektury**.

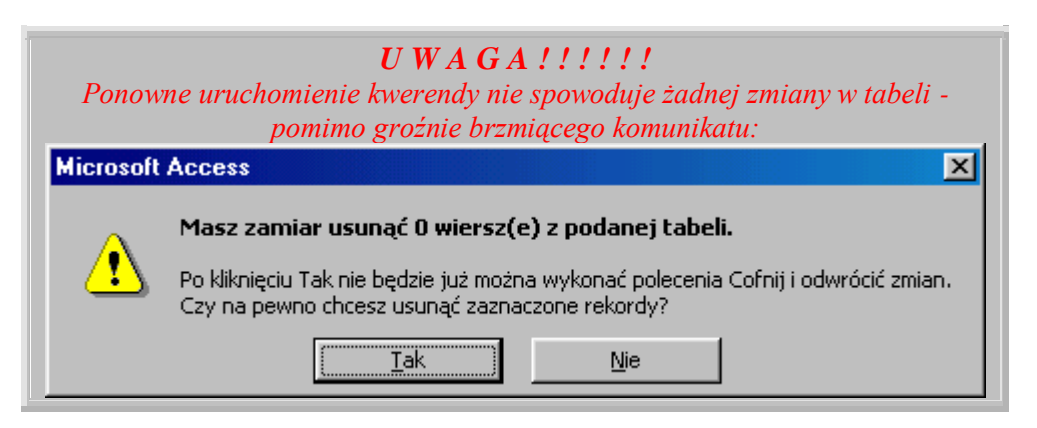

#### **Jak to zrobić? Lektury - ćwiczenie 33.**

Zrób kopię tabeli **Lektury** i nazwij np. **Lektury5**. Utwórz kwerendę wybierającą dla tabeli **Lektury5** z kryterium pola **ROK <1989**. Uruchom kwerendę, aby sprawdzić poprawność zapytania. Zobaczysz 142 rekordy.

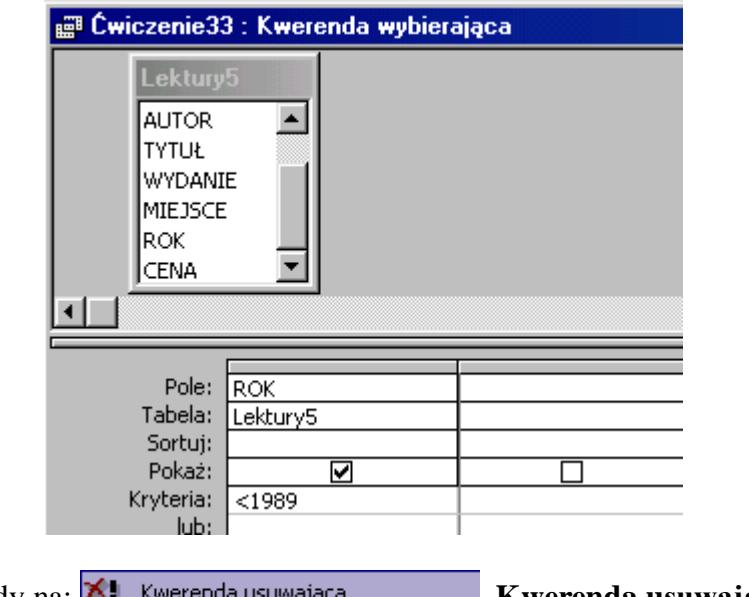

Zmień typ kwerendy na: **K!** Kwerenda usuwająca **Kwerenda usuwająca**, uruchom kwerende ( $\cdot$ , botwierdź usunięcie 142 rekordów.

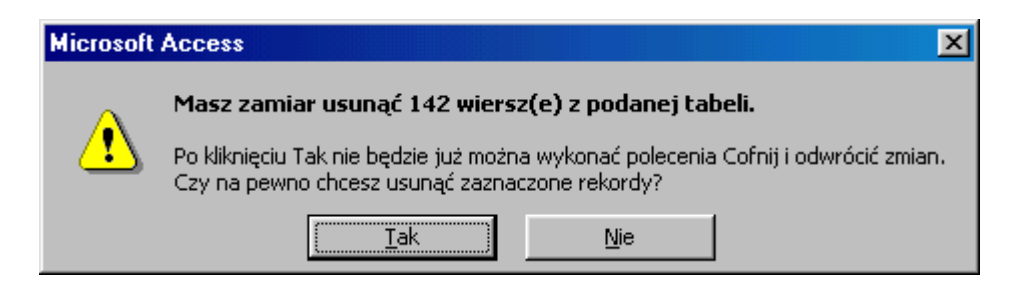

Wynik pracy widoczny jest w tabeli **Lektury5**, która zawiera 142 rekordy **mniej** niż jej przodek, tabela **Lektury**.

## **8. 8 Raporty - Jak to zrobić?**

**Jak to zrobić? Lektury - ćwiczenie 34.**

Przystępując po raz pierwszy do tworzenia raportu najwygodniej wykorzystać jego kreator. W oknie **Baza danych** przejdź do obiektów **Raporty**. Kliknij dwa razy w **Utwórz raport za pomocą kreatora**, lub wybierz z paska narzędzi **Nowy**, **Kreator raportów**. Rozwiń pole **Wybierz tabele lub kwerendę** z której pochodzą dane obiektu - wskaż tabelę **Lektury**.

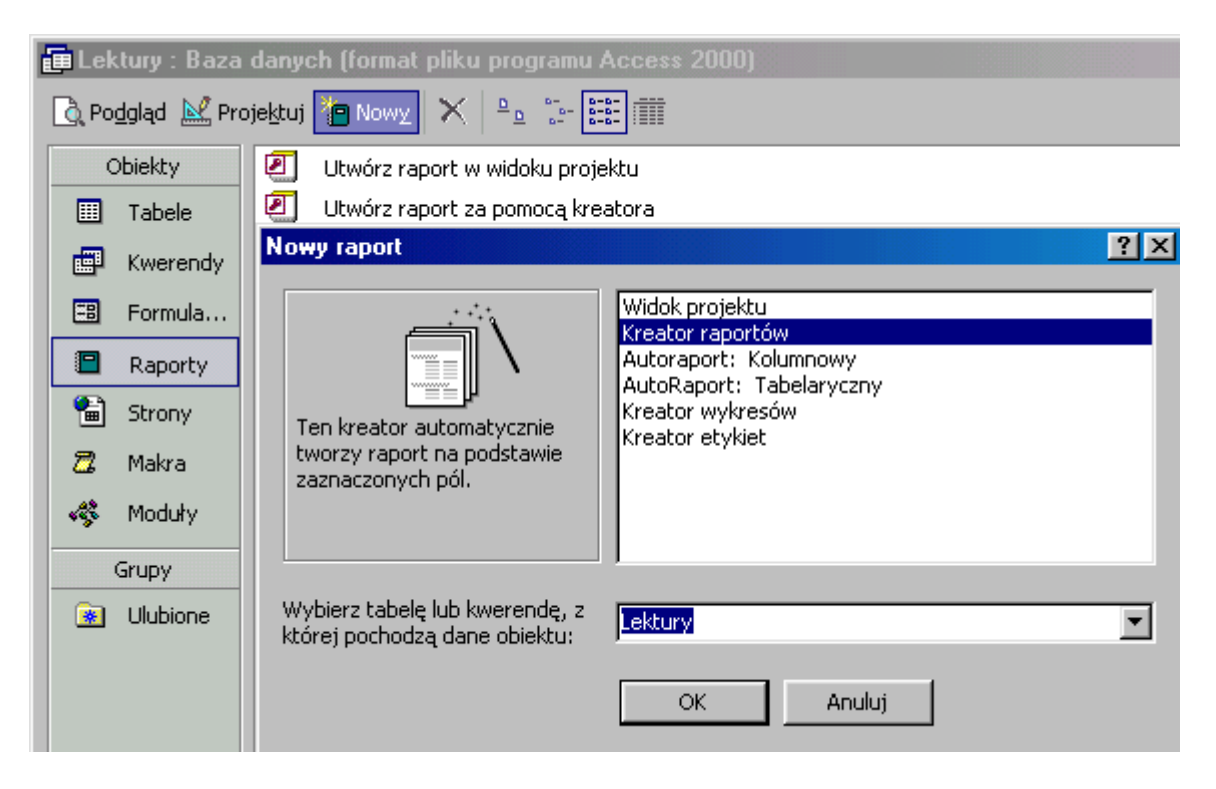

Wprowadź pola niezbędne dla raportu: **WYDANIE** oraz **CENA**. Przejdź **Dalej**.

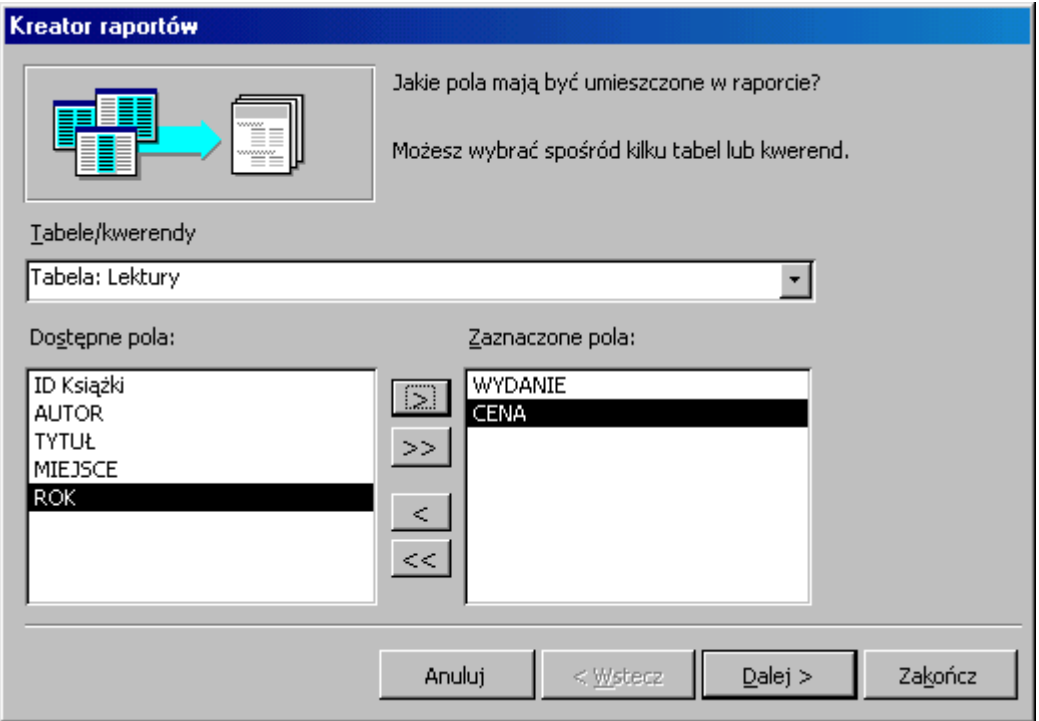

W następnym kroku wprowadź poziom grupowania: **WYDANIE**. Grupowanie powoduje, że wszystkie rekordy o identycznej wartości pola **WYDANIE** znajdą się w "jednym wierszu" raportu. Umożliwia to policzenie pól typu tekst, data ...., oraz dokonanie obliczeń wartości suma, średnia, maksymalna, minimalna ... dla pól numerycznych. Przejdź **Dalej**.

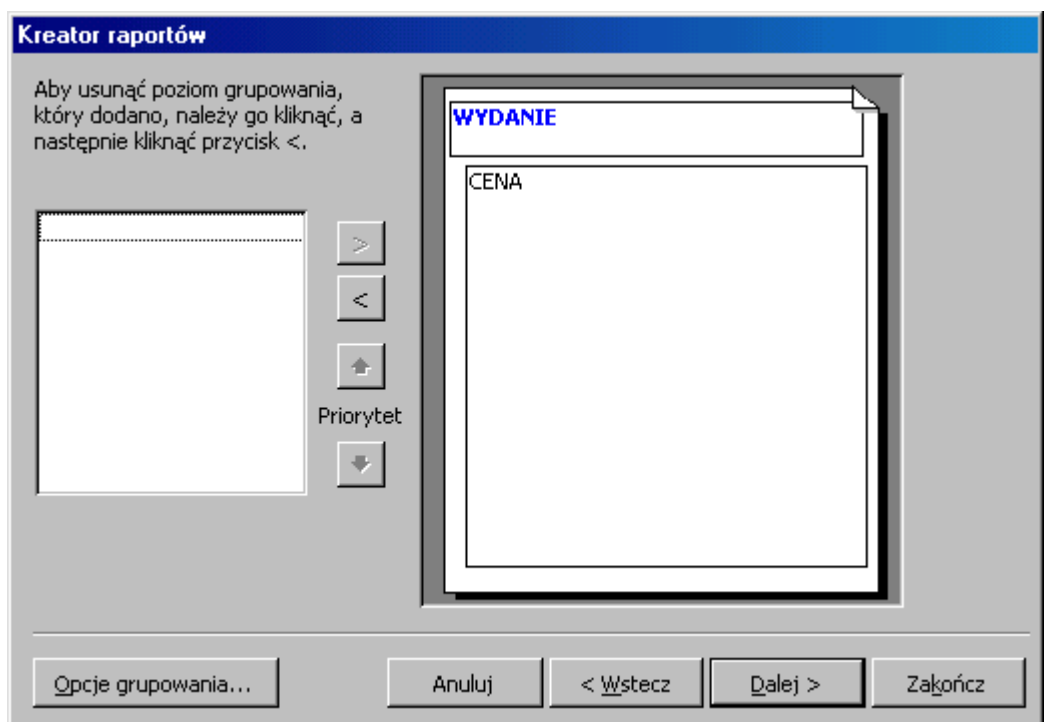

Jeżeli masz ochotę, możesz posortować dane według pola **CENA** (nie ma wpływu na wynik, wyświetli dane w innej kolejności), ale koniecznie kliknij w przycisk **Opcje podsumowania...**

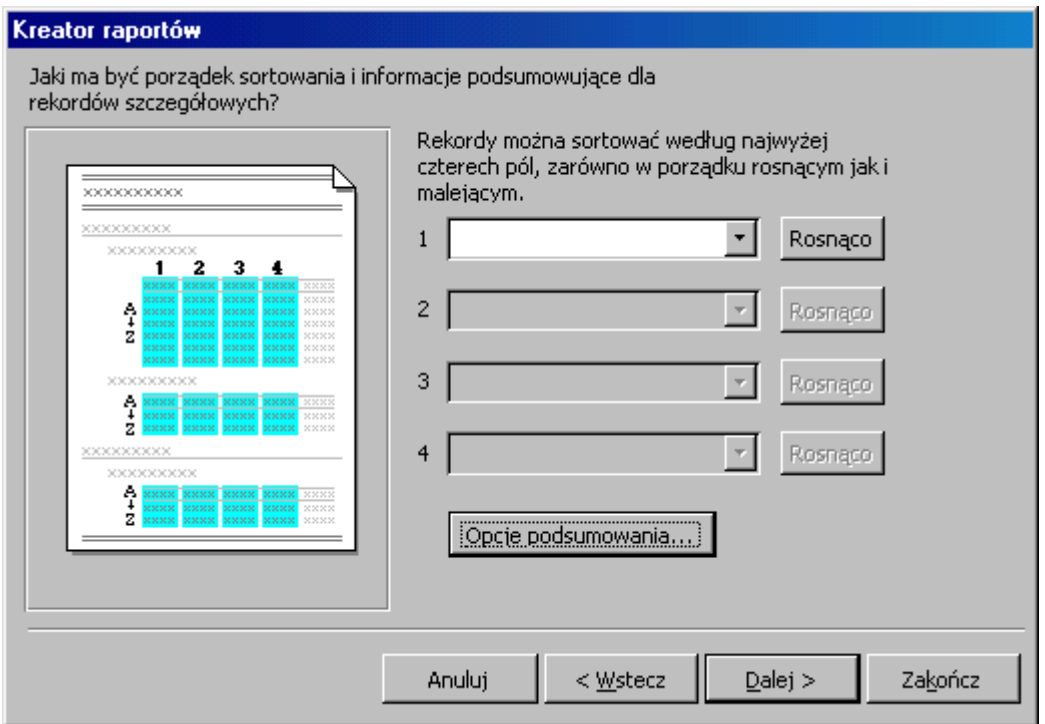

i zaznacz **Suma**, **Średnia**, **Minimalna** i **Maksymalna**. Nie zapomnij zaznaczyć pola opcji **Tylko podsumowanie** (każda książka w raporcie jest zbędna).

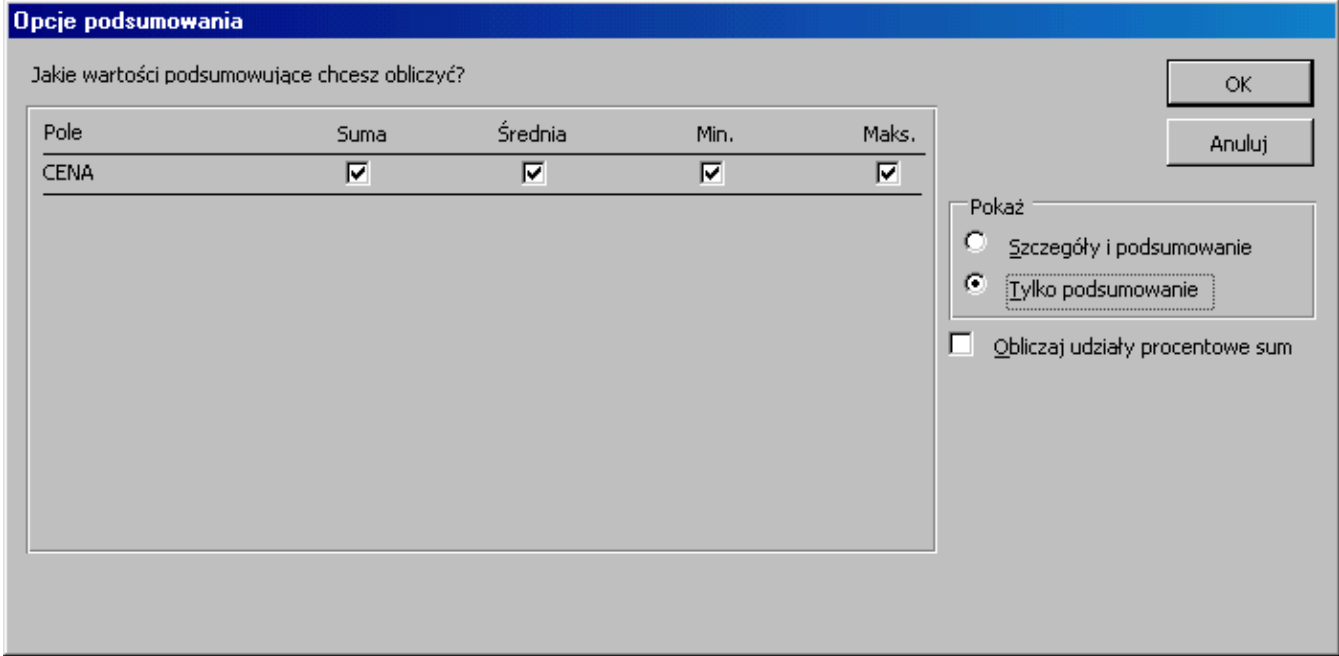

Potem 3 razy **Dalej** i **Zakończ**.

### Ćwiczenie 34

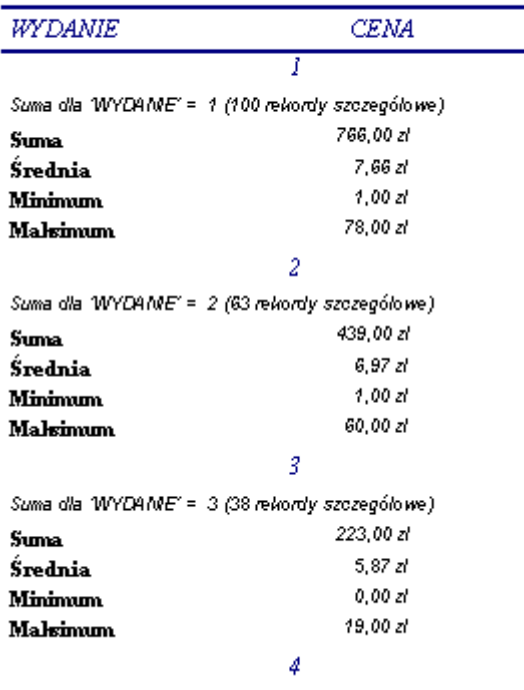

Raport formalnie jest poprawny, wymaga tylko "dopracowania szczegółów". Przejdź na

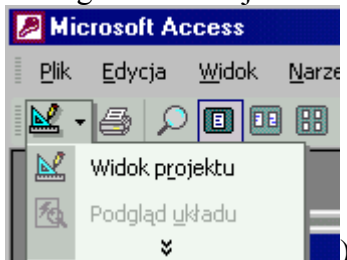

Widok projekt (w lewym narożniku linijka, ekierka i ołówek: zmień nagłówek raportu na **Zestawienie cen**, w sekcji **Szczegóły** - usuń wszystkie elementy.

W **WYDANIE - stopka** rozmieść pola na jednym poziomie. Przenieś (wytnij i wklej) do **Nagłówka strony** etykiety pól (to lewe części pól tekstowych z właściwym komentarzem

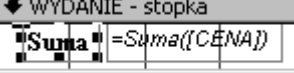

← Stopka strony ). Formatuj obliczane wartości jako **waluta**, jeżeli Access jeszcze tego nie zrobił. Dokonasz obliczeń dla całego księgozbioru wklejając funkcje Suma, Średnia, Minimum i Maksimum do **Stopki raportu**.

**Nagłówek i Stopka raportu** pojawią się w projekcie gdy klikniesz prawym przyciskiem myszy (wskaźnik znajduje się w projekcie) i z menu podręcznego wybierzesz **Nagłówek/stopka** raportu.

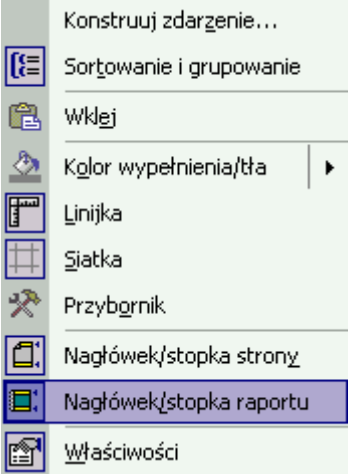

Aby raport pokazał wynik w "jednej linii" wytnij  $\frac{w^{2} + w^{2}}{w^{2}}$  z sekcji **WYDANIE - nagłówek** i wklej do sekcji **WYDANIE - stopka**. Przesuń górne krawędzie sekcji, aby nie wydłużały raportu.

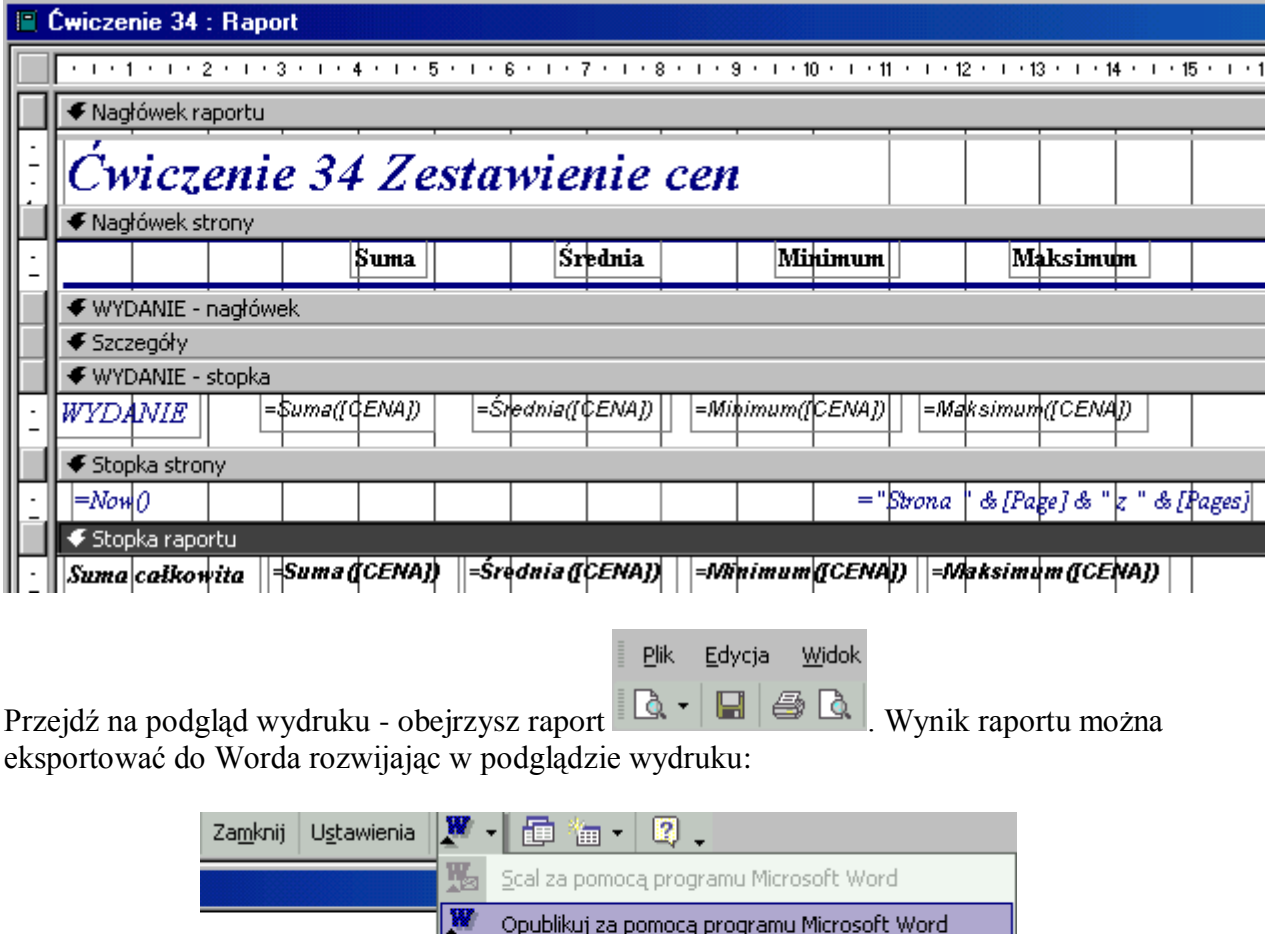

Cwiczenie 3 M Analizuj za pomocą programu Microsoft Excel

**Suma** 

Srednia

**Minimum** 

Maksir

### **Jak to zrobić? Lektury - ćwiczenie 35.**

Utwórz wykorzystując **Kreator raportów** raport dla tabeli **Lektury**. Wprowadź pola przydatne w raporcie: **ROK**, **CENA**.

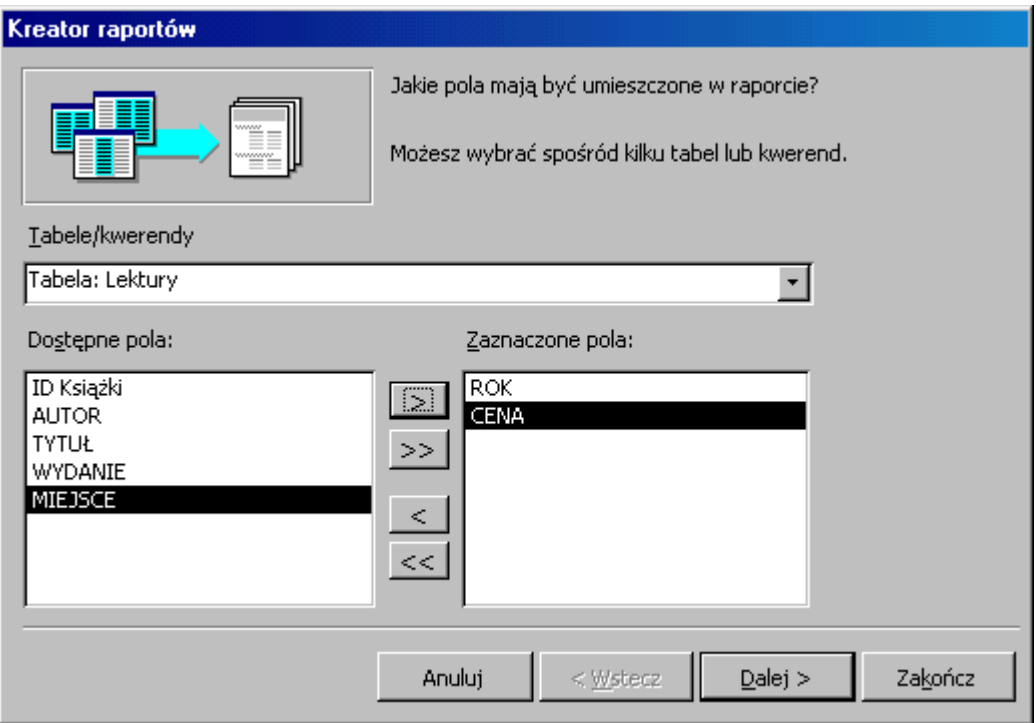

Grupowanie dla pola **ROK**.

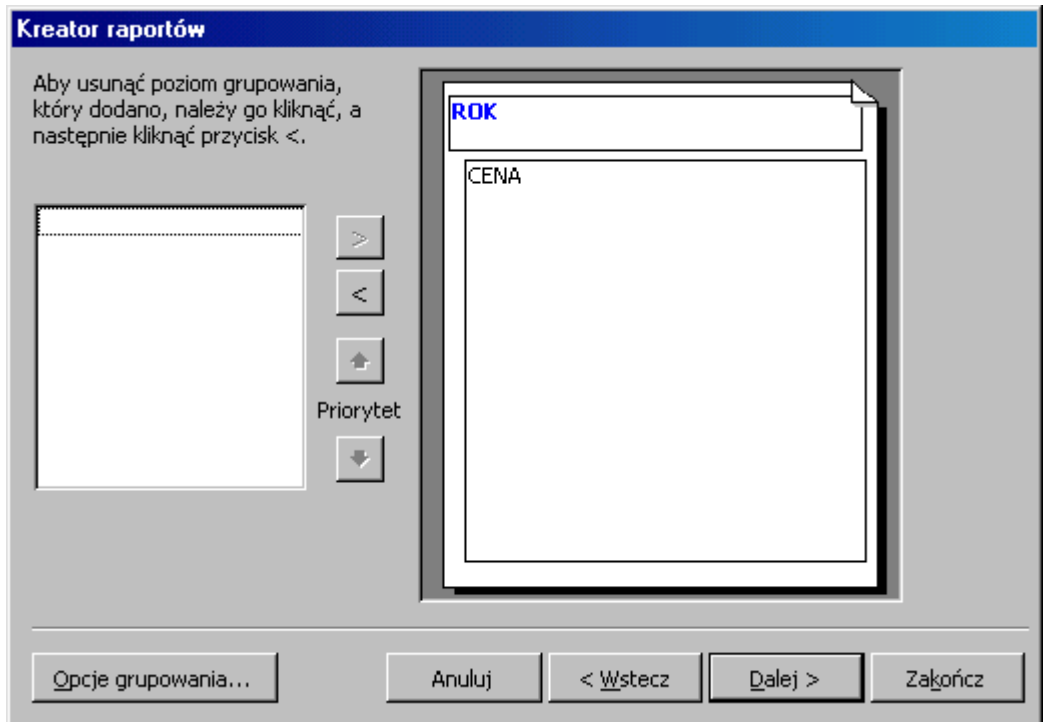

Kliknij w **Opcje podsumowania...**

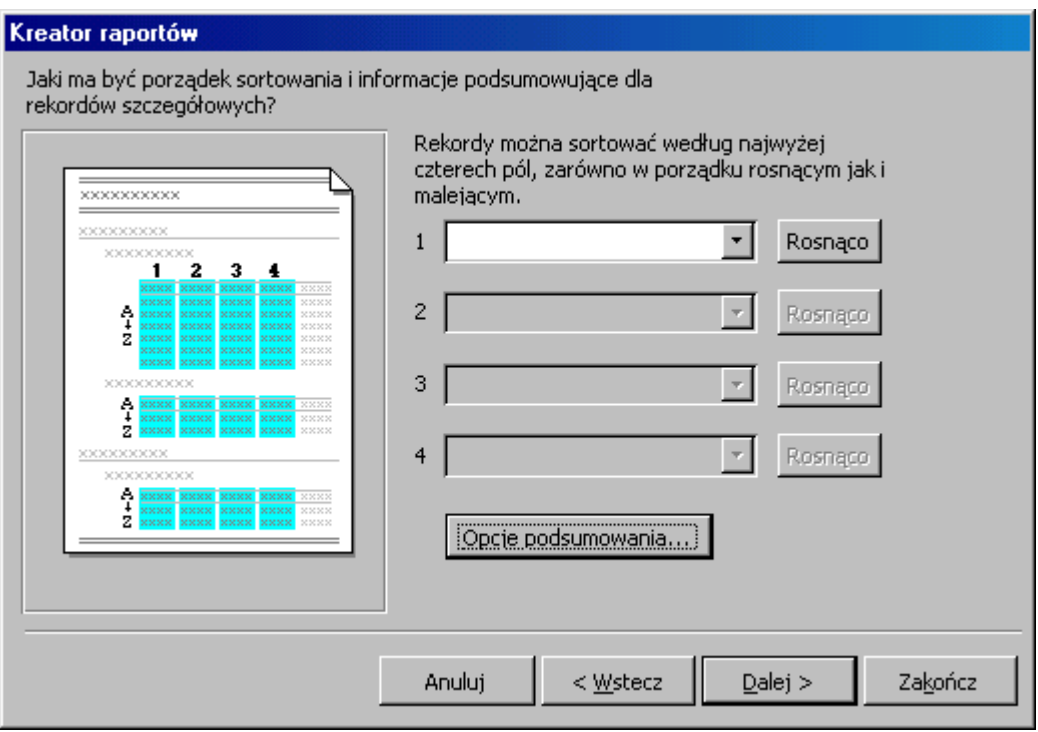

i zaznacz **Suma**, **Średnia**, **Minimalna** i **Maksymalna**. Nie zapomnij zaznaczyć pola opcji **Tylko podsumowanie** (każdy wolumen w raporcie jest zbędny). Masz okazję podjąć kilka samodzielnych decyzji i zakończyć tworzenie raportu. Podgląd wydruku pokaże ceny książek w poszczególnych latach.

| Cwiczenie 35                                 |          |
|----------------------------------------------|----------|
| ROK                                          | CENA     |
|                                              | 1942     |
| Suma dla 'ROK' = 1942 (1 rekord szczegółowy) |          |
| Suma                                         | 6,00 zł  |
| Średnia                                      | 6,00 zł  |
| Minimum                                      | 6,00 zł  |
| Maksimum                                     | 6,00 zł  |
|                                              | 1943     |
| Suma dla 'ROK' = 1943 (1 rekord szczegółowy) |          |
| Suma                                         | 20,00 zł |
| Średnia                                      | 20,00 zł |
| Minimum                                      | 20,00 zł |
| Maksimum                                     | 20,00 zł |
|                                              | 1944     |

Suma dla 'ROK' = 1944 (1 rekord szczegółowy)

Raport jest "bardzo długi", możesz więc rozłożyć pola tekstowe z funkcjami na jednym poziomie, przesunąć etykiety do sekcji **Nagłówek strony**, co znacznie zmniejszy jego powierzchnię.

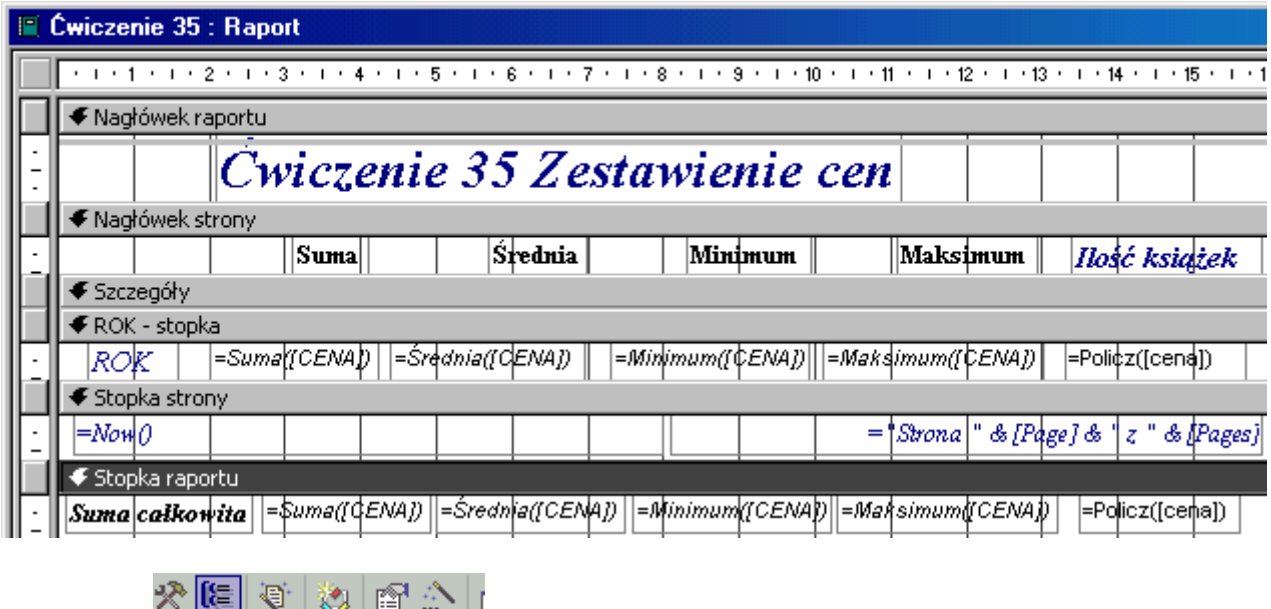

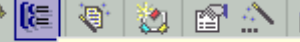

Rozwijając **przycisk Sortowanie i grupowanie i grupowanie i grupowanie** można zmienić porządek sortowania pola **ROK** - **malejąco**.

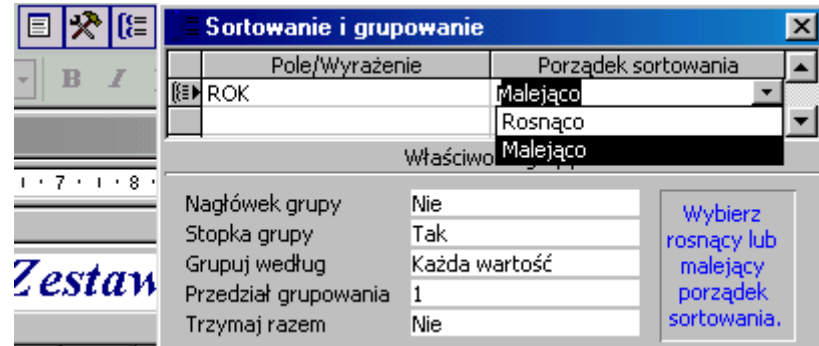

#### **Jak to zrobić? Lektury - ćwiczenie 36.**

Ćwiczenie to należy wykonać w dwóch etapach. Krok pierwszy to **kwerenda wybierająca** dla tabeli **Lektury** z kryterium pola WYDANIE **9 or 14**. Zapisz kwerendę jako np. **Wyd 9,14**.

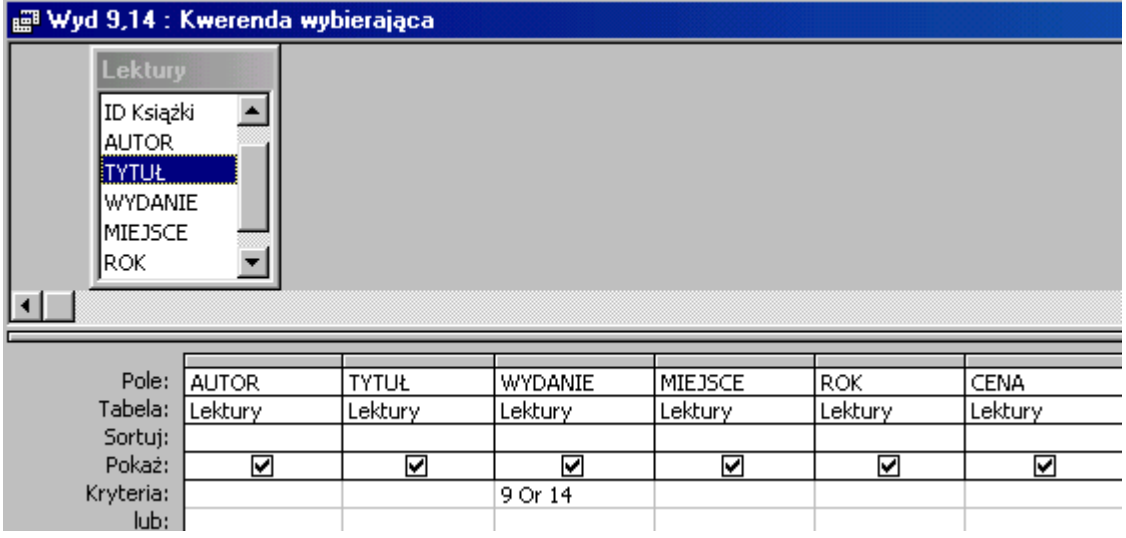

Uruchom **kreator** raportów dla tego **zapytania**. Wprowadź do raportu wszystkie pola. Grupowanie dla pola **WYDANIE**.

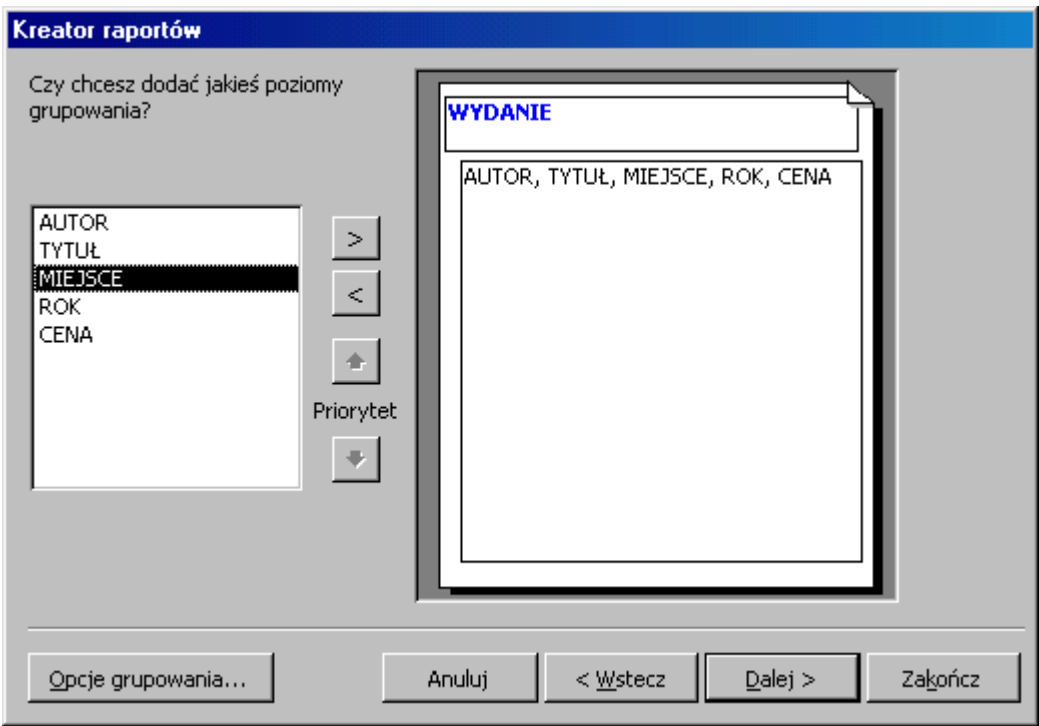

W opcjach podsumowania pola **CENA**: **suma** i **średnia**.

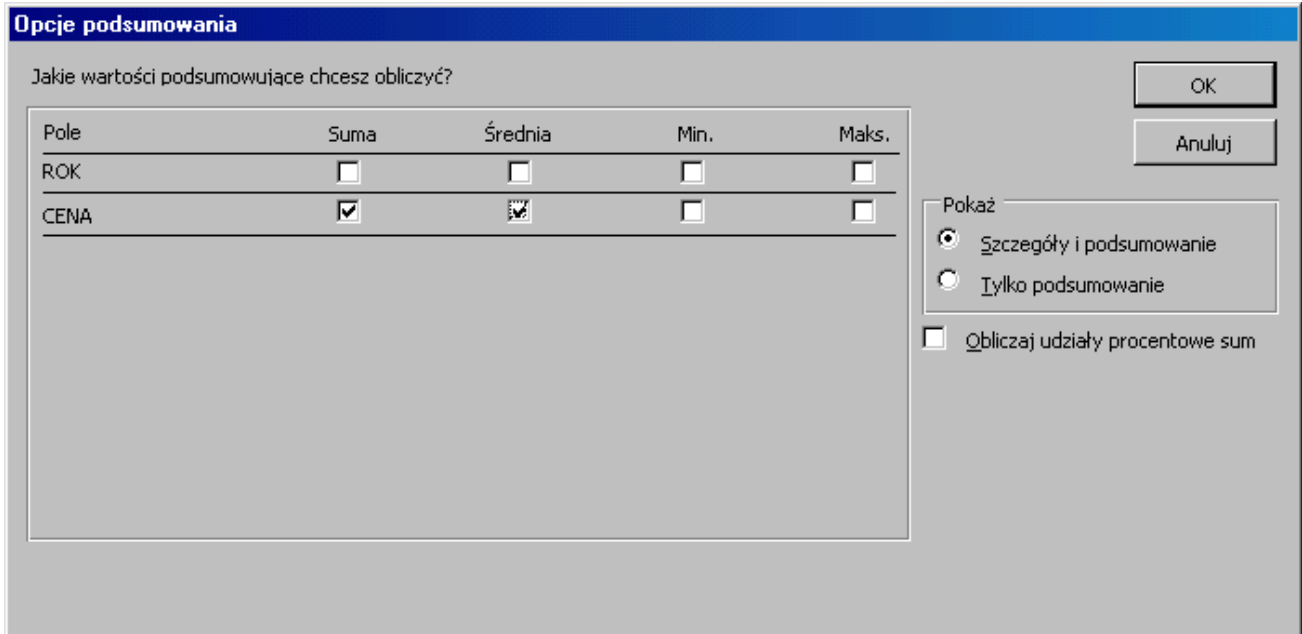

Niech pozostanie zaznaczone pole opcji **Szczegóły i podsumowanie** - wszak każdą książkę chcemy uwzględnić w wykazie.

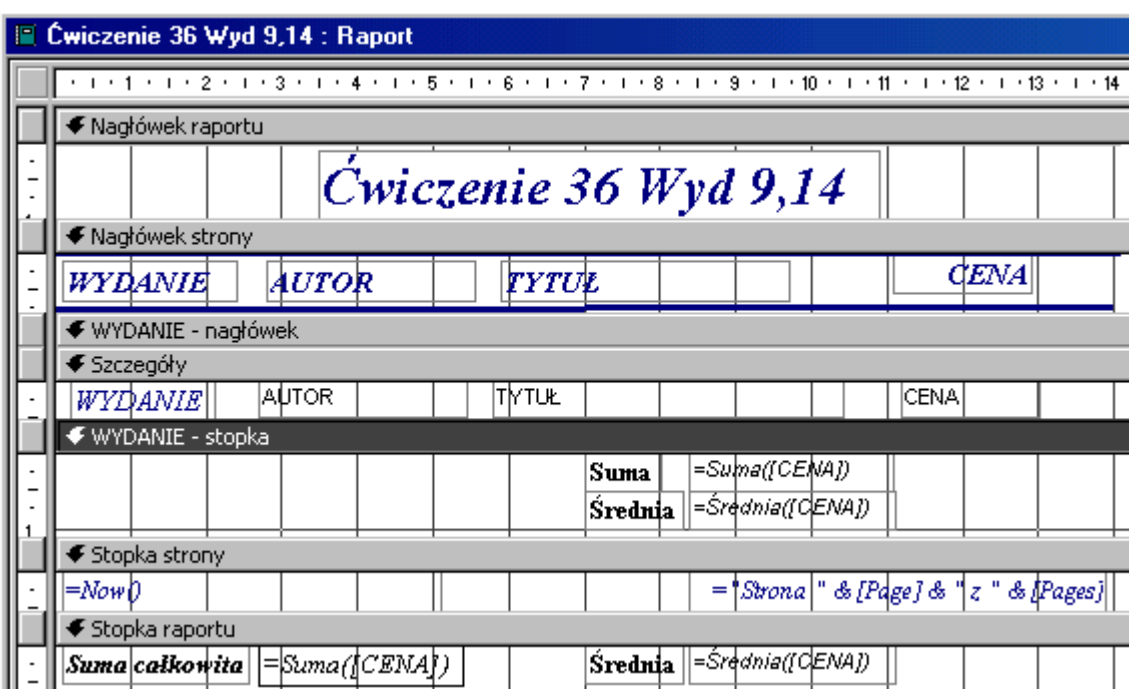

Drobna korekta w widoku projektu uczyni raport bardziej przejrzysty i zrozumiały.

### **Jak to zrobić? Lektury - ćwiczenie 37.**

Umieść wskaźnik myszy na nazwie raportu poprzedniego ćwiczenia, prawym przyciskiem rozwiń menu podręczne, wybierz **Zapisz jako...** i zapisz raport pod inną nazwą. Otwórz go w widoku projekt. Do sekcji **WYDANIE - stopka** przenieś z przybornika formantów dwa

niezwiązane pola tekstowe. Na etykietach (lewa część formantów) unieść stosowny komentarz, a w polach tekstowych (prawa część) wpisz funkcje: **=Suma([CENA]\*1,2)** oraz **=Średnia([CENA]\*1,2)**. Zwróć uwagę na **brak spacji** w tych formułach!

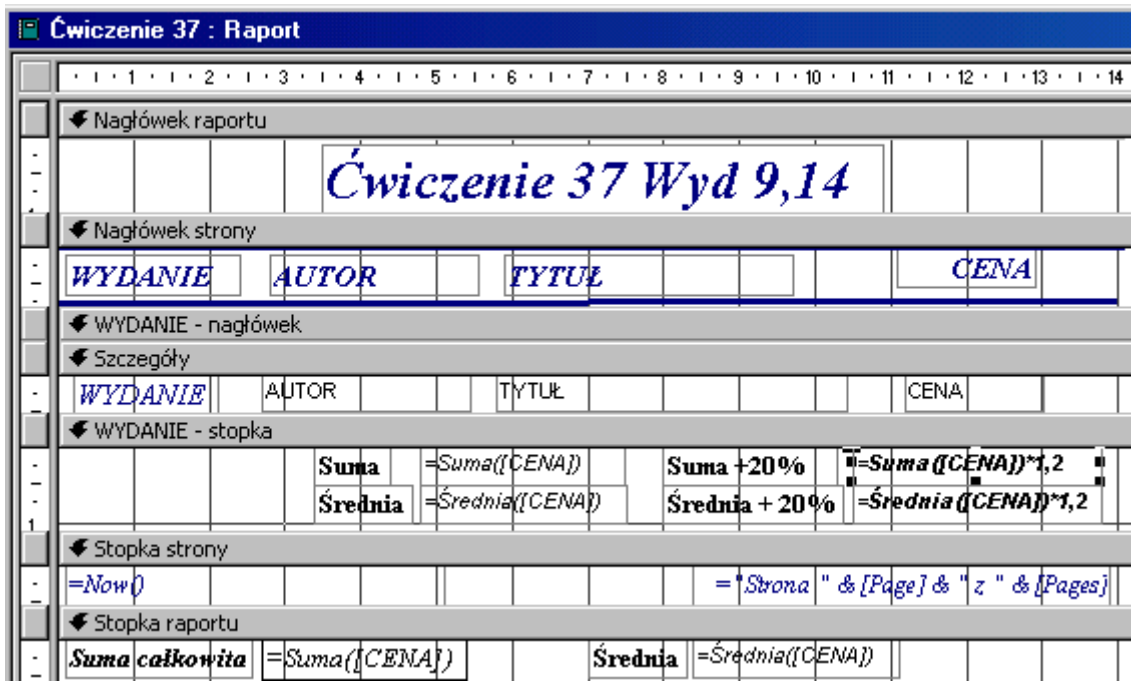

#### **Jak to zrobić? Lektury - ćwiczenie 38.**

Kreator raportów mimo bezdyskusyjnych zalet nie zawsze utworzy raport zgodny z naszymi oczekiwaniami. Znacznie *elastyczniejszy* jest sposób tworzenia w widoku projektu. Dlatego też pora już utworzyć raport tym sposobem - dla tabeli **Lektury**.

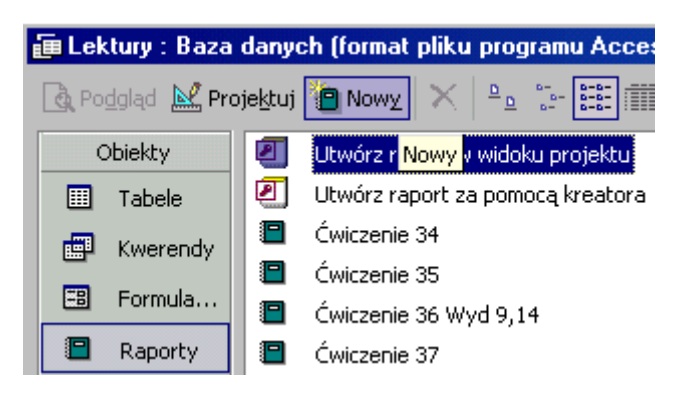

Odszukaj przycisk **Nowy**, zaznacz **Widok projektu**, **Wybierz tabelę lub kwerendę**, z której pochodzą dane obiektu: odszukaj tabelę **Lektury**.

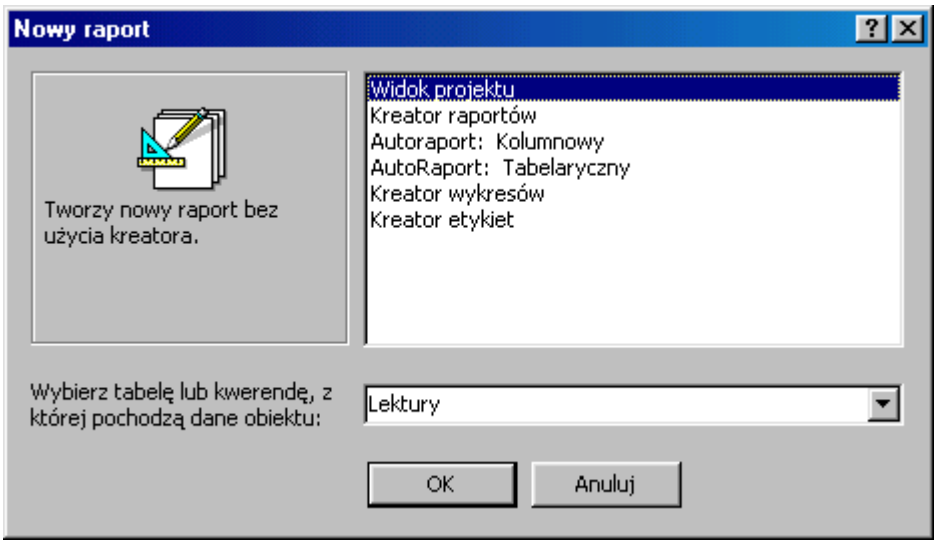

Przycisk **OK** przeniesie Cię w okno projektu raportu. Raport już gotów, tylko nic w nim nie ma. Należy wypełnić go treścią. Odszukaj przycisk **Sortowanie i grupowanie**, wybierz pole **ROK**. Aby raport spełnił funkcję kwerendy grupującej należy zaznaczyć **Nagłówek grupy - Tak**, lub alternatywnie **Stopka grupy - Tak**. **Brak nagłówka** lub **stopki** oznacza **brak grupowania** dla wskazanego pola.

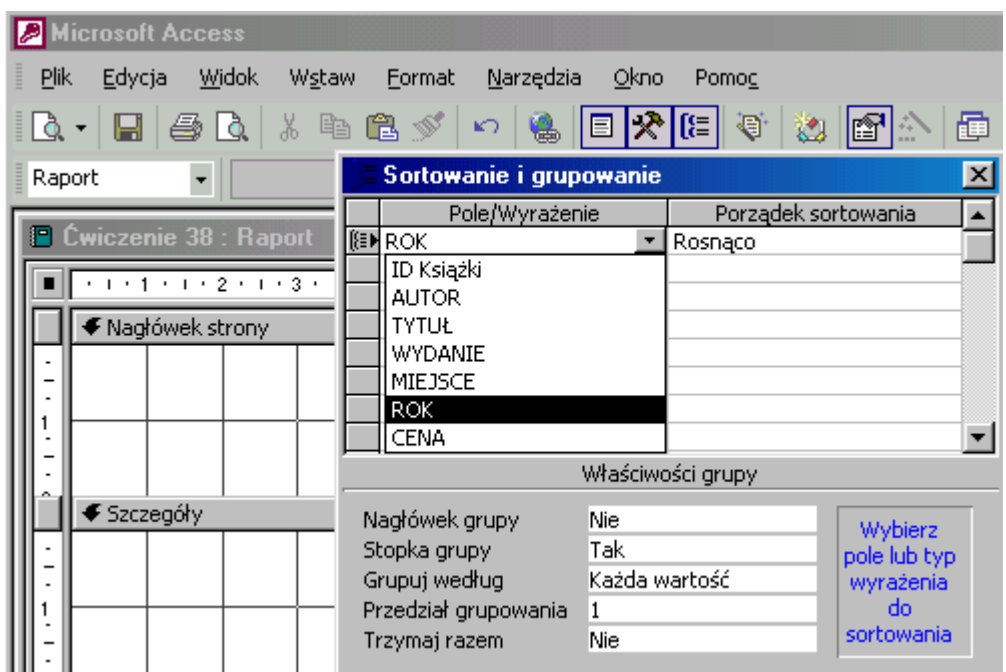

Z listy pól przeciągnij pole **ROK** do obszaru **ROK - stopka**. Wytnij etykietę pola i wklej do nagłówka strony.

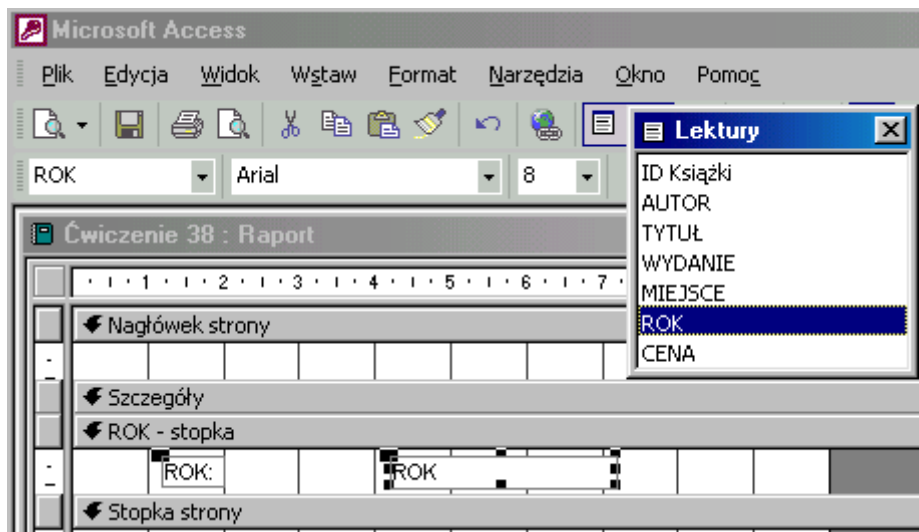

Podgląd wydruku pokaże lata, w których wydano książki.

#### **Jak to zrobić? Lektury - ćwiczenie 39.**

Odszukaj przycisk **Nowy**, zaznacz **Widok projektu**. Rozwiń listę: **Wybierz tabelę lub kwerendę**, z której pochodzą dane obiektu: odszukaj tabelę **Lektury**.

Przyciskiem **OK** przejdź do okna projektu raportu. Odszukaj przycisk **Sortowanie i grupowanie**, wybierz pole **MIEJSCE**. Aby raport spełnił funkcję kwerendy grupującej należy zaznaczyć **Nagłówek grupy - Tak**, lub alternatywnie **Stopka grupy - Tak**. **Brak nagłówka** lub **stopki** oznacza **brak grupowania** dla wskazanego pola.

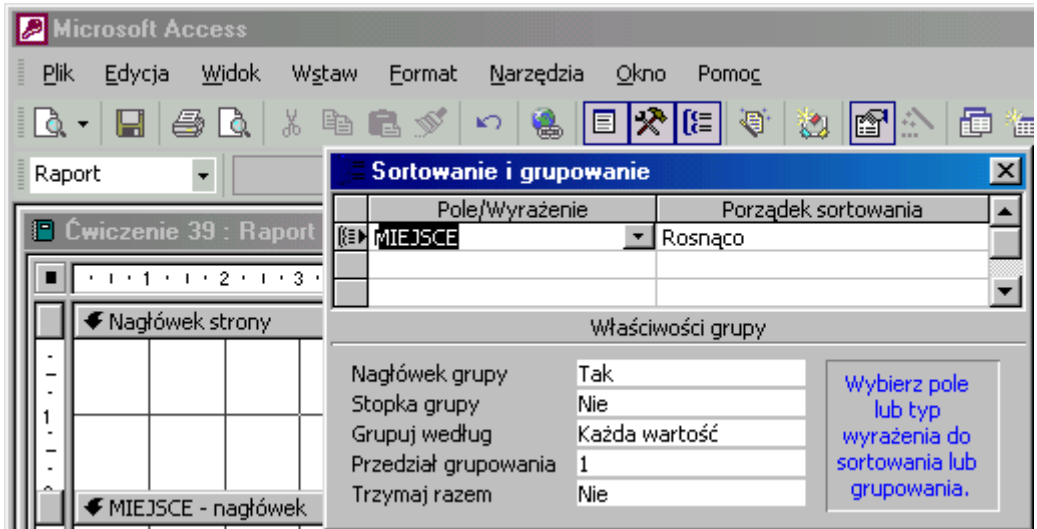

Z listy pól, przeciągnij pole **MIEJSCE** do sekcji **MIEJSCE - nagłówek**. Wytnij etykietę i wklej do nagłówka strony.

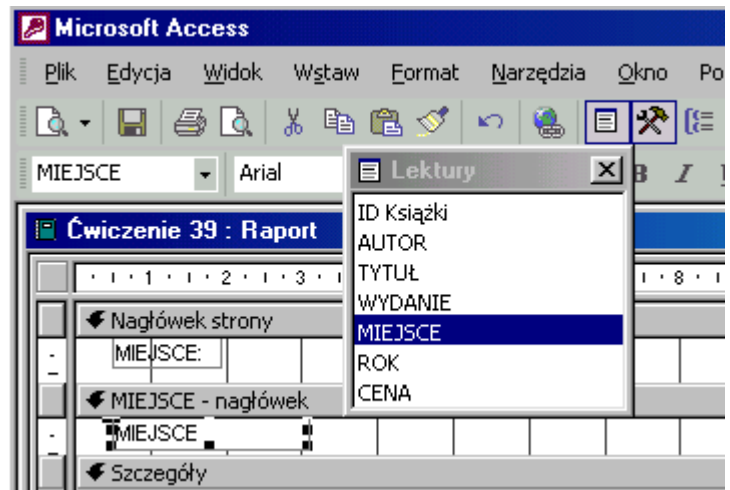

Podgląd wydruku pokaże miasta, w których wydano książki.

#### **Jak to zrobić? Lektury - ćwiczenie 40.**

Utwórz raport w widoku projekt **nie wskazując** źródła danych. Zobacz, czy zaznaczony jest **selektor raportu** (mały, czarny kwadrat w lewym narożniku). Jeżeli kwadrat jest niewidoczny, to kliknij selektor. Odszukaj na pasku narzędzi okno **Właściwości raportu** 8 N

**Właściwości**, na zakładce **Dane** lub Wszystkie wskaż pole Źródło rekordów. Z prawej strony listy pojawią się przyciski **vlimatorali kolegacz**y wybór **istniejącej** tabeli/kwerendy lub **utworzenie** nowego **zapytania**, na potrzeby tego raportu.

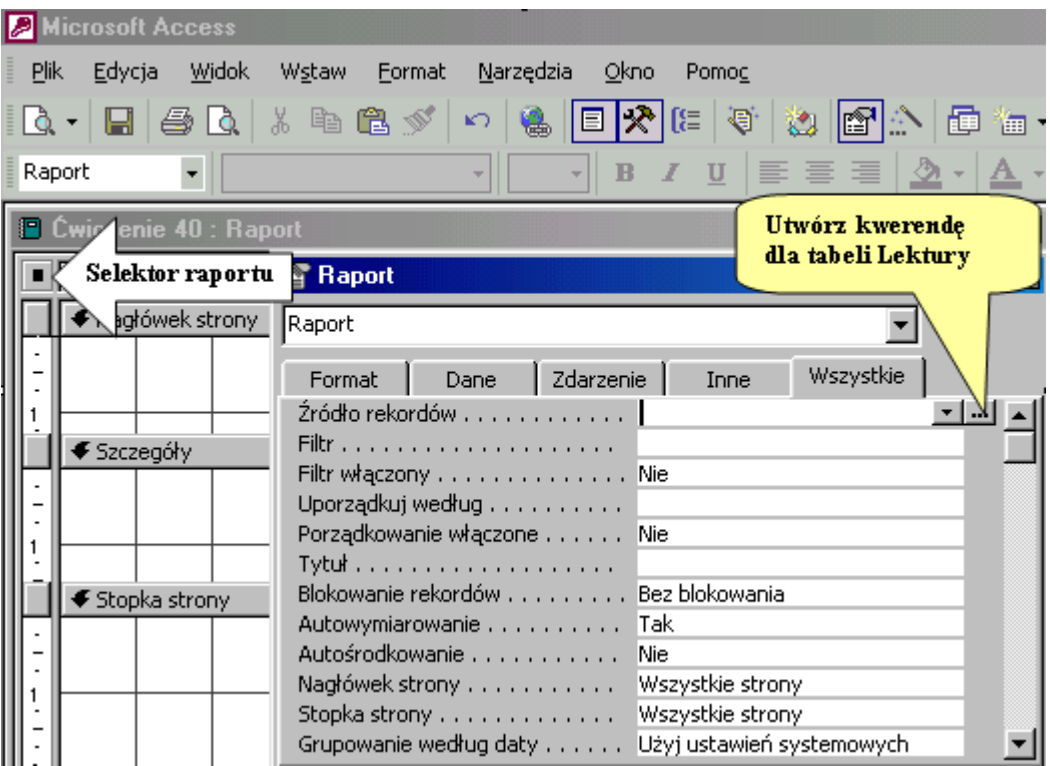

Utwórz zapytanie dla tabeli **Lektury**. W kwerendzie wystarczą pola **WYDANIE**, **CENA** i **ROK** z kryterium: **1970**.

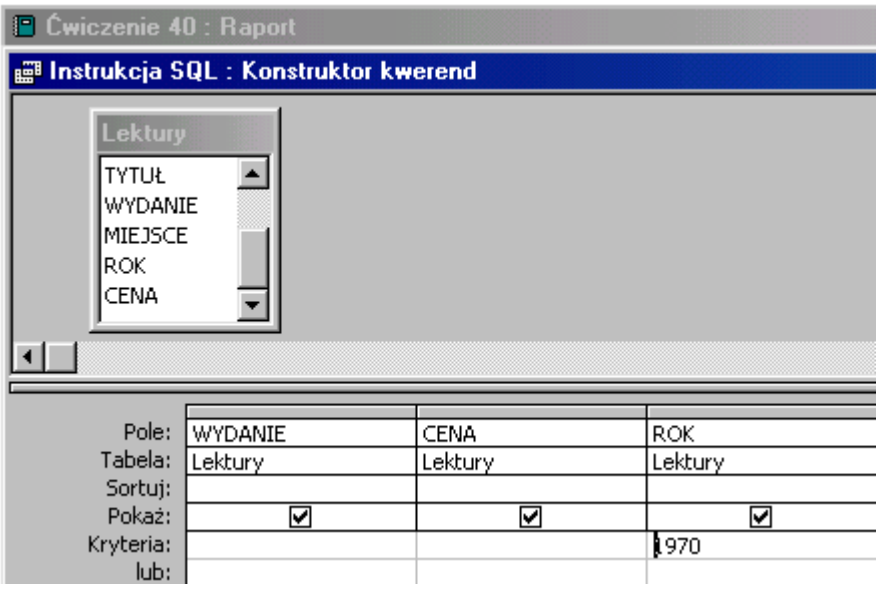

Zamknij siatkę kwerendy i potwierdź wolę zapisania zmian w instrukcji **SQL** (cokolwiek to znaczy).

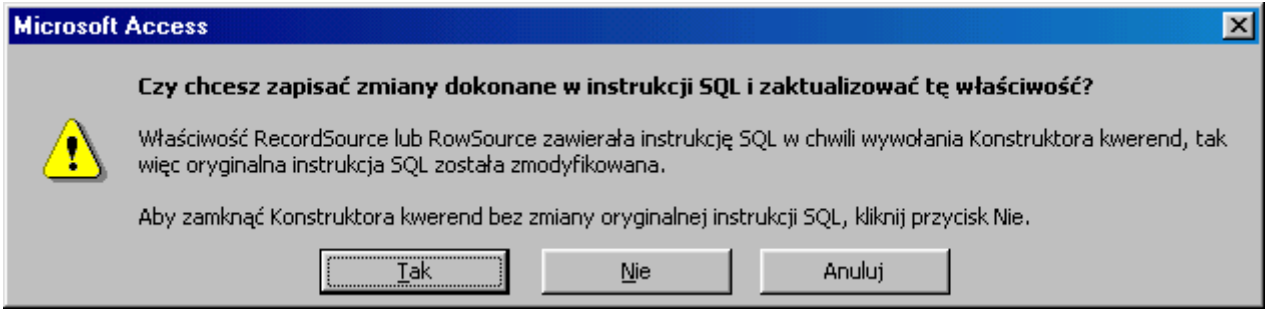

W widoku projektu raportu rozwiń okno **Sortowanie i grupowanie**, wybierz pole **WYDANIE**, **Nagłówek grupy** - **Tak**.

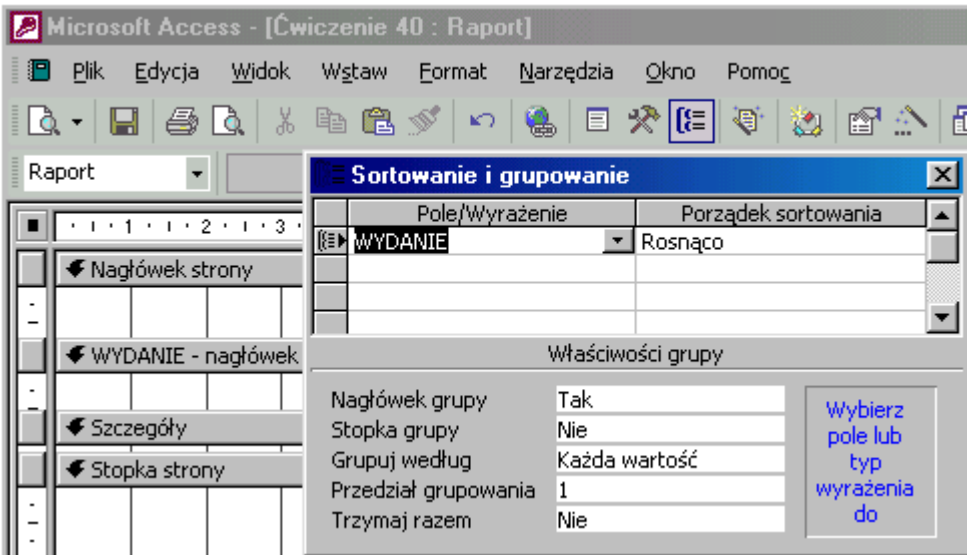

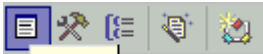

Z listy pól, (jeżeli nie jest widoczna to odszukaj:  $\overline{\phantom{a}}$  lista pól $\overline{\phantom{a}}_{rr}$  =  $\overline{\phantom{a}}$ ) przeciągnii pole **WYDANIE** do sekcji **WYDANIE - nagłówek**. Etykietę pola wytnij i wklej do sekcji **Nagłówek strony**. Z przybornika narzędzi, (gdy niewidoczny to kliknij w 医图象目

 $\sqrt{|\mathbf{P}|\mathbf{P}|\mathbf{P}|\mathbf{P}|\mathbf{P}|\mathbf{P}|\mathbf{P}|\mathbf{P}|\mathbf{P}|\mathbf{P}|\mathbf{P}|\mathbf{P}|\mathbf{P}|\mathbf{P}|\mathbf{P}|\mathbf{P}|\mathbf{P}|\mathbf{P}|\mathbf{P}|\mathbf{P}|\mathbf{P}|\mathbf{P}|\mathbf{P}|\mathbf{P}|\mathbf{P}|\mathbf{P}|\mathbf{P}|\mathbf{P}|\mathbf{P}|\mathbf{P}|\mathbf{P}|\mathbf{P}|\mathbf{P}|\mathbf{P}|\mathbf{P}|\mathbf{P}|\math$ **nagłówek** (powtórz to jeszcze raz). W etykietach pól tekstowych wpisz właściwy komentarz, a polach funkcje: **=Policz([cena])**, **=Średnia([cena])**. Nawias **( )** to ogranicznik argumentów funkcji, a **[ ]** zawiera w sobie nazwę pola tabeli/kwerendy lub formantu.

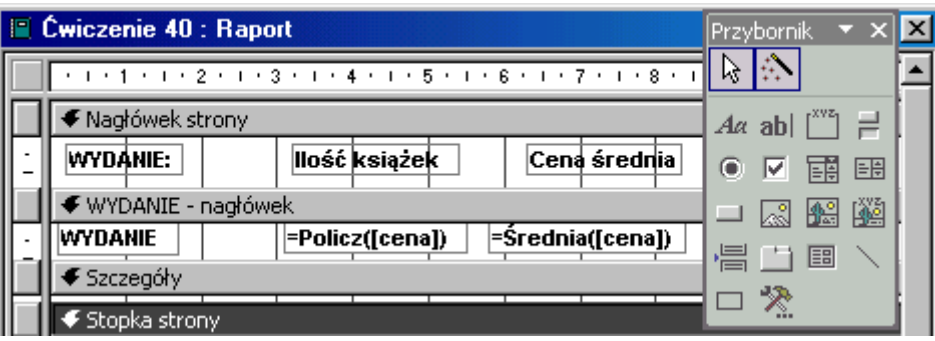

Etykiety pól można przesunąć do sekcji **Nagłówek strony**, aby nie powtarzały się w raporcie (wytnij i wklej).

#### **Jak to zrobić? Lektury - ćwiczenie 41.**

Rozpocznij tworzenie raportu w widoku projektu dla tabeli **Lektury**. Naciskając prawy przycisk rozwiń menu podręczne i wprowadź **Nagłówek/stopka** raportu.

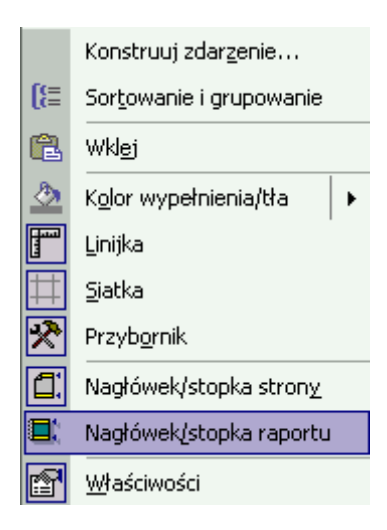

**Stopka raportu** to stosowne miejsce na dokonanie obliczeń zbiorczych dla całego raportu. W sekcji **Stopka raportu** umieść dwa niezwiązane pola tekstowe. Etykieta to miejsce na komentarz, a pole tekstowe powinno zawierać funkcję: **=Suma([CENA])**. Formatuj pole jako **waluta**. W drugim polu danych wpisz funkcję: **=Policz([CENA])** (wielkość liter nieistotna). Przesuń w górę zbędne sektory, aby nie wydłużały raportu.

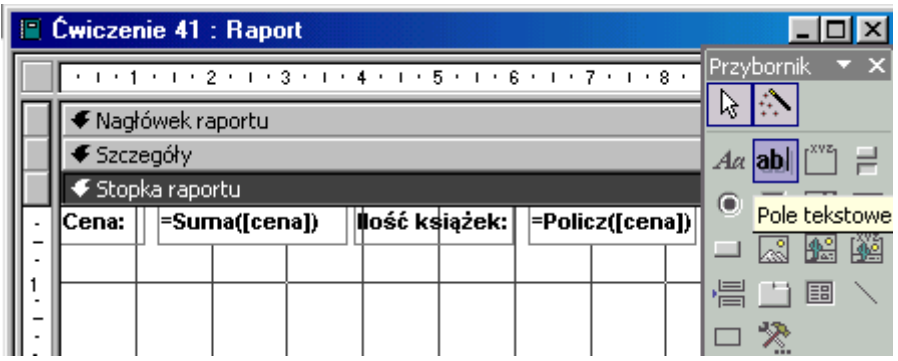

Podgląd wydruku pokaże łączną cenę wszystkich książek i ich ilość (ilość książek to liczba rekordów w bazie).

#### **Jak to zrobić? Lektury - ćwiczenie 42.**

Rozpocznij tworzenie raportu w widoku projektu dla tabeli **Lektury**. We właściwościach raportu wpisz filtr: **Rok < 1989**. Zmień wpis linii **Filtr włączony** na: **Tak**. Czynność ta jest alternatywą dla tworzenia kwerendy, skutek identyczny.

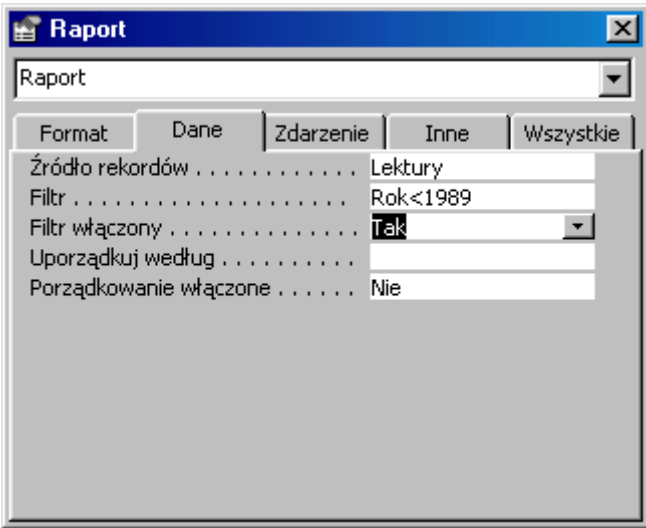

Naciskając prawy przycisk rozwiń menu podręczne i wprowadź **Nagłówek/stopka** raportu. W tej sekcji umieść pola tekstowe a w nich funkcje: **=Suma([CENA]\*0,85)** oraz **=Suma([CENA]\*0,15)**. Formatuj pola jako **waluta**. Przesuń w górę zbędne sektory, aby nie wydłużały raportu.

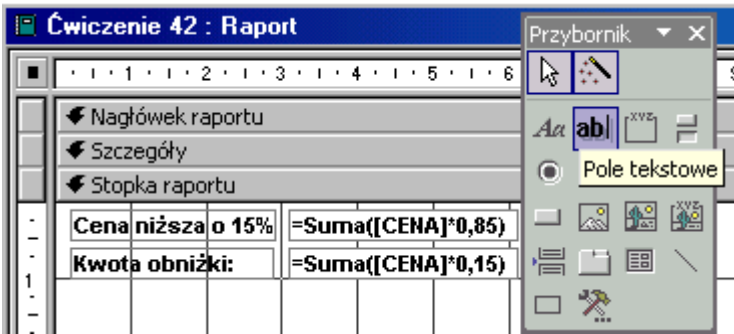

Podgląd wydruku pokaże cenę łączną wszystkich książek obniżoną o 15% i wartość tej obniżki.

#### **Jak to zrobić? Lektury - ćwiczenie 43.**

Utwórz raport w widoku projekt dla tabeli **Lektury**. W sekcji **Stopka raportu** umieść niezwiązane pole tekstowe, w jego etykiecie (lewej części) wpisz komentarz: **Średni wiek księgozbioru:**, w prawej funkcję **=Średnia([Podaj rok]-[rok])**. Nie zdefiniowane wcześniej pole **[Podaj rok]** jest parametrem umożliwiającym wprowadzenie dowolnego roku np. 2003.

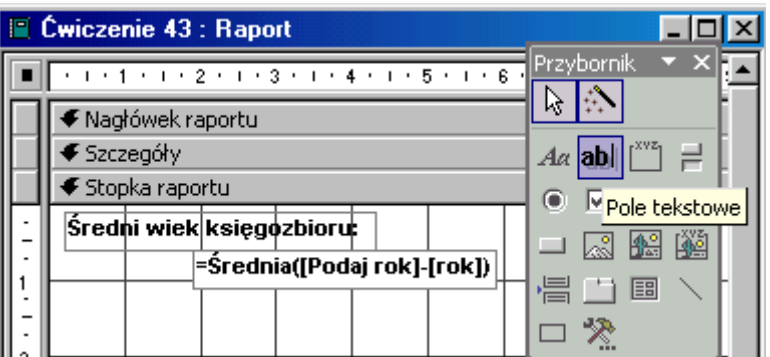

Wyrażenie **[rok]** to nazwa pola tabeli **Lektury**. Zwróć uwagę na nawiasy: **( )** to ograniczniki argumentów funkcji, a **[ ]** to nazwy pól bazy danych lub formantów.

#### **Jak to zrobić? Lektury - ćwiczenie 44.**

**Sposób I** - metodą "**kwerenda z kwerendy**".

Utwórz kwerendę wybierającą dla tabeli **Lektury**. Wprowadź pola: **WYDANIE** i **AUTOR** (grupowanie dla **obu** pól). Podgląd kwerendy pokaże **245** autorów, których książki znajdują się w wykazie.

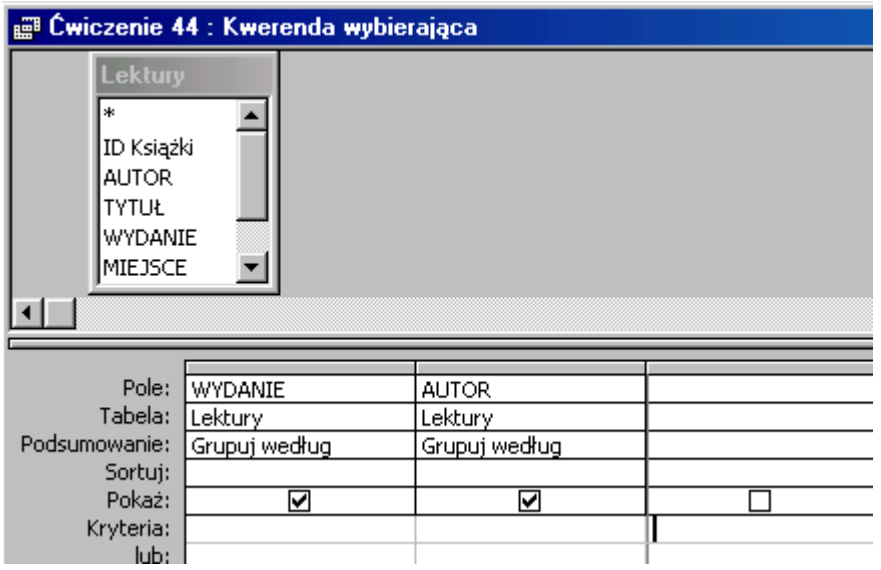

Każde nazwisko pojawia się w tym wykazie tylko **raz**. Aby odpowiedzieć na pytanie **ilu autorów** jest w wydaniu należy ich "policzyć" w następnym zapytaniu, wykorzystując jako źródło danych utworzoną kwerendę. Przy tworzeniu *kwerendy bis* jako źródło danych należy wskazać na zakładce **Pokazywanie tabeli** - kwerendę z ćwiczenia 44.

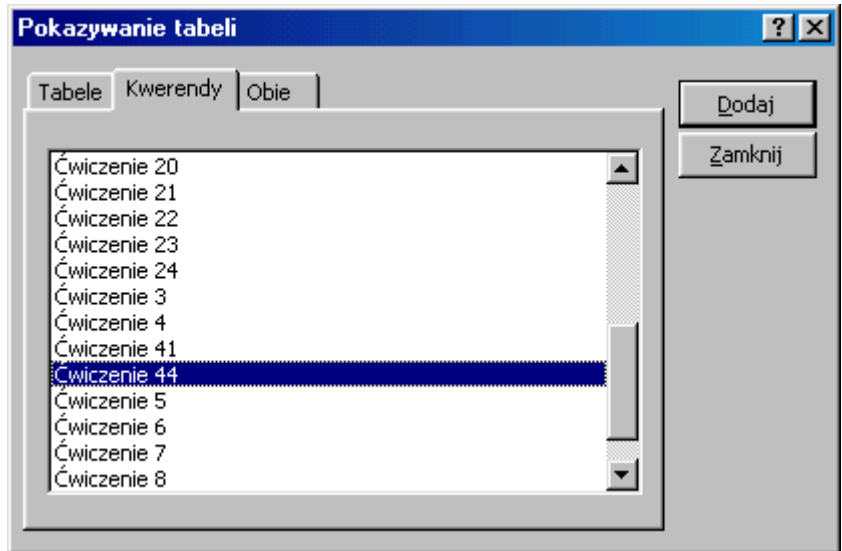

Grupowanie dla pola **WYDANIE**, policz dla pola **AUTOR**.

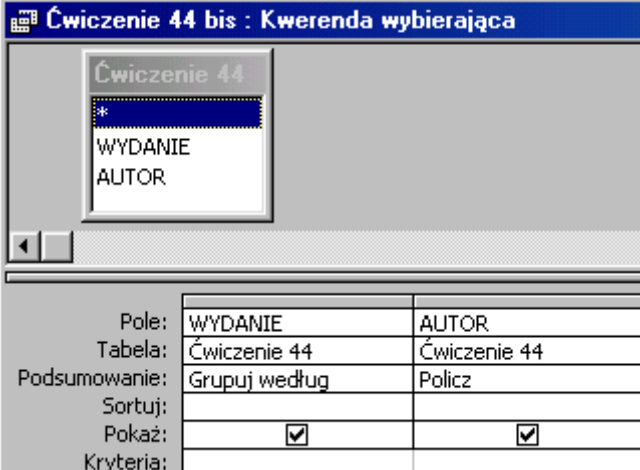

Zobaczymy ilość autorów w **poszczególnych** wydaniach, ale w **tym widoku** nie dowiemy się ilu ich jest w całej bazie. Jeżeli usuniesz z projektu kwerendy pole **WYDANIE**, to co pozostało "policzy" ilość autorów w wykazie.

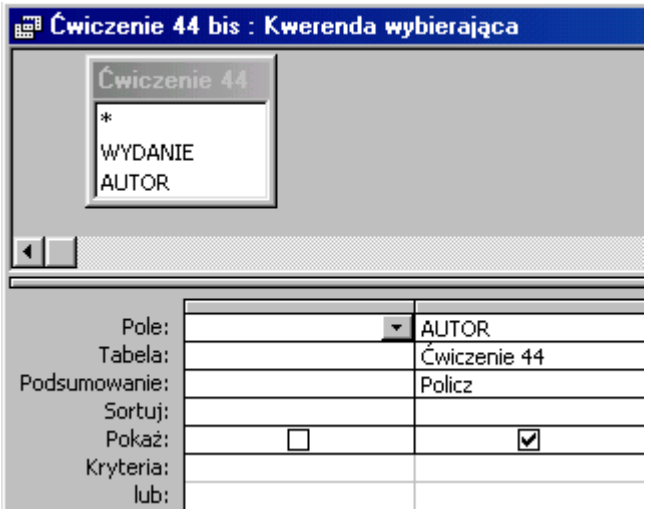

**Sposób II** - metodą "**raport z kwerendy**".

Utwórz raport w widoku projekt **bez źródła danych**. Utwórz kwerendę wybierającą dla tabeli **Lektury** (kliknij w selektor raportu, **Właściwości**, przejdź na zakładkę **Dane**, **Źródło rekordów**). Wprowadź pola: **WYDANIE** i **AUTOR** (grupowanie dla **obu** pól). Podgląd kwerendy pokaże **245** autorów, których książki znajdują się w wykazie.

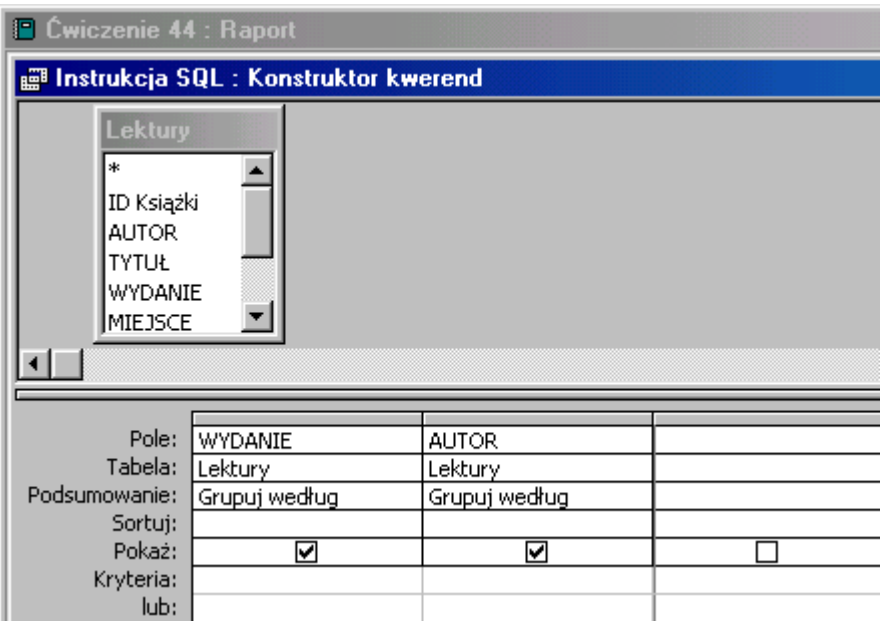

Każde nazwisko pojawia się tylko **raz** w tym wykazie. Aby odpowiedzieć na pytanie **ilu autorów** jest w wydaniu należy ich "policzyć" w tworzonym raporcie, wykorzystując jako źródło danych kwerendę.

W tym celu rozwiń okno **Sortowanie i grupowanie**, grupuj dla pola **WYDANIE**, **Nagłówek grupy - TAK**. Powoduje to ponowne grupowanie, zgrupowanych już danych.

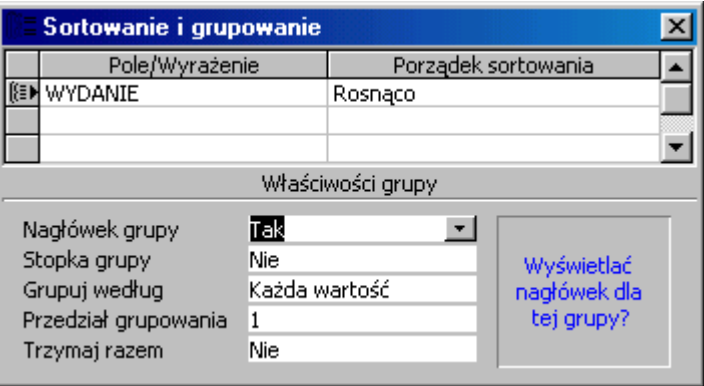

Z listy pól przeciągnij do sekcji **WYDANIE - nagłówek** pole **WYDANIE**. Ze względów estetycznych przenieś etykietę pola **WYDANIE** do sekcji **NAGŁÓWEK - raportu**.

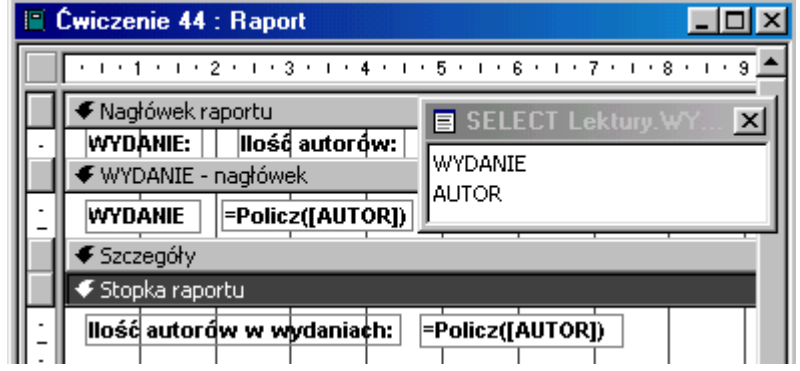

W sekcji **WYDANIE - nagłówek** umieść niezwiązane pole tekstowe. W etykiecie wpisz stosowny komentarz, a w polu tekstowym funkcję: **=Policz([autor])**. Można zaoszczędzić trochę czasu przeciągając pole AUTOR po sekcji **WYDANIE - nagłówek** i modyfikując wpisy. Etykietę pola można przesunąć do sekcji **NAGŁÓWEK - raportu**. Aby policzyć ilość autorów w bazie należy funkcję zliczającą wkleić do sekcji **Stopka raportu**. (Metoda "kwerenda z kwerendy" da identyczną odpowiedź na to pytanie).

#### **Jak to zrobić? Lektury - ćwiczenie 45.**

**Sposób I** - metodą "**kwerenda z kwerendy**".

Utwórz kwerendę wybierającą dla tabeli **Lektury**. Wprowadź pola: **WYDANIE**, **AUTOR** (grupowanie dla **obu** pól) oraz **MIEJSCE** (grupowanie: **Gdzie**, kryterium: **war\***).

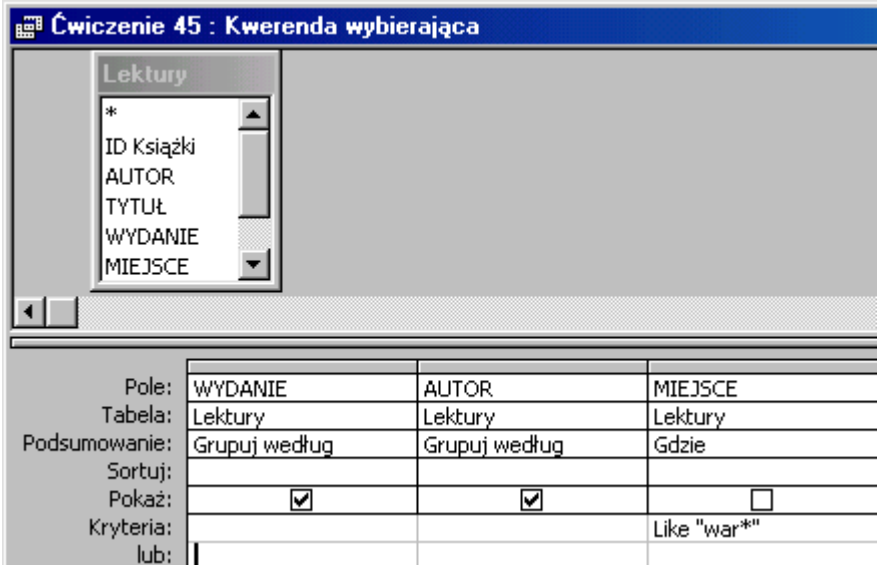

Podgląd kwerendy pokaże **150** autorów, których książki wydano w Warszawie.

Przy tworzeniu *kwerendy bis* jako źródło danych należy wskazać na zakładce **Pokazywanie tabeli** - kwerendę z ćwiczenia 45.

Grupowanie dla pola **WYDANIE**, policz dla pola **AUTOR**.

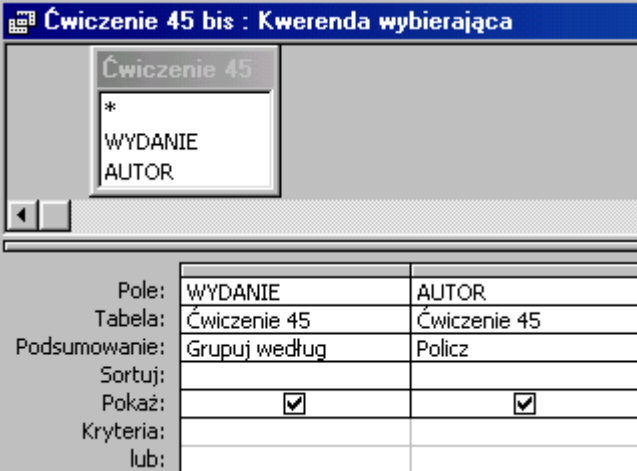

Zobaczymy ilość autorów w **poszczególnych** wydaniach, ale w **tym widoku** nie dowiemy się ilu ich jest w całej bazie. Jeżeli usuniesz z projektu kwerendy pole **WYDANIE** to to co pozostało "policzy" ilość autorów w wykazie.

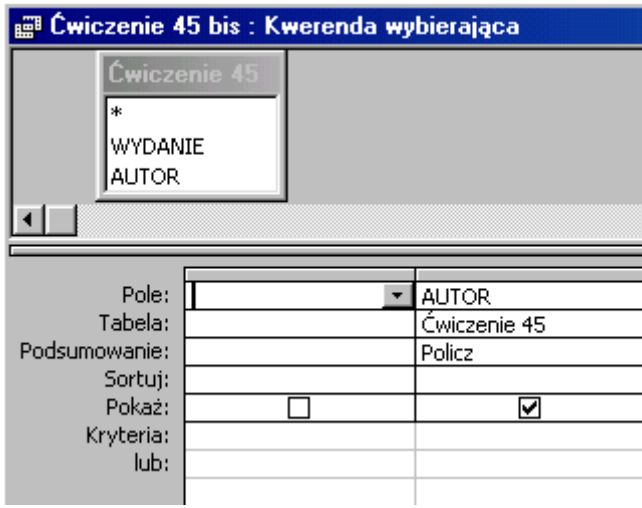

**Sposób II** - metodą "**raport z kwerendy**".

Utwórz raport w widoku projekt **bez źródła danych**. Utwórz kwerendę wybierającą dla tabeli **Lektury** (kliknij w **selektor** raportu, **Właściwości**, przejdź na zakładkę **Dane**, **Źródło rekordów**). Wprowadź pola: **WYDANIE**, **AUTOR** (grupowanie dla **obu** pól) i **MIEJSCE** (Podsumowanie: **Gdzie**, kryterium: **war\***). Podgląd kwerendy pokaże **150** autorów, których książki wydano w Warszawie.

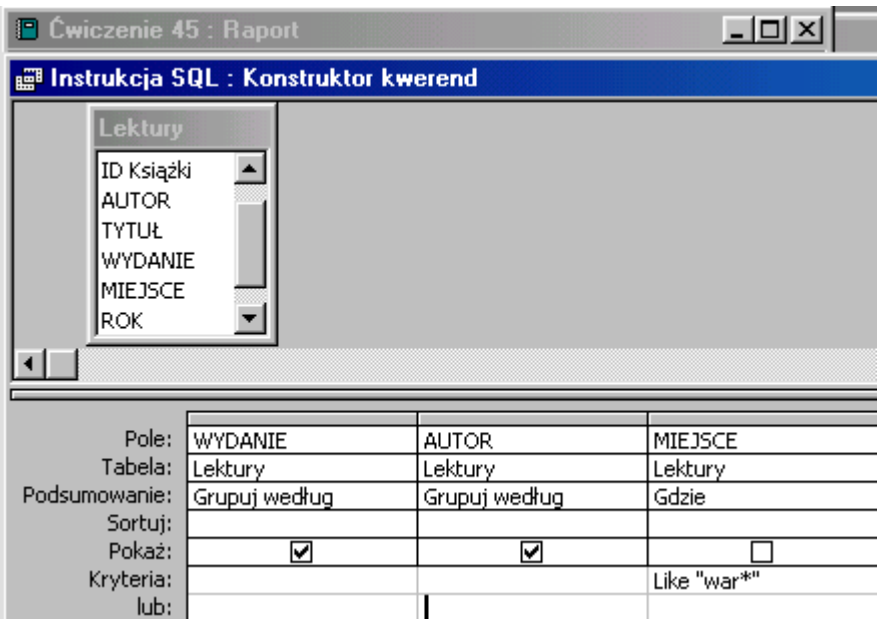

Aby odpowiedzieć na pytanie **ilu autorów** jest w wydaniu należy ich "policzyć" w tworzonym raporcie, wykorzystując jako źródło danych przygotowaną kwerendę. W tym celu rozwiń okno **Sortowanie i grupowanie**, grupuj dla pola **WYDANIE**, **Nagłówek grupy - TAK**. Powoduje to ponowne grupowanie, zgrupowanych już danych.

Z listy pól przeciągnij do sekcji **WYDANIE - nagłówek** pole **WYDANIE**. Ze względów estetycznych przenieś etykietę pola **WYDANIE** do sekcji **NAGŁÓWEK - raportu**.

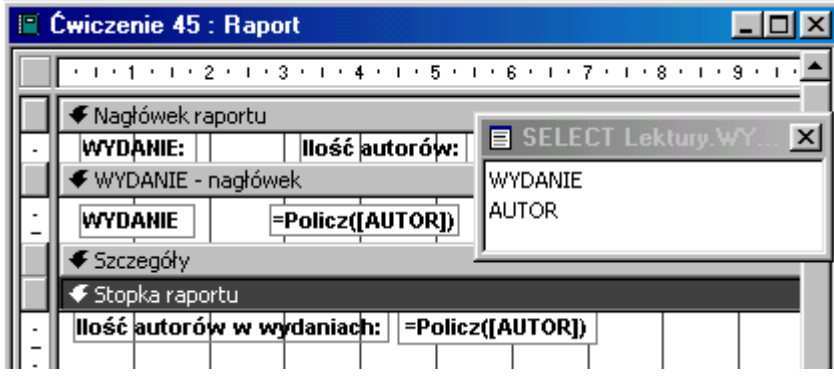

Umieść w sekcji **WYDANIE - nagłówek** niezwiązane pole tekstowe. W etykiecie wpisz stosowny komentarz, a w polu tekstowym funkcję: **=Policz([autor])**. Można zaoszczędzić trochę czasu przeciągając pole AUTOR po sekcji **WYDANIE - nagłówek** i modyfikując wpisy. Etykietę pola można przesunąć do sekcji **NAGŁÓWEK - raportu**. Aby policzyć ilość autorów w bazie należy funkcję zliczającą wkleić do sekcji **Stopka raportu**. Metoda "kwerenda z kwerendy" da identyczną odpowiedź na to pytanie.

*Dla zaradnych (lub leniwych):* zapisz raport poprzedniego ćwiczenia pod inną nazwą, modyfikuj kwerendę wprowadzając pole **MIEJSCE**, kryterium: **war\***.

#### **Jak to zrobić? Lektury - ćwiczenie 46.**

#### **Sposób I** - metodą "**kwerenda z kwerendy**".

Utwórz kwerendę dla tabeli **Lektury** z kryterium **MIEJSCE**: **not war\***.

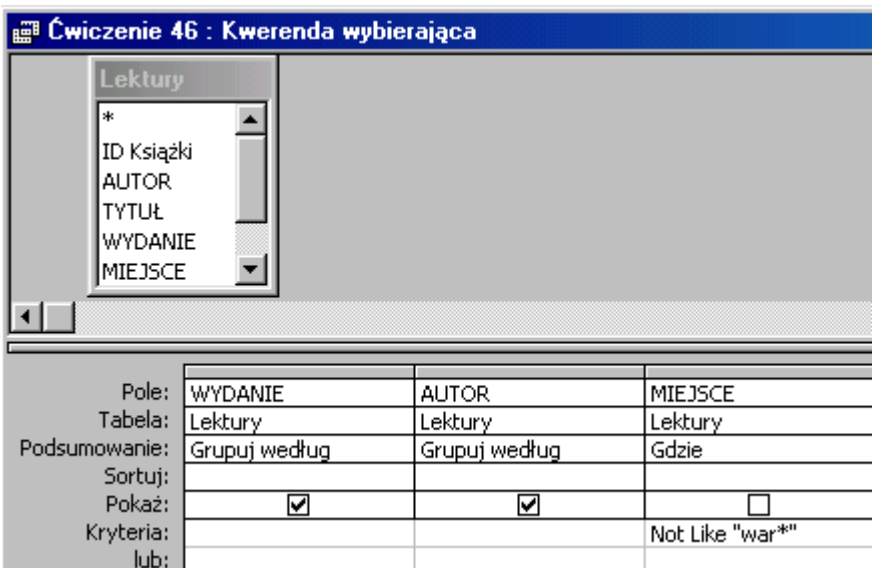

Powinieneś zobaczyć poukładane alfabetyczne w grupie **wydanie** 102 nazwiska autorów. Kwerenda z "tej kwerendy" policzy ilość autorów w jednym wydaniu, wydających książki poza Warszawą.

#### **Sposób II** - metodą "**raport z kwerendy**".

Zrób raport w widoku projekt **bez źródła danych**. Utwórz kwerendę wybierającą dla tabeli **Lektury**. Wprowadź pola: **WYDANIE**, **AUTOR** (grupowanie dla **obu** pól) i **MIEJSCE** (Podsumowanie: **Gdzie**, kryterium: **not war\***). Podgląd kwerendy pokaże **102** autorów, których książki **nie** wydano w Warszawie.

Rozwiń okno **Sortowanie i grupowanie**, grupuj dla pola **WYDANIE**, **Nagłówek grupy - TAK**.

Z listy pól przeciągnij do sekcji **WYDANIE - nagłówek** pole **WYDANIE**. Ze względów estetycznych przenieś etykietę pola **WYDANIE** do sekcji **NAGŁÓWEK - raportu**.

Umieść w sekcji **WYDANIE - nagłówek** niezwiązane pole tekstowe. W etykiecie wpisz stosowny komentarz, a w polu tekstowym funkcję: **=Policz([autor])**. Etykietę pola można przesunąć do sekcji **NAGŁÓWEK - raportu**. Aby policzyć ilość autorów w bazie należy funkcję zliczającą wkleić do sekcji **Stopka raportu**.

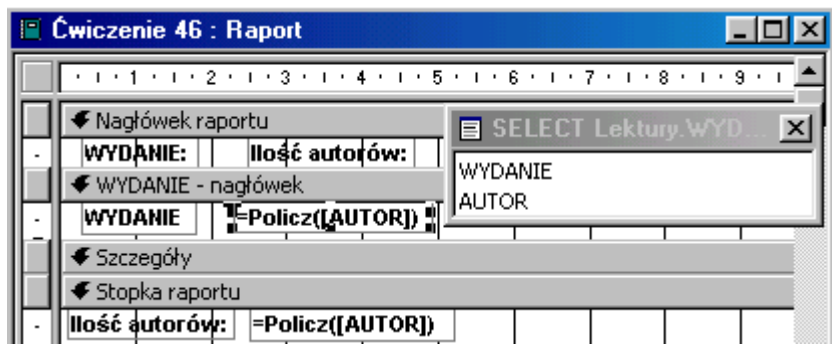

*Dla zaradnych (lub leniwych):* zapisz raport poprzedniego ćwiczenia pod inną nazwą, modyfikuj kwerendę wprowadzając pole **MIEJSCE**, kryterium: **not war\***.

**Jak to zrobić? Lektury - ćwiczenie 47.**

**Sposób I** - metodą "**kwerenda z kwerendy**".

Utwórz kwerendę wybierającą dla tabeli **Lektury** z polami: **ROK**, **MIEJSCE**. Grupowanie **dla** obu pól.

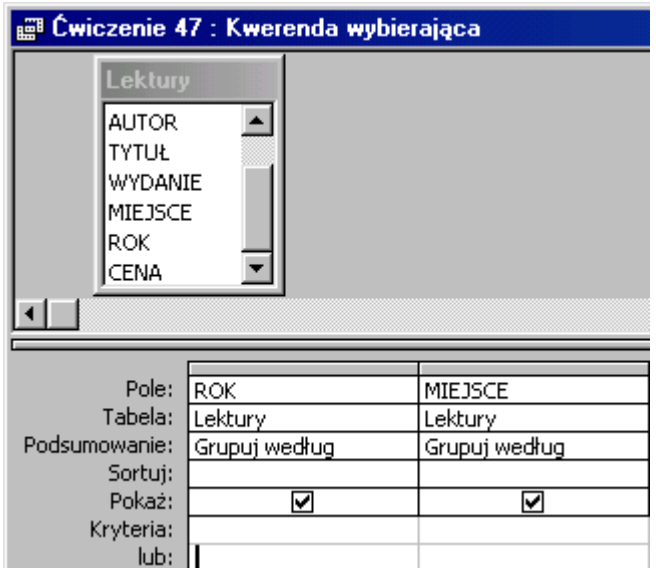

Powinieneś zobaczyć poukładane alfabetyczne w grupie **ROK** 99 miejscowości, w których zostały wydane książki.

Kwerenda z "tej kwerendy" policzy ilość miejscowości w jednym roku wydania.

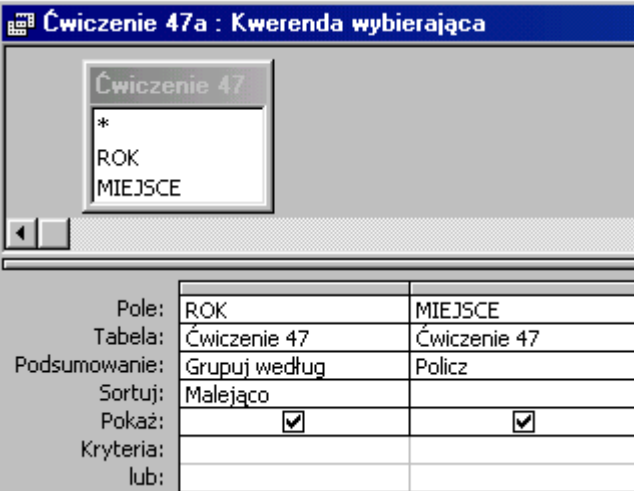

**Sposób II** - metodą "**raport z kwerendy**".

Zrób raport w widoku projekt **bez źródła danych**. Utwórz kwerendę wybierającą dla tabeli **Lektury**. Wprowadź pola: **ROK**, **MIEJSCE** (grupowanie dla **obu** pól). Podgląd kwerendy pokaże **99** miejscowości, w których wydano książki w poszczególnych latach. Wróć do projektu raportu.

Sortowanie i grupowanie dla pola **ROK**, nagłówek grupy - **Tak**, sortowanie - **Malejąco**.

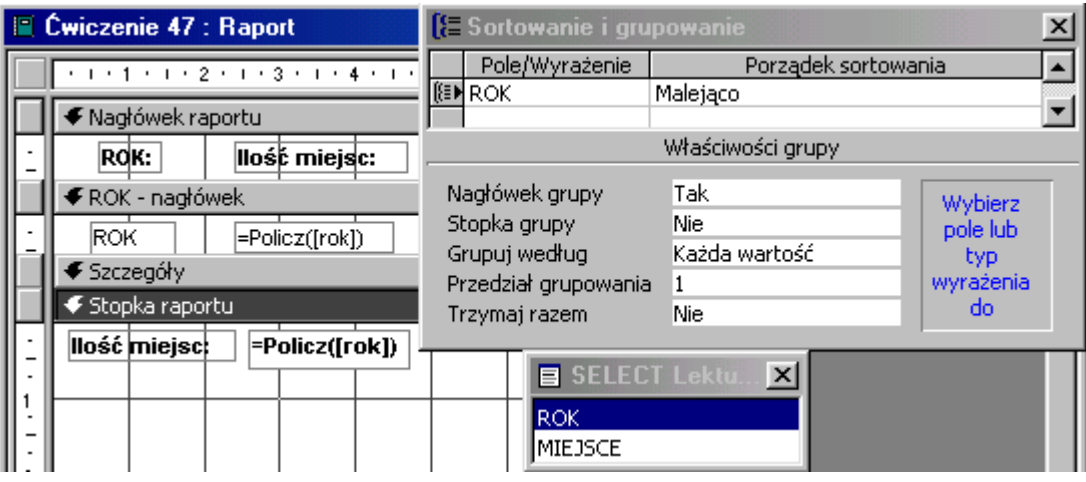

Z listy pól przeciągnij do sekcji **ROK - nagłówek** pole **ROK**. Ze względów estetycznych przenieś etykietę pola **ROK** do sekcji **Nagłówek raportu**. Przenieś z przybornika formantów niezwiązane pole tekstowe. W etykiecie wpisz stosowny komentarz, a w polu tekstowym funkcję: **=Policz([rok])**.

Aby policzyć ilość miejscowości, w których wydano książki należy funkcję zliczającą wkleić do sekcji **Stopka raportu**.

#### **Jak to zrobić? Lektury - ćwiczenie 48.**

#### **Sposób I** - metodą "**kwerenda z kwerendy**".

W "pierwszej kwerendzie" wprowadź pola: **ROK**, **MIEJSCE**, grupuj dla wszystkich pól. Dla pola **MIEJSCE** w wierszu kryterium wpisz: **Len([miejsce])<Val(7)**. Funkcja **LEN( )** oblicza długość ciągu znaków, a **VAL** konwertuje typ tekstowy do liczby. Podgląd kwerendy powinien pokazać **35** pozycji.

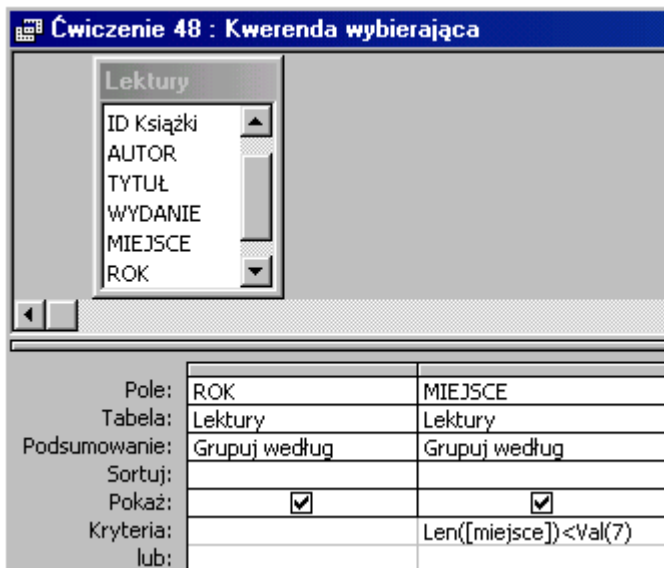

Kwerenda z tej kwerendy policzy ilość miejscowości o nazwie nie dłuższej niż 7 znaków w poszczególnych latach.

#### **Sposób II** - metodą "**raport z kwerendy**".

Wykonaj raport w widoku projekt bez źródła danych. Utwórz kwerendę dla tabeli **Lektury** z polami: **ROK** oraz **MIEJSCE**. Dla kolumny **MIEJSCE** kryterium: **Len([miejsce])<val(7)**. Access "przerobi" kryterium wprowadzając dodatkowe pole o nazwie **Len([miejsce])**, podsumowanie: **Wyrażenie**, kryterium: **<Val(7)**. Sortowanie i grupowanie raportu dla pola **ROK**. Reszta jak na poniższym obrazku.

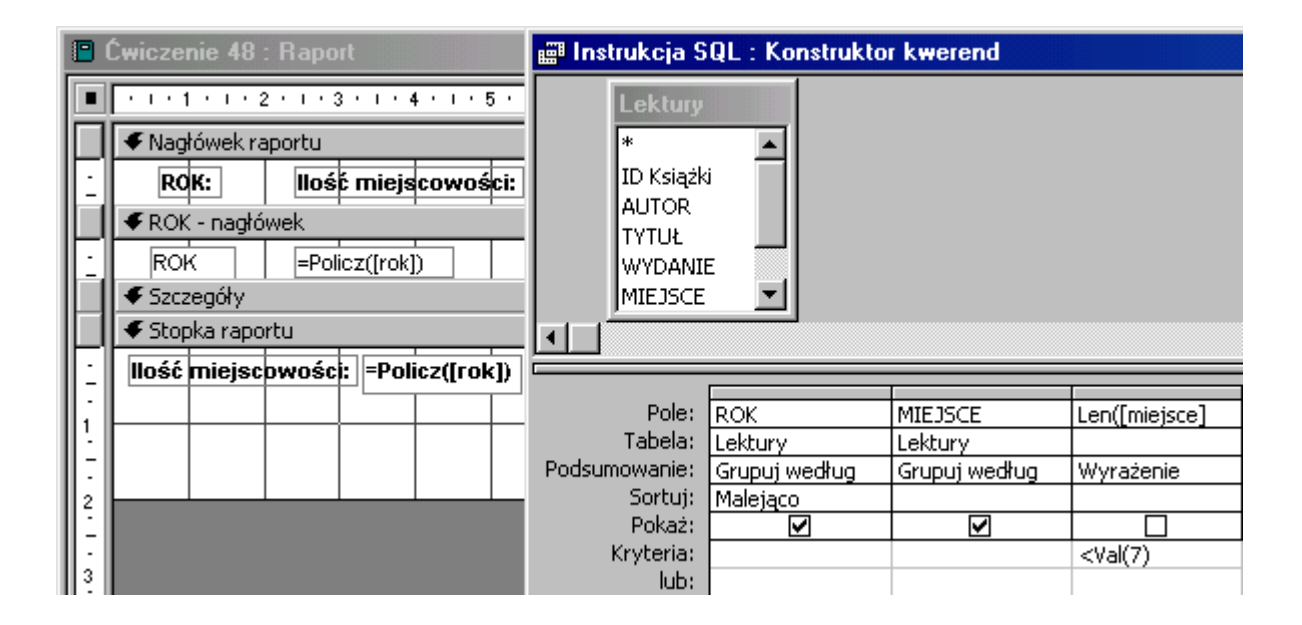

#### **Jak to zrobić? Lektury - ćwiczenie 49.**

Utwórz raport w widoku projekt nie wskazując źródła danych. W widoku projekt raportu uczyń kwerendę tabeli **Lektury** z polami **ROK**, **AUTOR** oraz **CENA**. Grupowanie dla pierwszych pól, dla pola **CENA** podsumowanie: **Suma**.

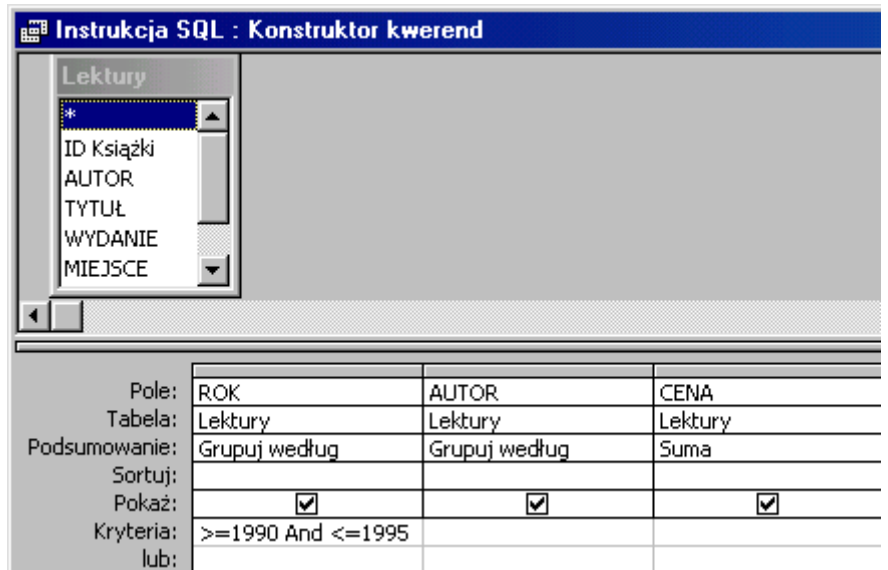

Właściwe kryterium to: **>=1990 and <=1995**. Podgląd pokaże 107 rekordów. Pole obliczające sumę cen zmieniło nazwę na: **SumaOFCENA** (nie zapomnij o tym!).

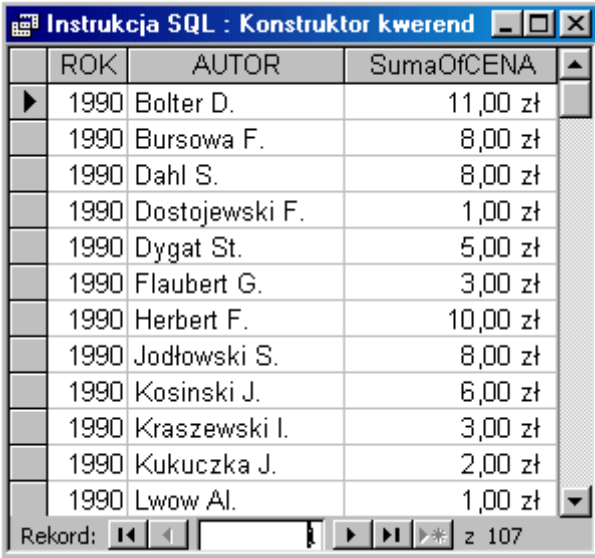

Widoczne dane mogą niewprawnego twórcę raportu wprowadzić w błąd. Widoczne jest tylko **jedno nazwisko autora** i **suma cen** jego książek w każdym z wybranych lat.

Grupowanie i sortowanie raportu dla pola **ROK**. Aby obliczyć ilość autorów w roku przeciągnij do sekcji nagłówek **ROK** niezwiązane pole tekstowe (lub pole **ROK** z listy pól) i w prawej części wpisz funkcję zliczającą: **=Policz([autor])**. Podobnie oblicz sumę cen wpisując formułę: **=Suma([sumaofcena])** (pamiętasz, że Access wprowadził nową nazwę pola **CENA** - po sumowaniu w kwerendzie). Wartość średnią obliczysz dzieląc **cenę** przez **ilość** autorów, czyli: **=Suma([sumaofcena]) / Policz([autor])**.

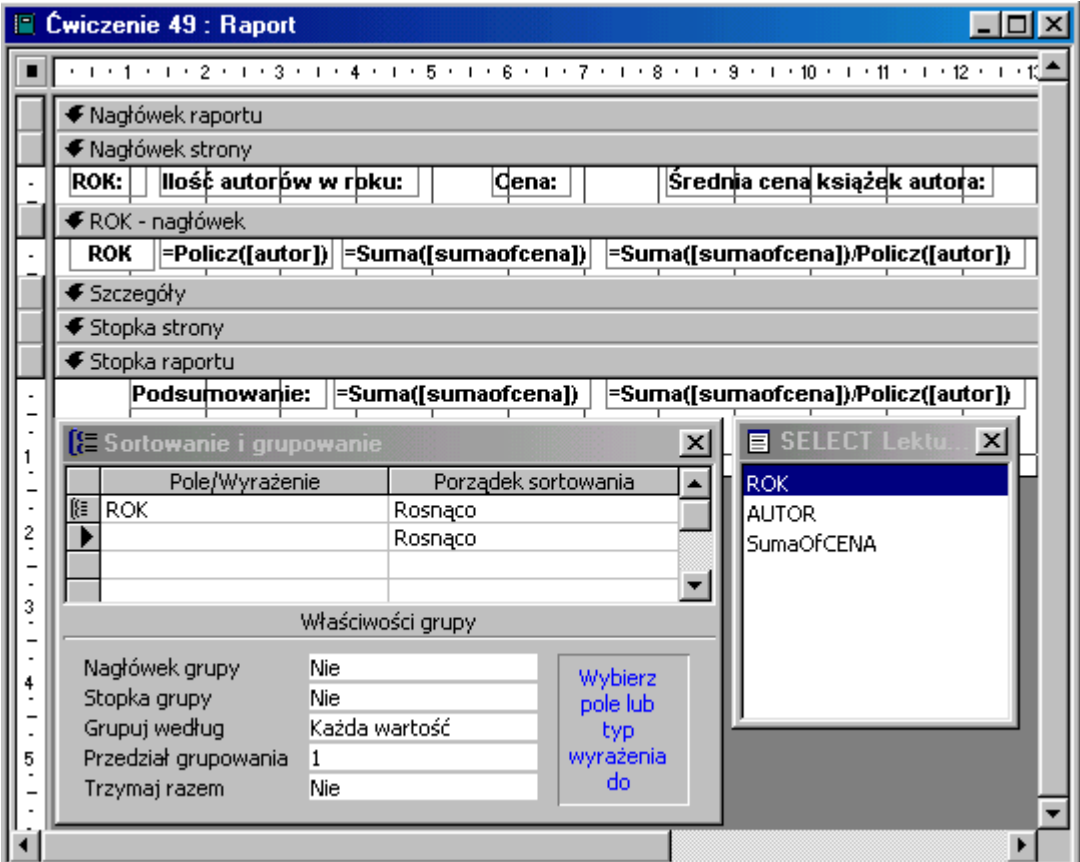

Podsumowanie raportu wymaga wklejenia tych wyrażeń do jego stopki.

#### **Jak to zrobić? Lektury - ćwiczenie 50.**

Utwórz raport w widoku projekt dla tabeli **Lektury**. We **właściwościach** raportu, na zakładce **Dane**, w wierszu **Filtr** wpisz kryterium: **rok >=1950 and rok <1960** (wielkość liter bez znaczenia). W linii niżej wybierz opcję **Tak** - **Filtr** będzie **włączony**. Czynności te są równoważne kwerendzie, a bardziej zrozumiałe i w razie potrzeby modyfikacji są "pod ręką". Wyłączenie filtru umożliwi utworzenie raportu dla wszystkich rekordów.

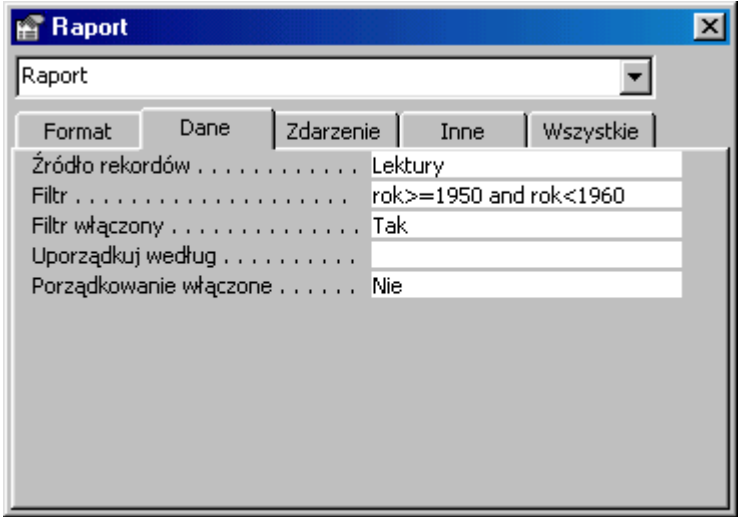

Sortowanie i grupowanie dla pola **ROK**, nagłówek i stopka grupy **Tak**. W **nagłówku** grupy wyświetlona będzie zawartość pola **ROK**, dla którego dokonano obliczeń, a **stopka** pokaże **podsumowanie** tej grupy (np. sumę cen woluminów dla konkretnego roku).

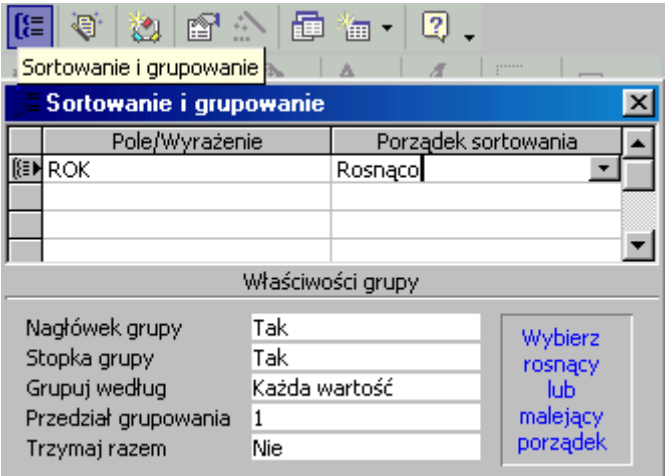

Aby pokazać nazwisko autora, tytuł i cenę jego dzieła z lat 50 - tych, (bo taki jest filtr) należy pola **AUTOR**, **TYTUŁ** i **CENA** przeciągnąć z listy pól do sekcji **szczegóły**. Sekcja ta pokaże każdą książkę z osobna oraz umożliwi **funkcjom** umieszczonym w niezwiązanych **polach tekstowych** obliczenia (np. obliczyć cenę w €).

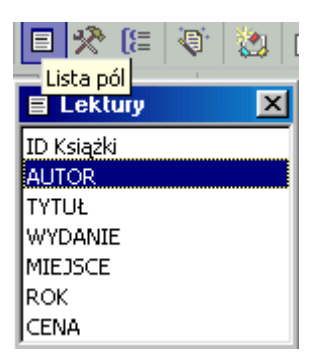

Raport nie będzie zbyt formalny, gdy **etykiety** pól wytniemy z sekcji **szczegóły** i wkleimy do **Nagłówka strony** (wyświetlone będą na początku każdej strony raportu).

Przeciągnij pole **ROK** (z listy pól) do sekcji **ROK - nagłówek** oraz **ROK - stopka**. Wyświetli to zawartość pola **ROK** w **nagłówku** i **stopce** grupy, co uczyni raport bardziej zrozumiały. Etykiety pól ze zrozumiałych względów możesz przesunąć do sekcji **Nagłówek strony** lub usunąć.

Aby policzyć cenę książek w grupie **ROK** umieść w sekcji **ROK - stopka** niezwiązane pole tekstowe, usuń etykietę, wpisz funkcję: **=Suma([cena])**. Wklej ten formant wraz z funkcją do **Stopki raportu** a otrzymasz podsumowanie całego raportu.

Przeliczenie wartości książek na inną walutę umożliwi formuła w niezwiązanym polu tekstowym: **=[cena]\*wartość 1 zł w innej walucie** (np. 0,25) lub **=[cena]/wartość 1 € w zł** (np. 4).

Jeżeli kurs walut jest bardzo zmienny to wygodniej jest wprowadzić parametr, który zapyta o aktualny kurs waluty. **Parametr** to wyrażenie tekstowe o dowolnej treści ujęte w **nawias kwadratowy** np. **[Ile zł płacisz za 1 €?]**. Formuła przeliczająca cenę ma postać: **=[cena]/[Ile zł płacisz za 1 €?]**.

Po kliknięciu w podgląd raportu zobaczysz monit:

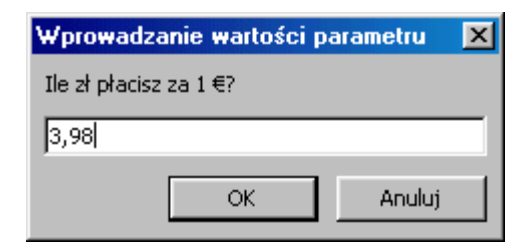

który umożliwi podanie dowolnego kursu (**nie** należy wprowadzać liczby **0**).

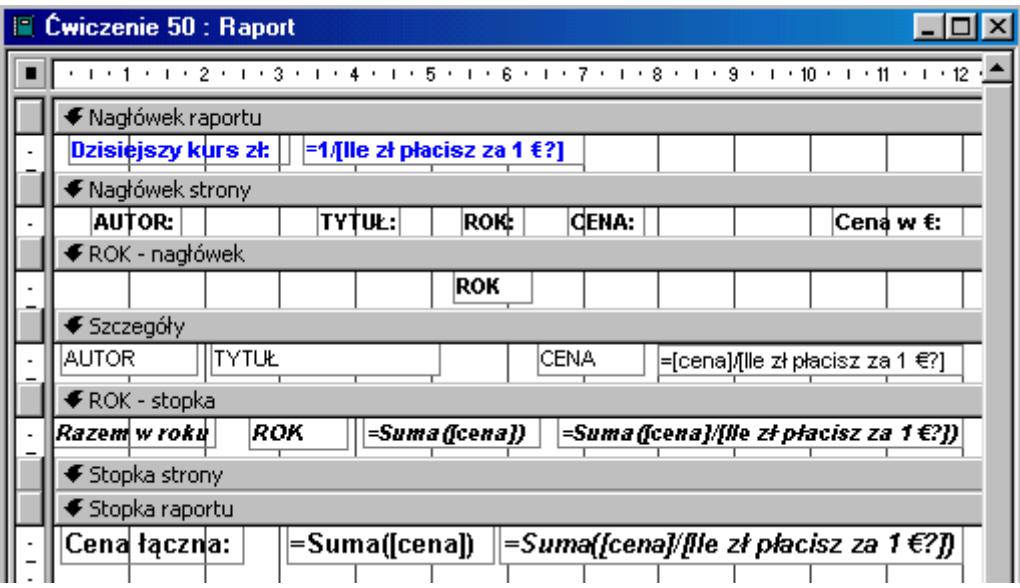

Aby obliczyć analogiczne wartości dla grupy **ROK** i całego **raportu** należy w niezwiązanych polach tekstowych umieścić formuły: **=Suma([cena]/[Ile zł płacisz za 1 €?])**.

Raport będzie zrozumiały, gdy wydrukujemy kurs waluty, według którego dokonano przeliczeń. Ponieważ pojawi się on tylko raz można wykorzystać **Nagłówek raportu** i w polu tekstowym wpisać:  $\frac{1}{2}$  **Dzisiejszy kurs zł.**  $\frac{1}{2}$  **14. Let** 

*Uwaga:* parametr **[Ile zł płacisz za 1 €?]** ma **tą samą postać** we wszystkich formułach.